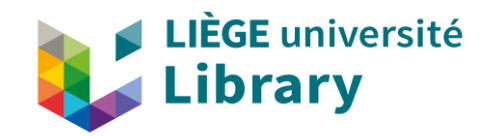

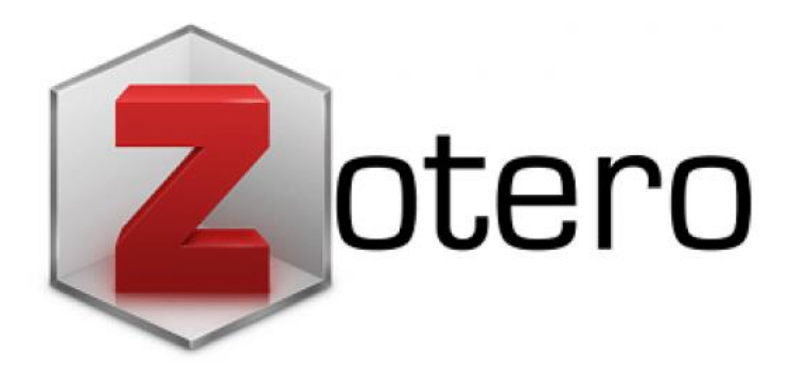

### **Guide d'utilisation** de Zotero

Fonctionnalités de base de l'outil de gestion bibliographique

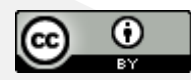

# Table des matières

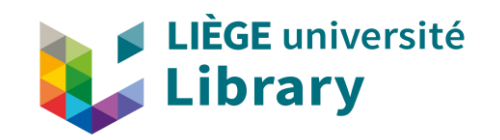

Cliquez sur un onglet du menu pour explorer une section du guide. Vous pouvez aussi lire le document page par page.

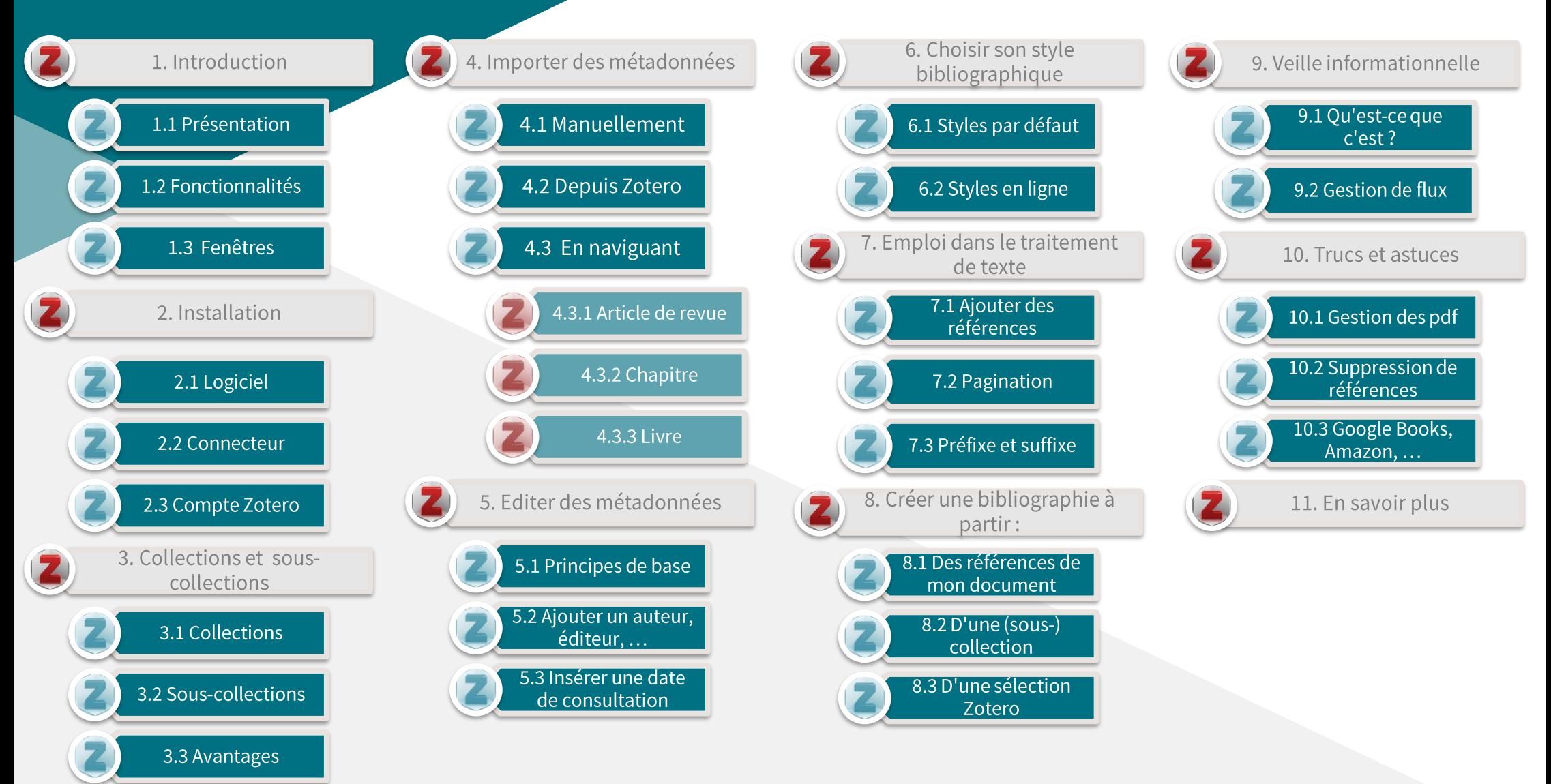

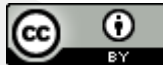

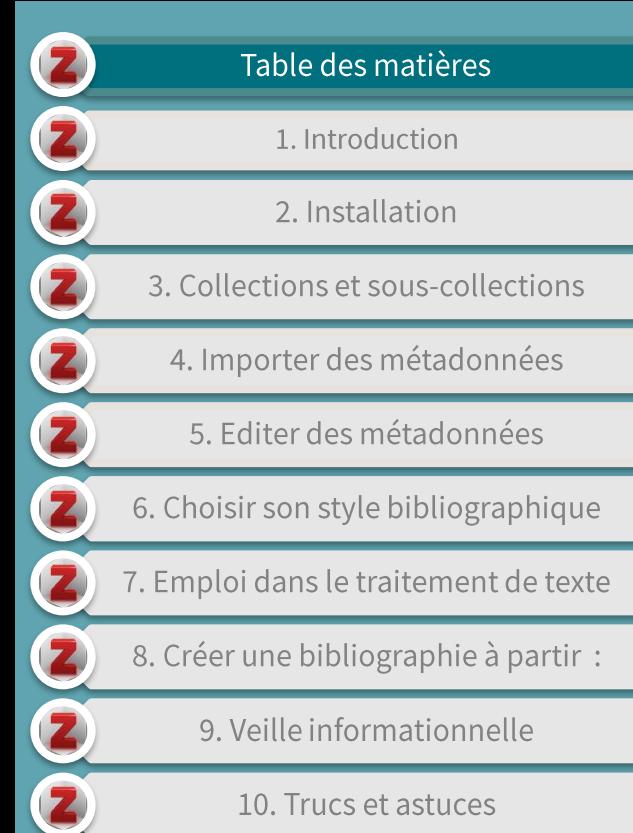

10. Trucs et astuces

11. Références et pour en savoir plus

### 1. Introduction

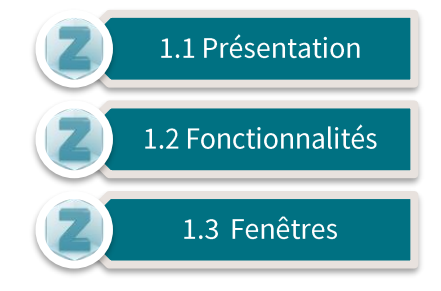

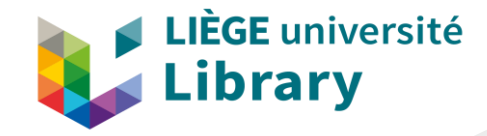

2

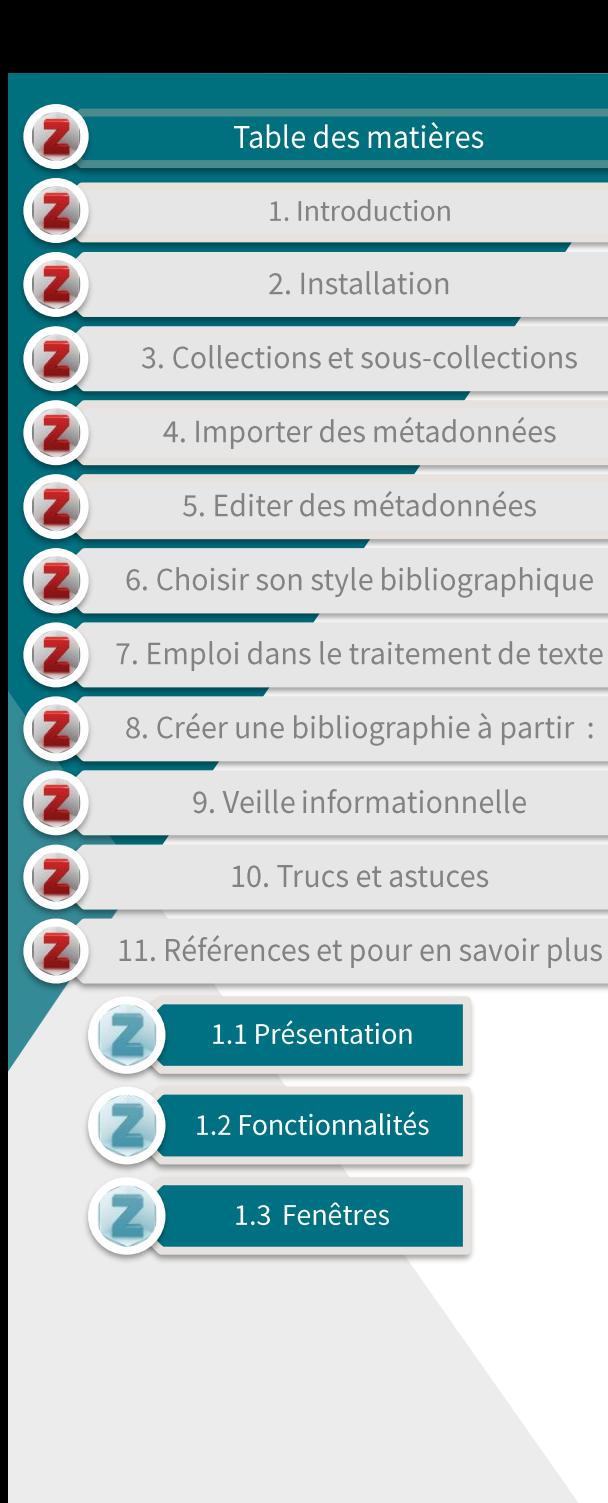

## 1.1 Présentation

- Zotero est un outil de gestion  $\blacktriangleright$ bibliographique au code source libre et gratuit sous licence GNU.
	- L'outil est développé par The Roy Rosenzweig Center for History and **New Media**

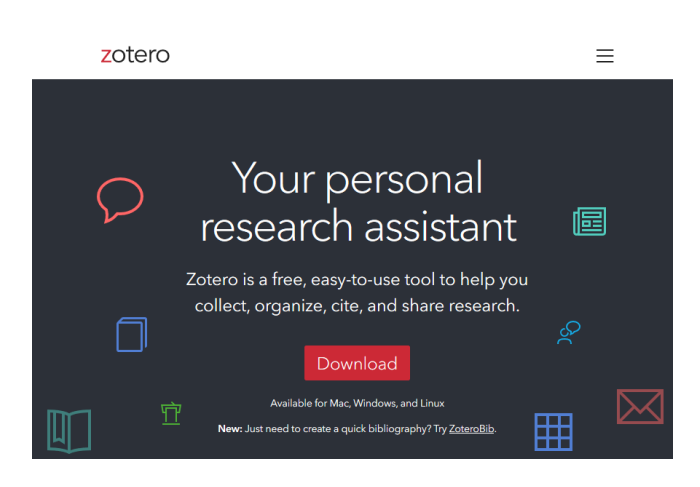

- Zotero jouit d'une communauté en ligne croissante qui :
	- alimente un forum;
	- édite et met à jour un répertoire de styles bibliographiques;
	- développe des modules  $\overline{\phantom{a}}$ complémentaires pour une utilisation plus précise **OU** avancée.

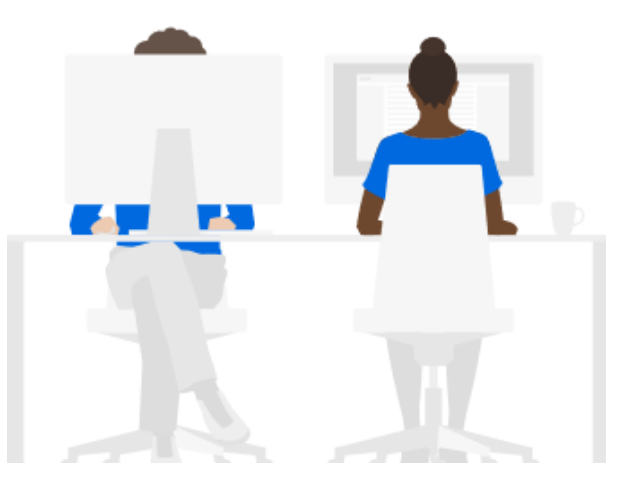

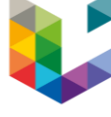

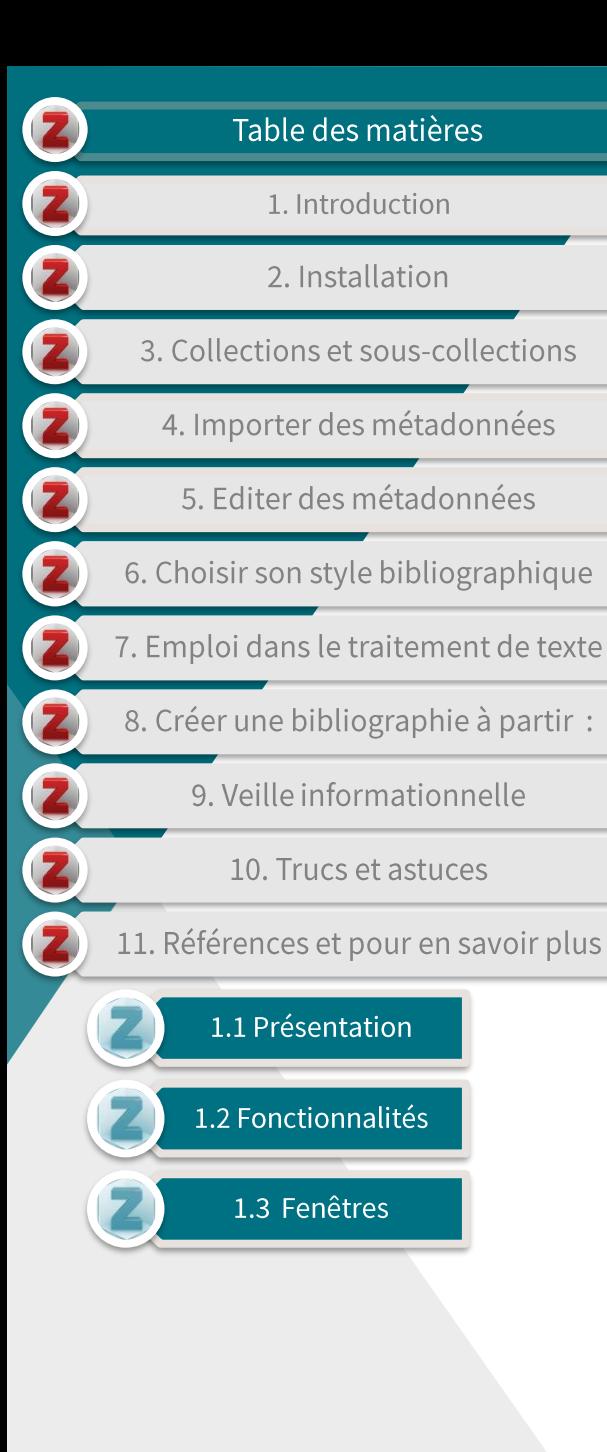

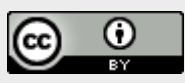

## 1.2 Fonctionnalités

- Zotero permet notamment :
	- d'importer et d'éditer des métadonnées:
	- de gérer ET de partager vos notices bibliographiques et les annotations que vous y ajoutez  $$(\text{tags}, \text{notes}, \ldots);$$
	- de créer et d'éditer des bibliographies dans des styles divers (APA, Chicago, MLA,...);
	- de créer et gérer vos références bibliographies dans et **un** programme de traitement de texte, notamment Word. Libreoffice et Google docs.
	- d'organiser veille une informationnelle.

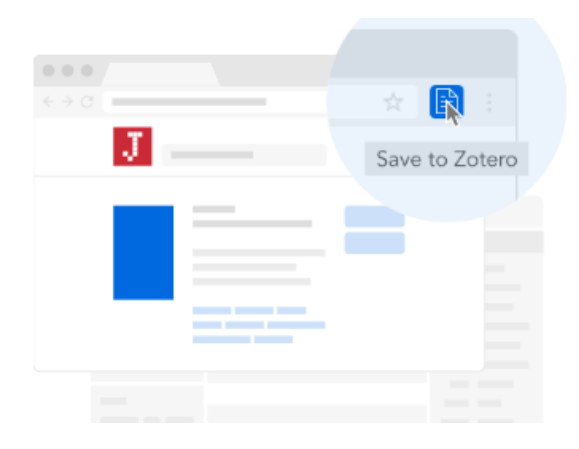

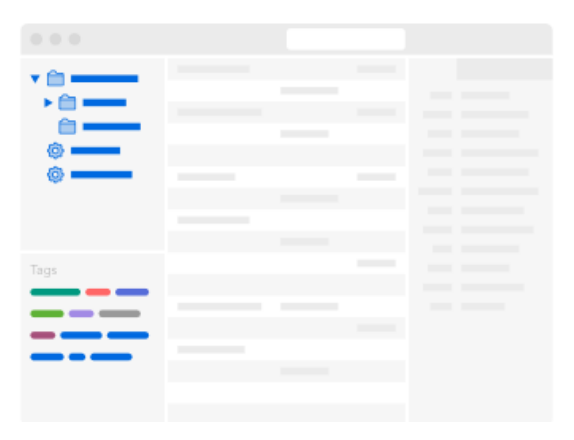

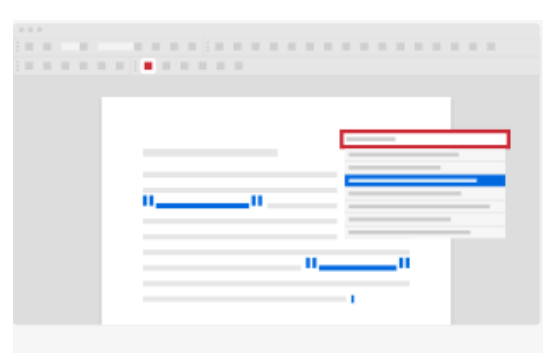

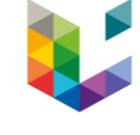

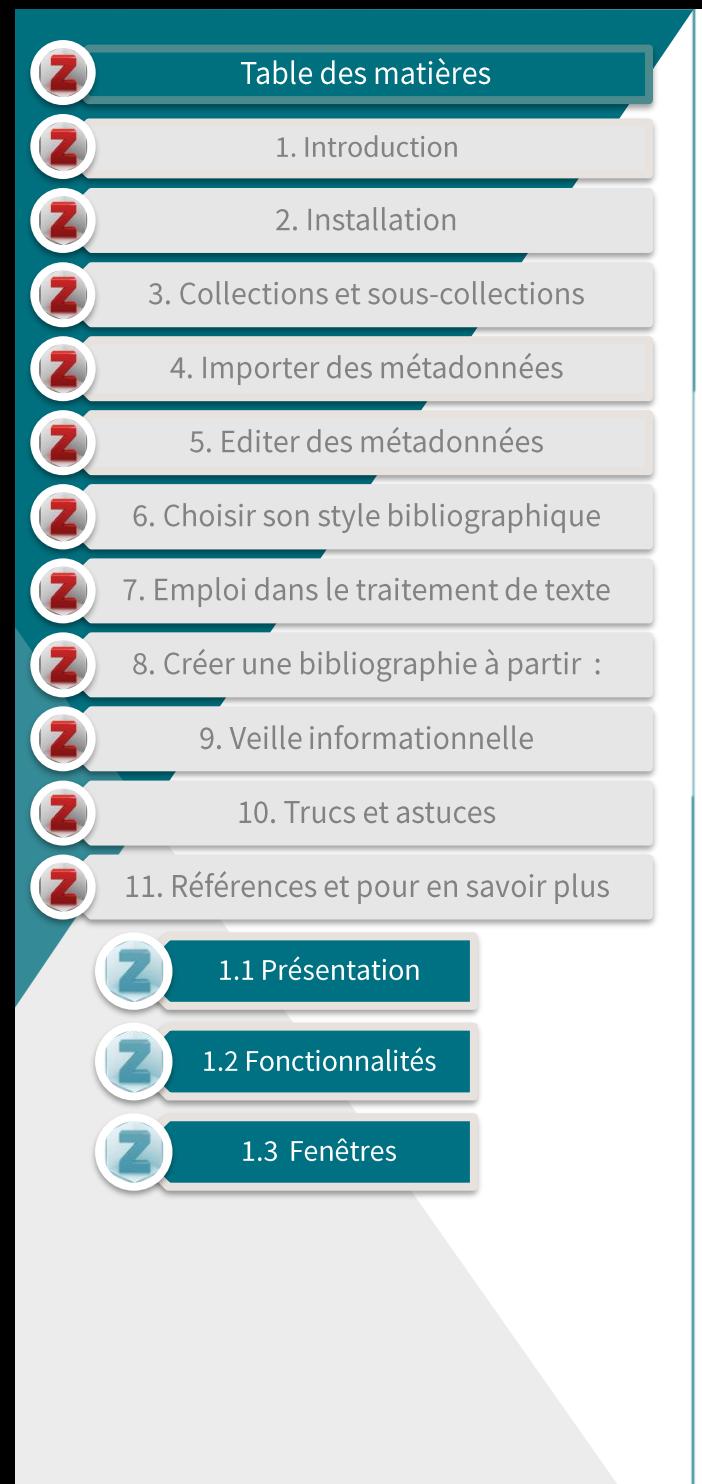

### 1.3 Fenêtres Fenêtre de gauche Fenêtre centrale Fenêtre de droite •Contient: •Contient:  $\bullet$  Contient: •La bibliothèque: · Les références de la · les champs de (méta)données de bibliothèque ou du (sous)dossier la référence sélectionnée dans la · les dossiers (collections); sélectionné (affichage fenêtre centrale, lesquels ·les sous-dossiers (souspeuvent être édités dynamique) collections: • Les onglets pour l'annotation de · les éventuels flux d'informations la référence (notes, marqueurs, enregistrés.  $\ldots$ Z Zotero  $\Box$ Fichier Édition Outils Aide  $0 - 16$   $- 0 - 0$ ▼ Champs & Marqueurs  $\Rightarrow$   $\neq$ B A-A 2 民 Info  $\vee$  Ma bibliothèque Créateur Titre Notes Marqueurs Connexe Global library and in... Abdullahi et Fé...  $\sum$  archives Library and Informat... Chen et Larsen  $\vee$   $\Box$  quide zotero Type de document Livre library information sciences Titre Library and Information Sciences: sous collection Trends and Research.  $\Box$  $\Theta$  $\Theta$ Mes publications Auteur Chen Chuanfu **Doublons**  $\Box \ominus \oplus$ ▼ Auteur Larsen, Ronald Non classés (...) Résumé Part I Information Profession and In... ी Corbeille Collection N° ds la coll. Volume Nb de volumes Édition Lieu Berlin, Heidelberg Éditeur Springer Berlin Heidelberg : Imprint: Springer Date 2014 V 6

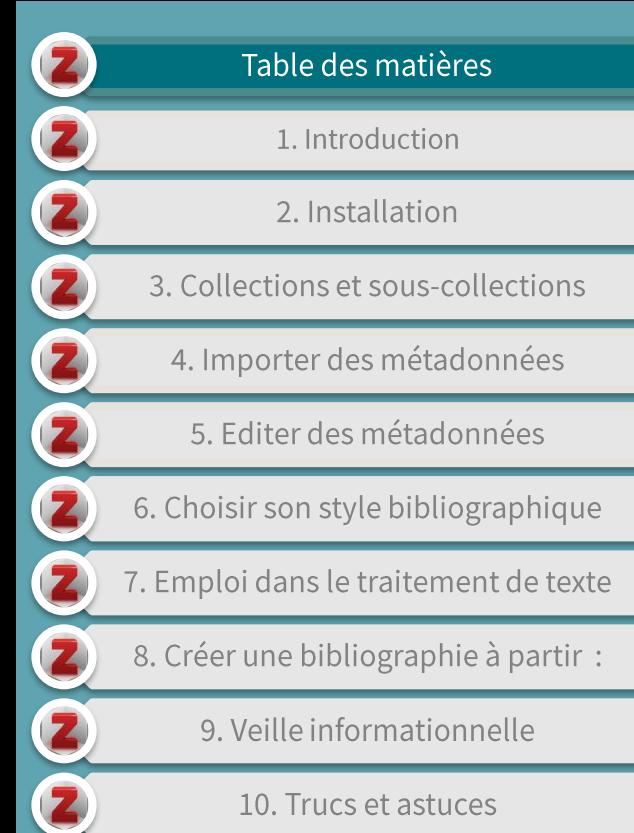

10. Trucs et astuces

11. Références et pour en savoir plus

### 2. Installation

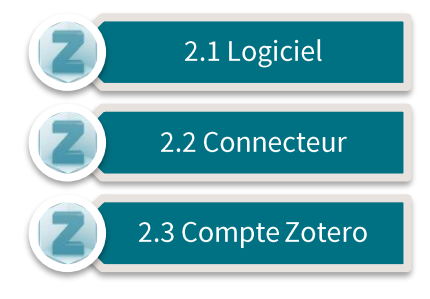

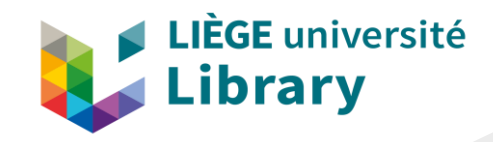

2

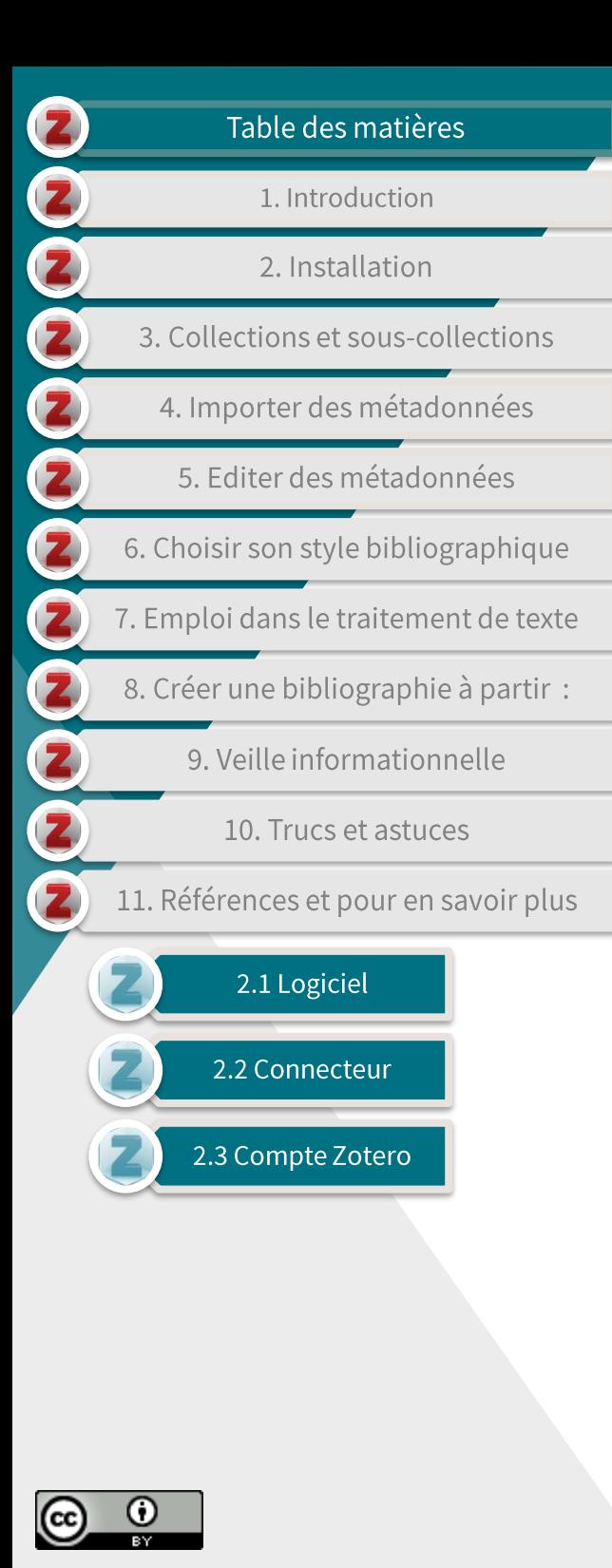

## 2.1 Logiciel

- Le logiciel Zotero est une application standalone; il fonctionne localement sur votre ordinateur une fois installé.
- Télécharger le logiciel adapté à votre système (Window, macOS,  $\blacktriangleright$ ou Linux) *ici* et suivez les instructions d'installation.

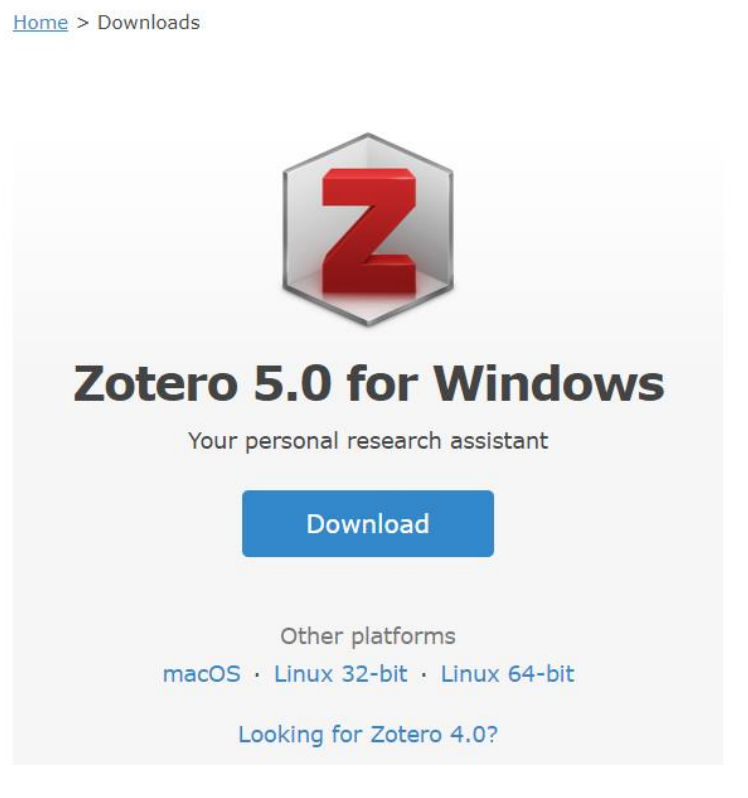

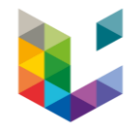

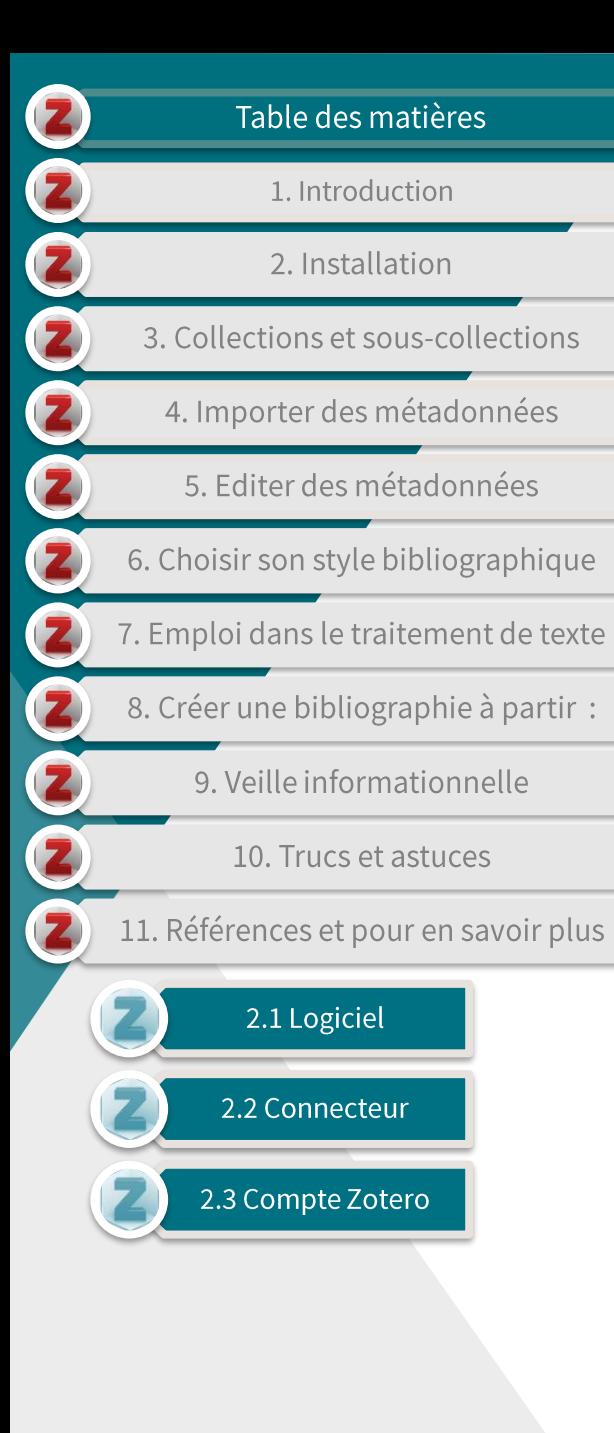

### **2.2 Connecteur**

- Le connecteur Zotero est un module complémentaire de navigation internet.
- Il permet d'importer des références facilement et rapidement  $\blacktriangleright$ lorsque vous naviguez sur internet.
	- Cette importation se fait à l'aide d'icônes dans la barre de navigation, voir 4. Importer des métadonnées

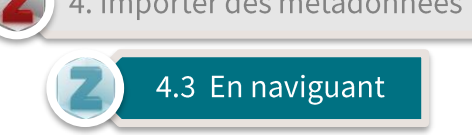

Le connecteur est disponible avec :

 $\blacktriangleright$ 

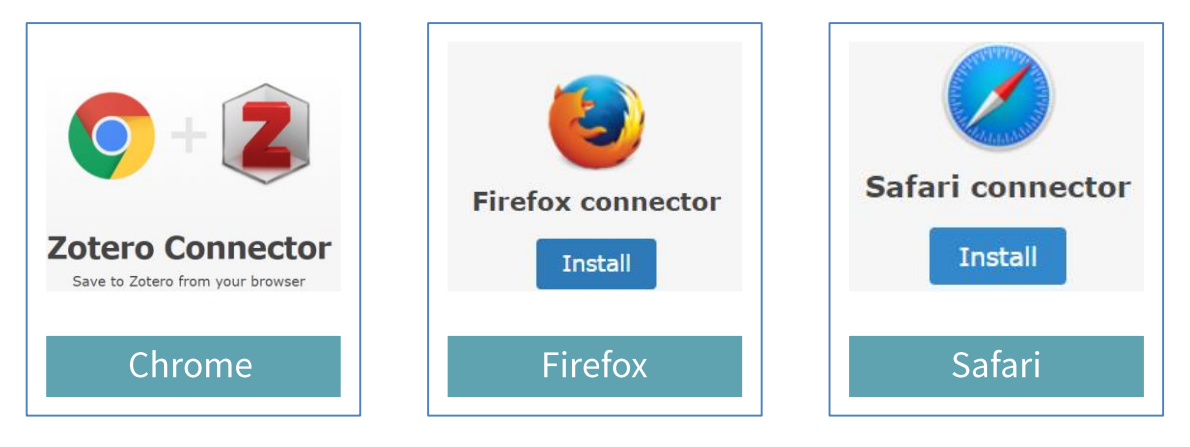

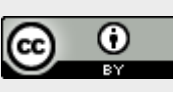

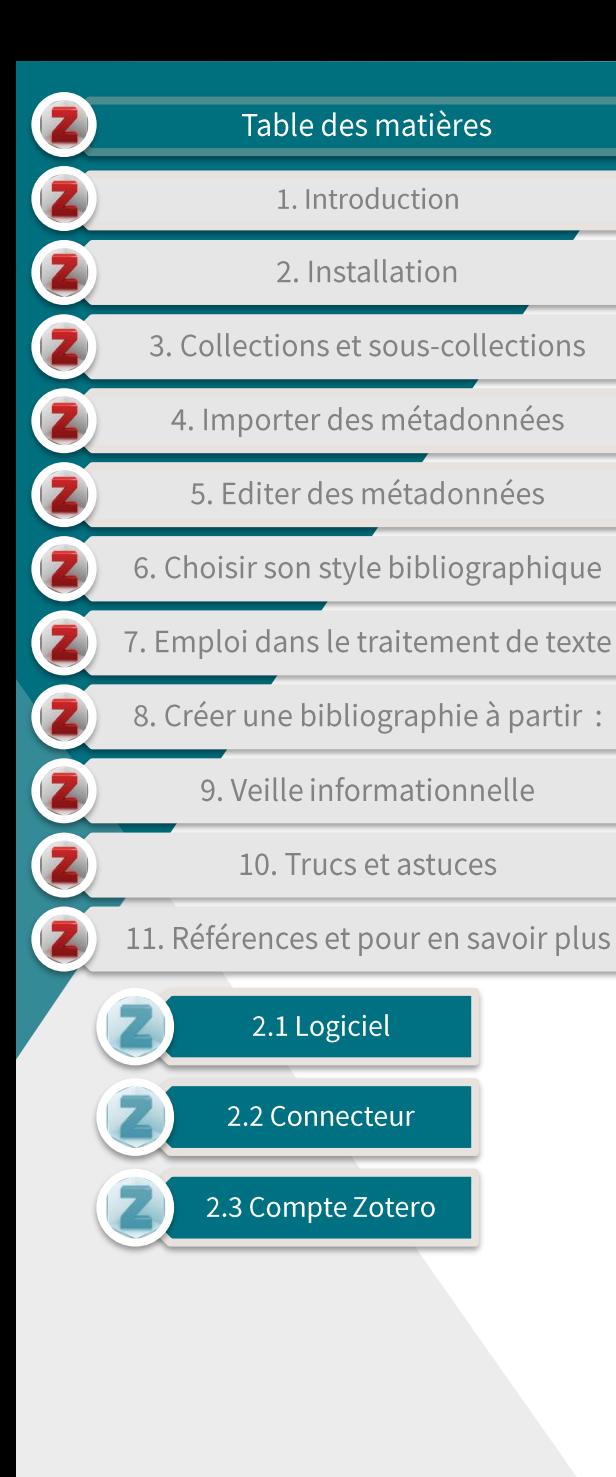

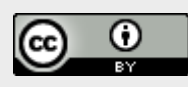

### 2.3 Compte Zotero

- La création d'un compte Zotero n'est pas obligatoire pour l'utilisation de l'outil.
- Néanmoins, un compte Zotero vous permettra :
	- de synchroniser votre bibliothèque, ce qui a pour avantages :
		- de pouvoir utiliser le logiciel sur plusieurs appareils;
		- d'enregistrer des références dans  $\bullet$ votre bibliothèque en ligne si le logiciel n'est pas installé sur l'appareil que vous utilisez.
	- De créer ou joindre des groupes, ce qui a pour avantages :
		- de pouvoir partager vos références  $\bullet$ avec d'autres personnes;
		- de pouvoir travailler sur des références de manière collaborative.

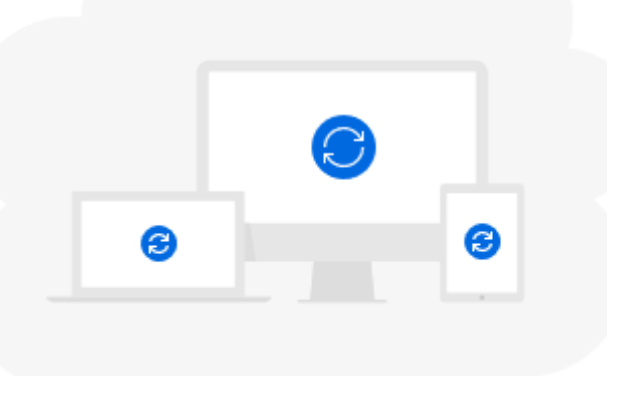

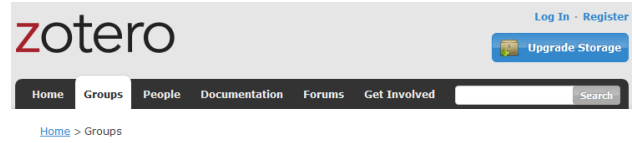

### **Zotero Groups**

### Search for Groups · Create a New Group

### What can groups do for you?

With groups, you can collaborate remotely with project members, set up web-based bibliographies for classes you teach, and so much more

- Share your own work or sources you have discovered with others who are working in related areas
- . Collaborate with colleagues, publicly or privately, on ongoing research . Discover other people with similar interests and the sources they are citing

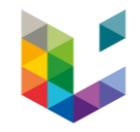

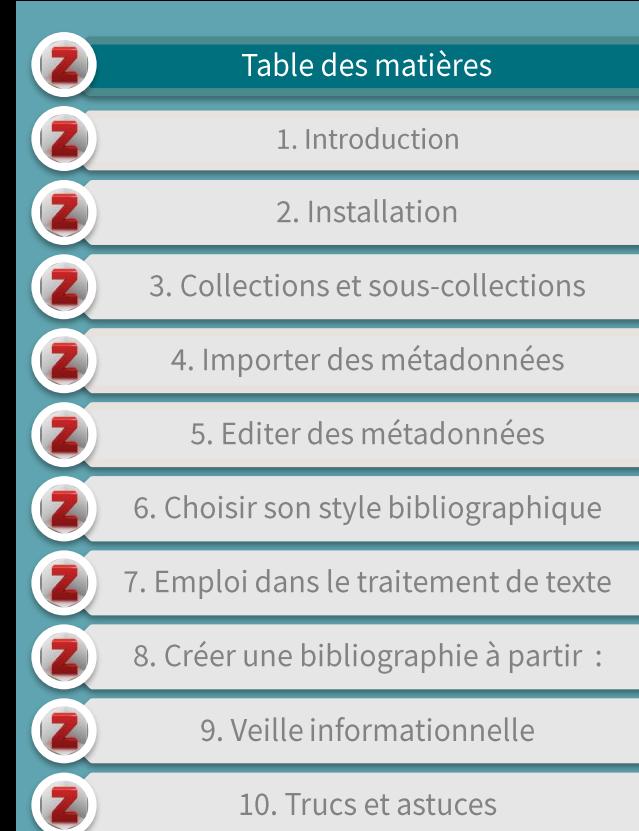

10. Trucs et astuces

11. Références et pour en savoir plus

## 3. Collections et sous-collections

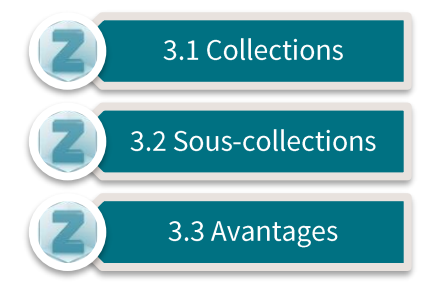

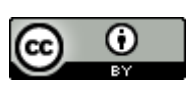

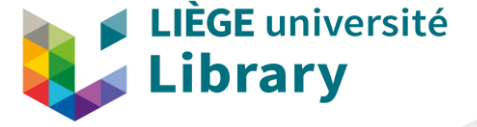

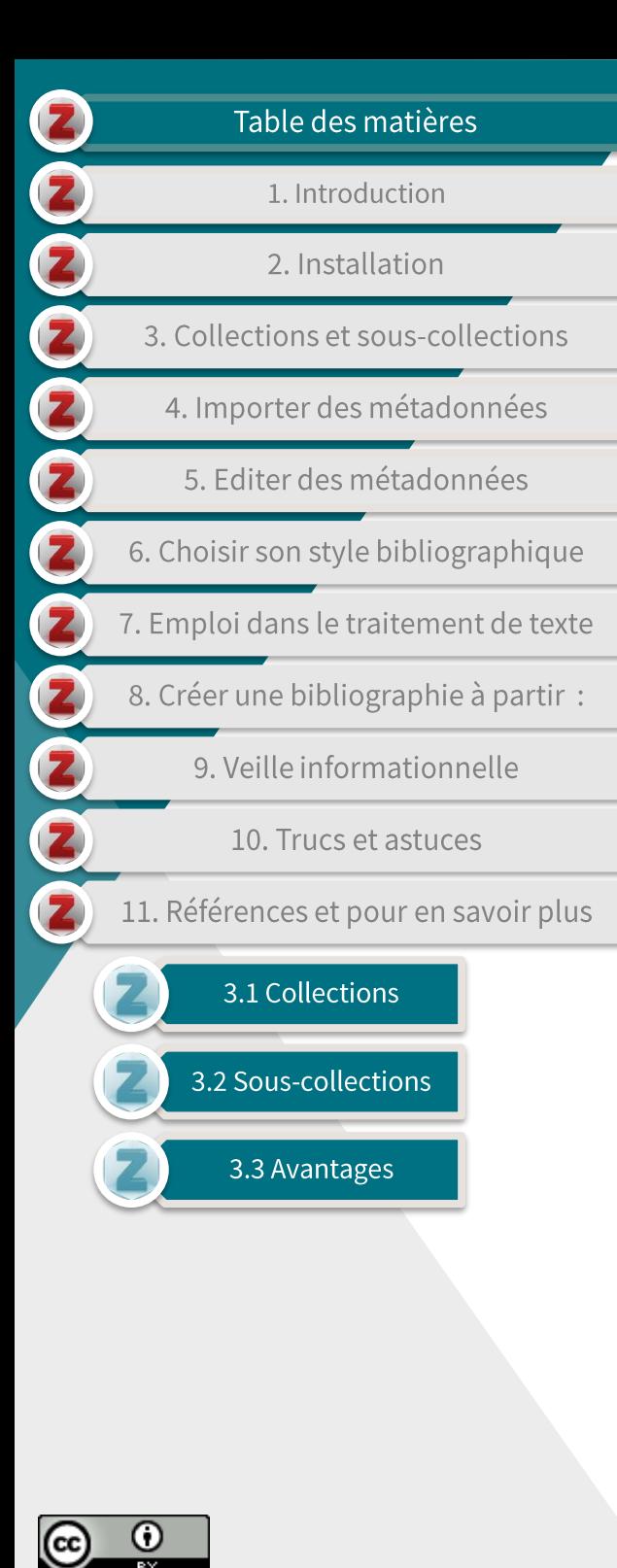

### **3.1 Collections**

- Une collection Zotero est un dossier dans lequel vous pouvez  $\mathbf{r}$ insérer:
	- des références;

 $(A)$ 

- des sous-collections (contenant chacune leurs propres références).  $\sim$   $\sim$
- Vous pouvez créer une collection comme suit :

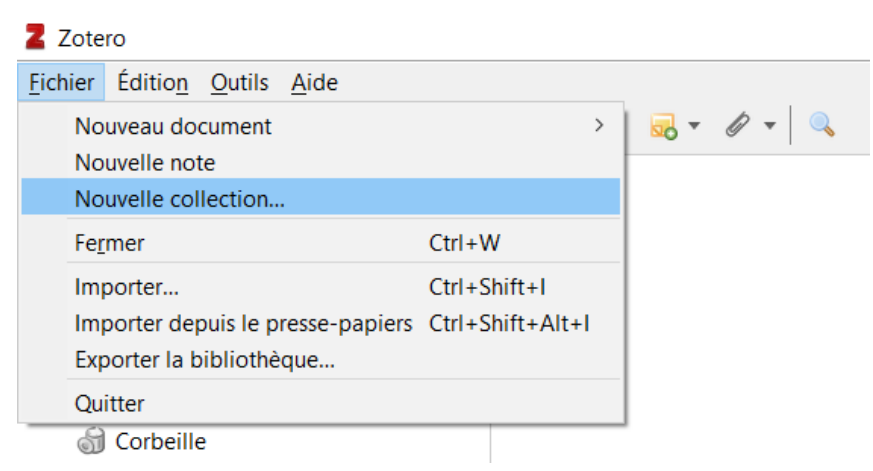

B) En cliquant sur l'icône collection, en dessous du menu 'Fichier'

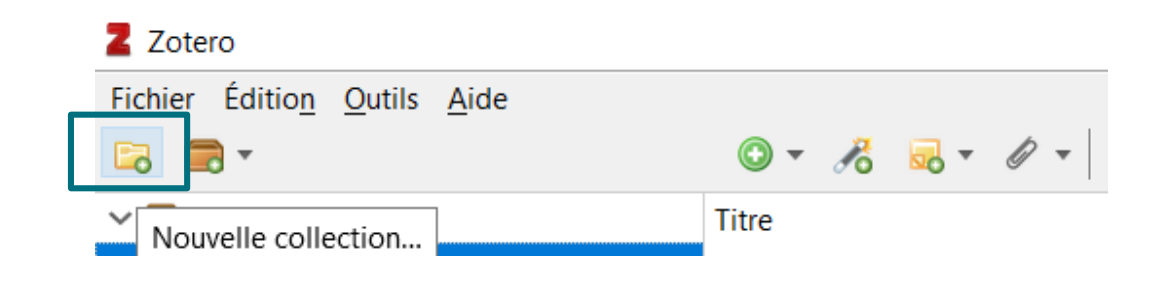

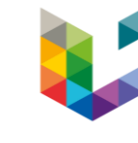

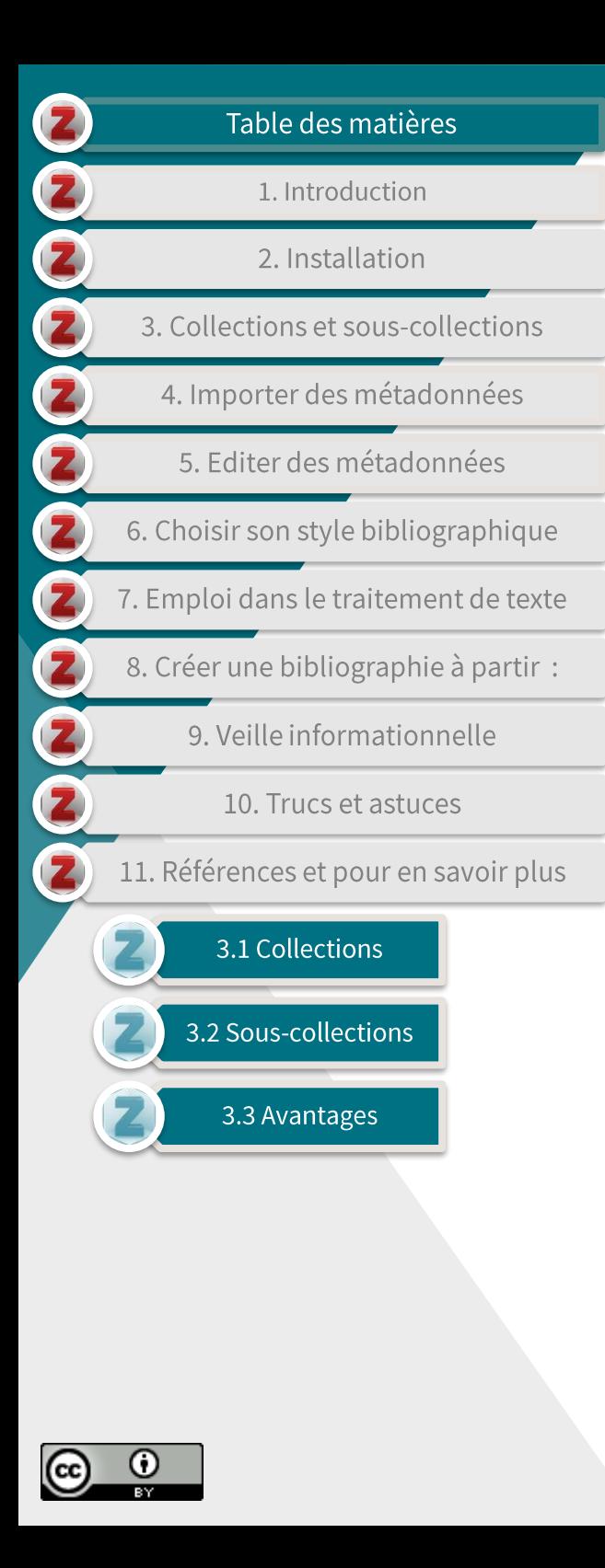

### **3.2 Sous-collections**

- Une sous-collection est un sous-dossier dans lequel vous pouvez insérer:
	- des références
	- d'autres sous-collections.
- Vous pouvez créer une sous-collection comme suit :
	- A) Créez une nouvelle collection et glissez-déposez celle-ci dans une collection existante. Votre nouvelle collection deviendra une souscollection.
	- B) Sélectionnez une collection existante et effectuez un clic 'droit'. Vous pouvez alors créer une sous-collection au sein du dossier préalablement sélectionné

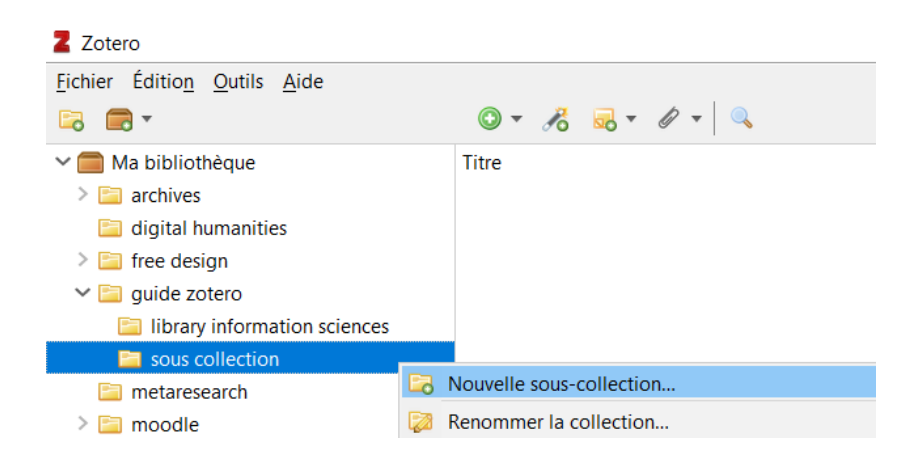

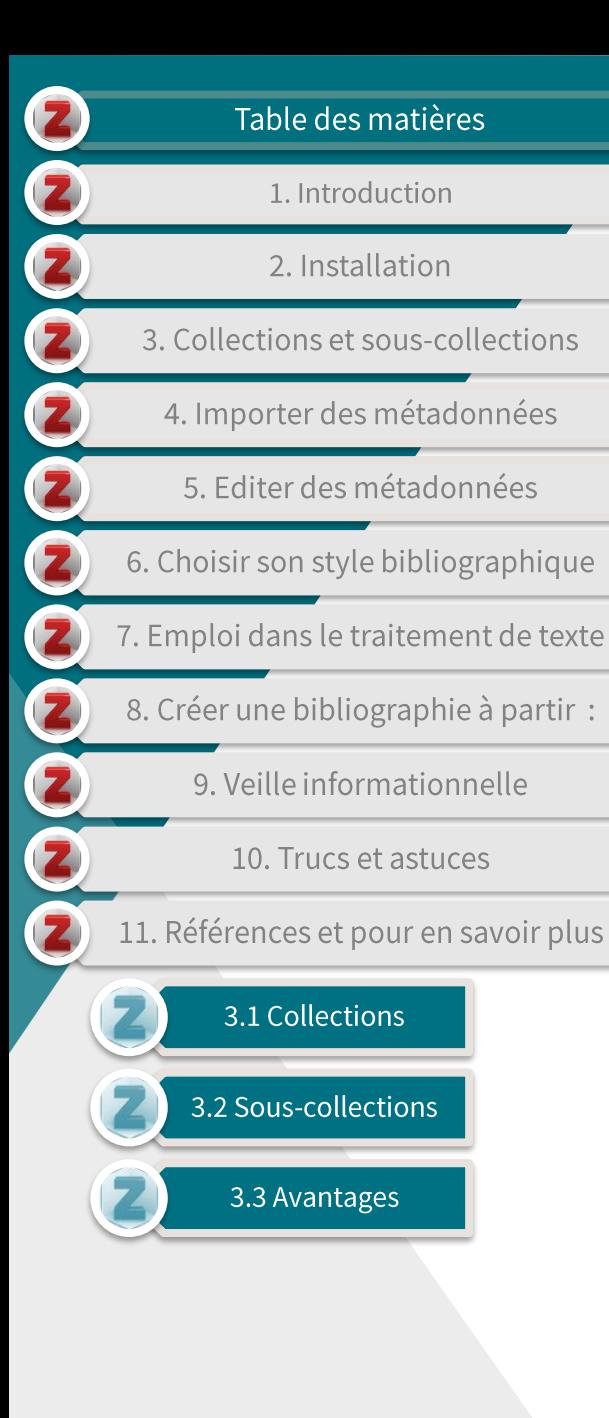

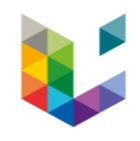

### **3.3 Avantages**

Les collections et sous-collections vous permettent :

• Voir

d'organiser **VOS**  $\overline{\phantom{a}}$ références de manière plus ou moins précise, en fonction du degré granularité de de votre arborescence;

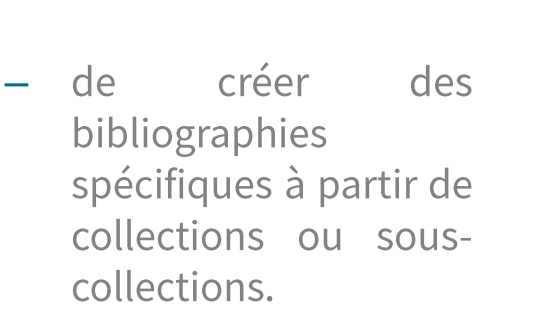

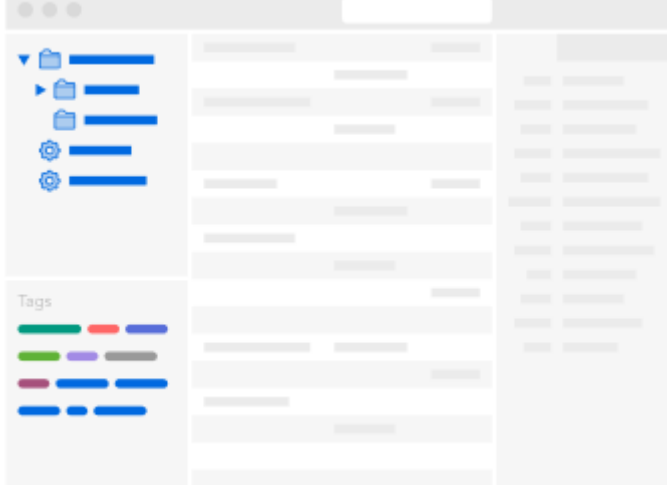

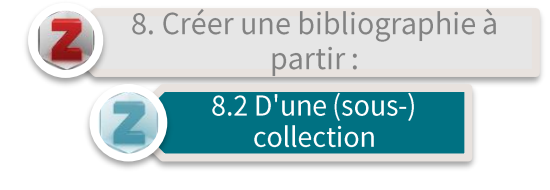

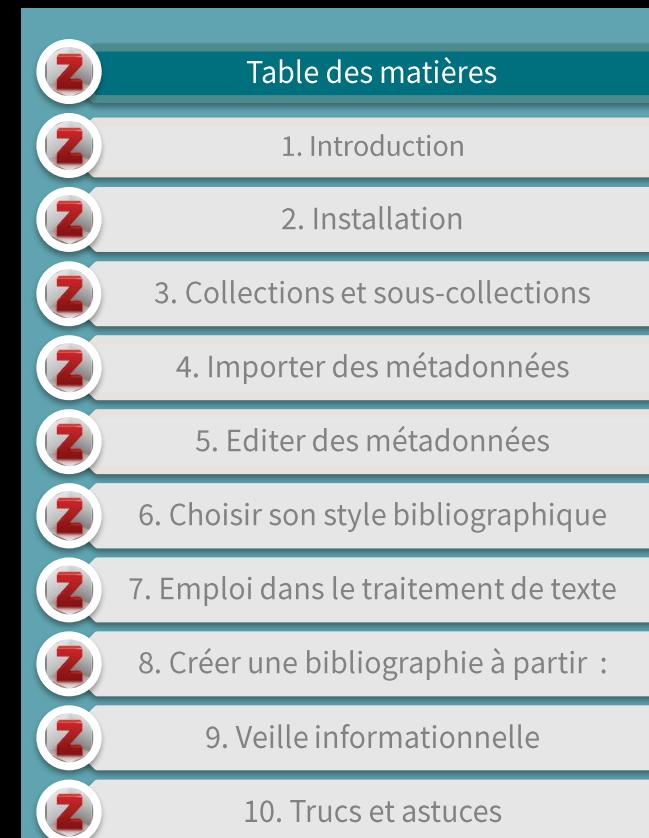

10. Trucs et astuces

11. Références et pour en savoir plus

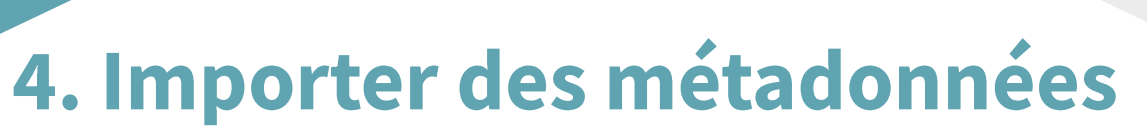

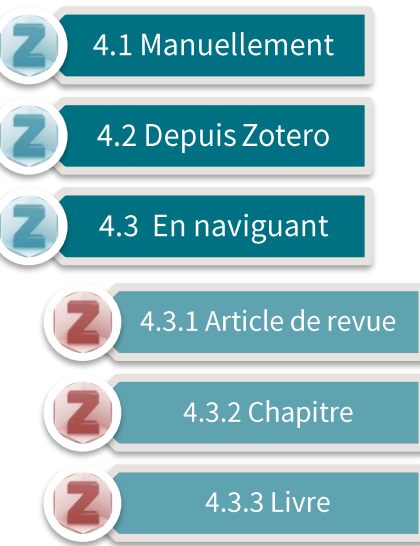

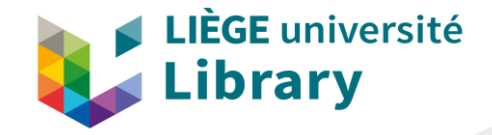

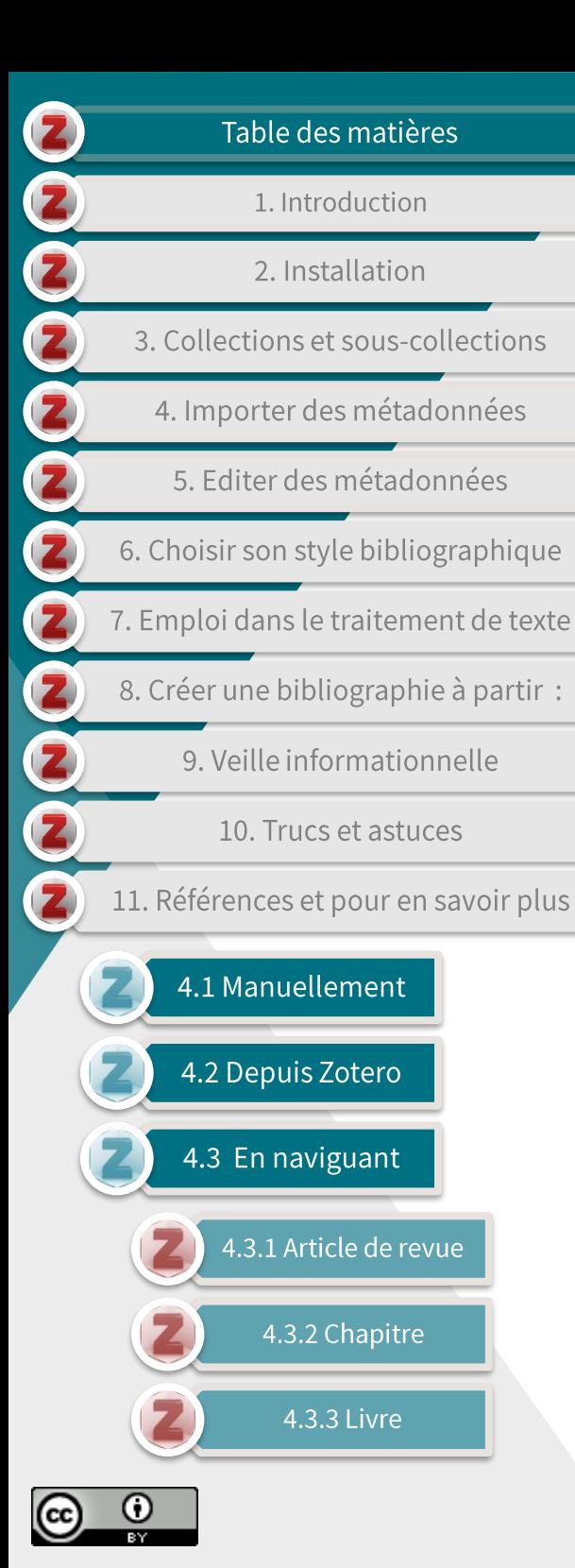

### 4.1 Manuellement (1/3)

défaut, **Zotero** Par  $\blacktriangleright$ enregistre les références que vous importez dans votre bibliothèque.

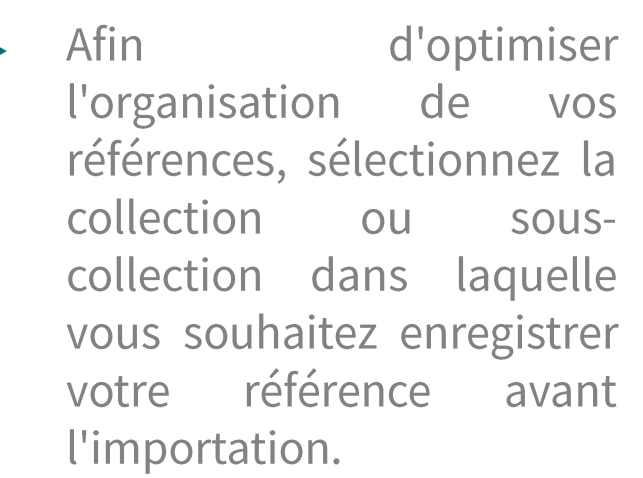

n

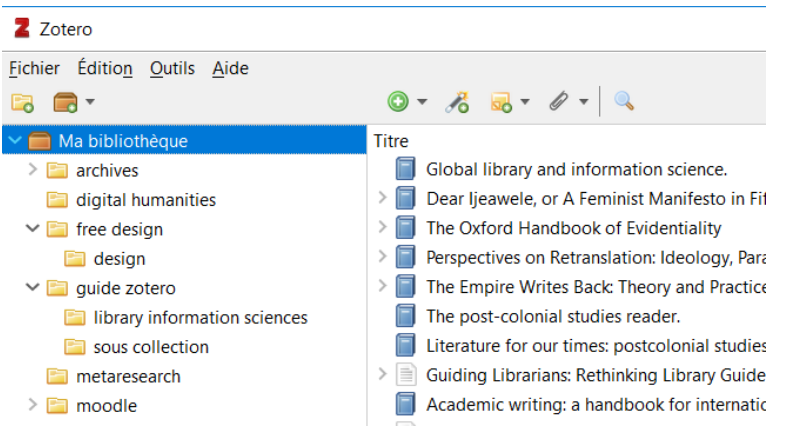

Z Zotero Fichier Édition Outils Aide  $0.76 + 0.$ **B** a<sup>-</sup>  $\vee$   $\blacksquare$  Ma bibliothèque  $\wedge$  Titre  $\triangleright$   $\blacksquare$  archives digital humanities  $\vee$   $\Box$  free design design  $\vee$  **a** guide zotero library information sciences sous collection **Fill metaresearch**  $\triangleright$   $\blacksquare$  moodle

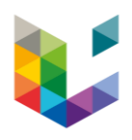

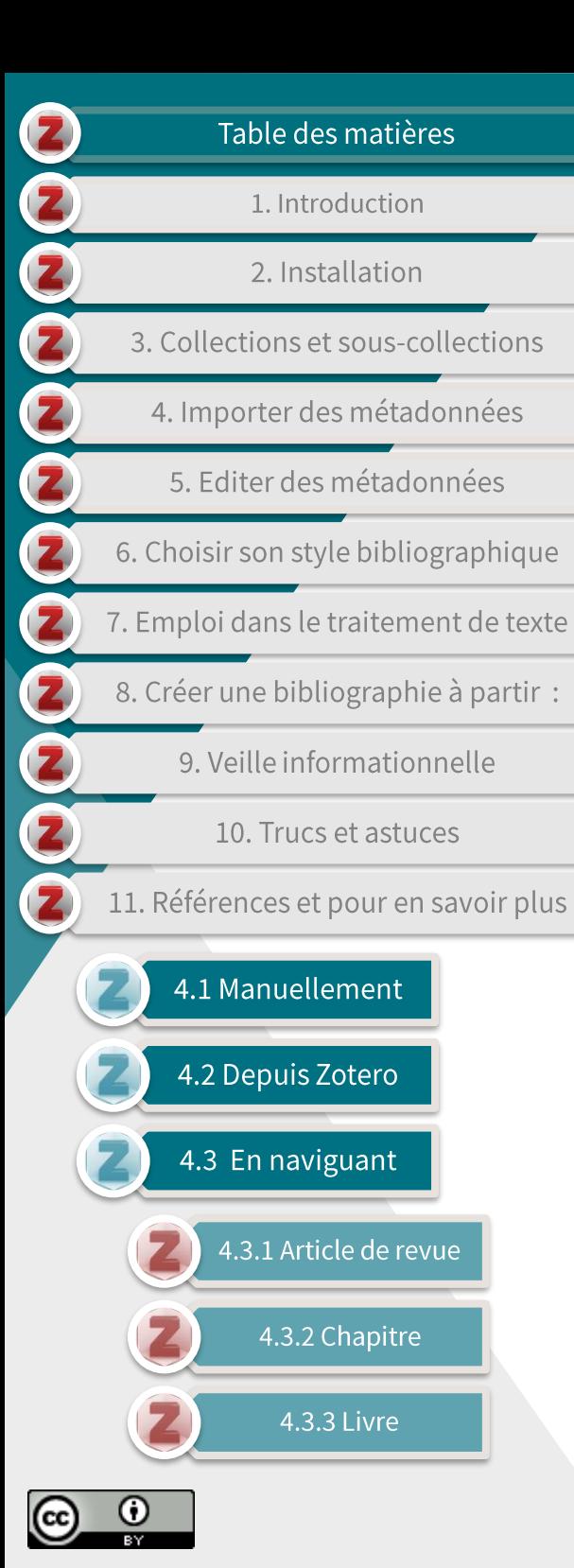

### 4.1 Manuellement (2/3)

Choisissez le type de document dans la liste comme ci- $\blacktriangleright$ dessous:

### Z Zotero

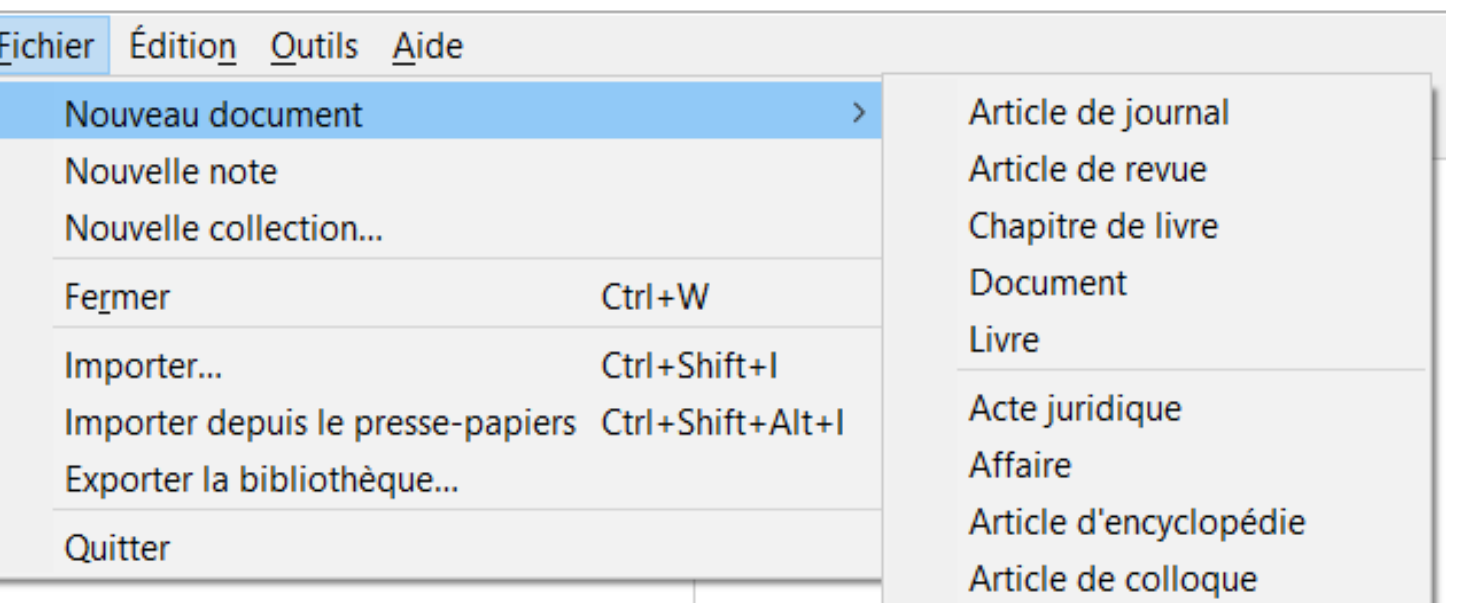

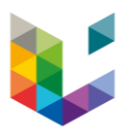

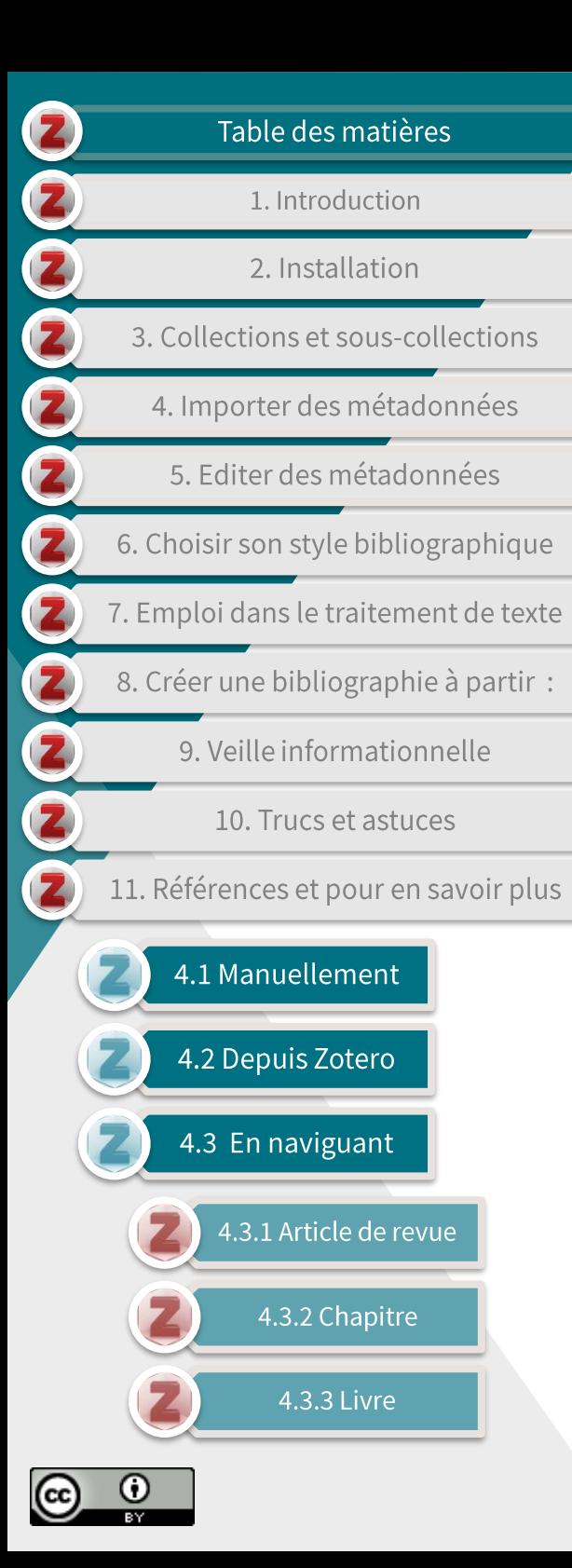

### 4.1 Manuellement (3/3)

Compléter les métadonnées dans les champs prévus à cet  $\blacktriangleright$ effet dans le panneau de droite :

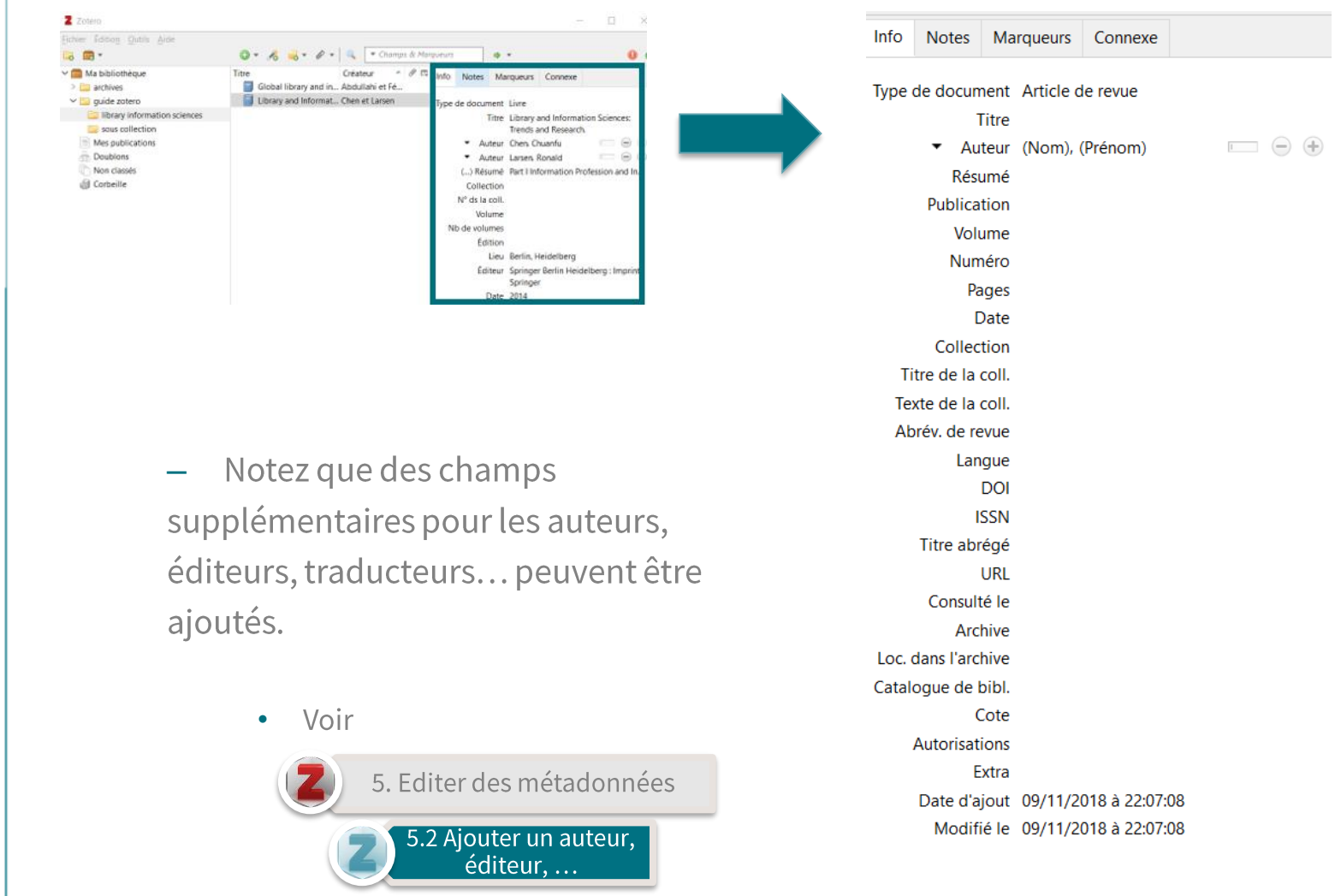

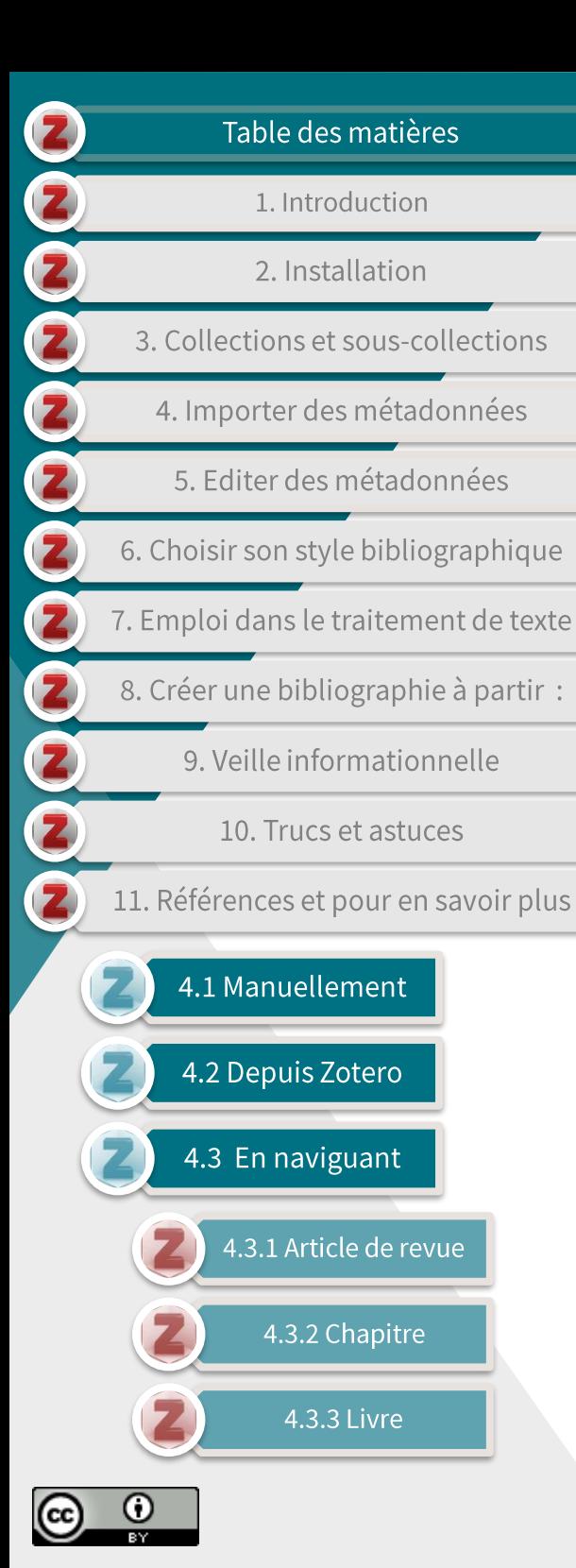

### 4.2 Depuis Zotero (1/4)

défaut. Par **Zotero** enregistre les références que vous importez dans votre bibliothèque.

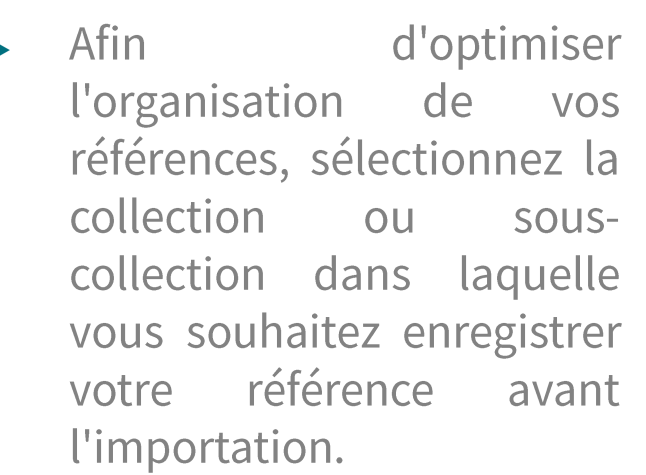

### $2 \cdot 7$ otero Fichier Édition Outils Aide  $0 - 76$  B  $-6 - 9$  $B - T$  $\times$   $\blacksquare$  Ma bibliothèque **Titre** Global library and information science.  $\sum$  archives Dear Ijeawele, or A Feminist Manifesto in Fil digital humanities Ħ The Oxford Handbook of Evidentiality  $\vee$   $\Box$  free design Perspectives on Retranslation: Ideology, Para  $\Box$  design Ħ  $\blacksquare$ The Empire Writes Back: Theory and Practice  $\vee$   $\Box$  guide zotero library information sciences E The post-colonial studies reader. f Literature for our times: postcolonial studies sous collection metaresearch  $>$   $\equiv$ Guiding Librarians: Rethinking Library Guide  $\geq$   $\Box$  moodle Academic writing: a handbook for internatic

Z Zotero Fichier Édition Outils Aide  $0 - 76$   $- 9$ **B B** 1  $\vee$   $\blacksquare$  Ma bibliothèque  $\wedge$  Titre  $\sum$  archives digital humanities  $\vee$   $\Box$  free design design  $\vee$  auide zotero library information sciences sous collection **Fill metaresearch**  $\triangleright$   $\blacksquare$  moodle

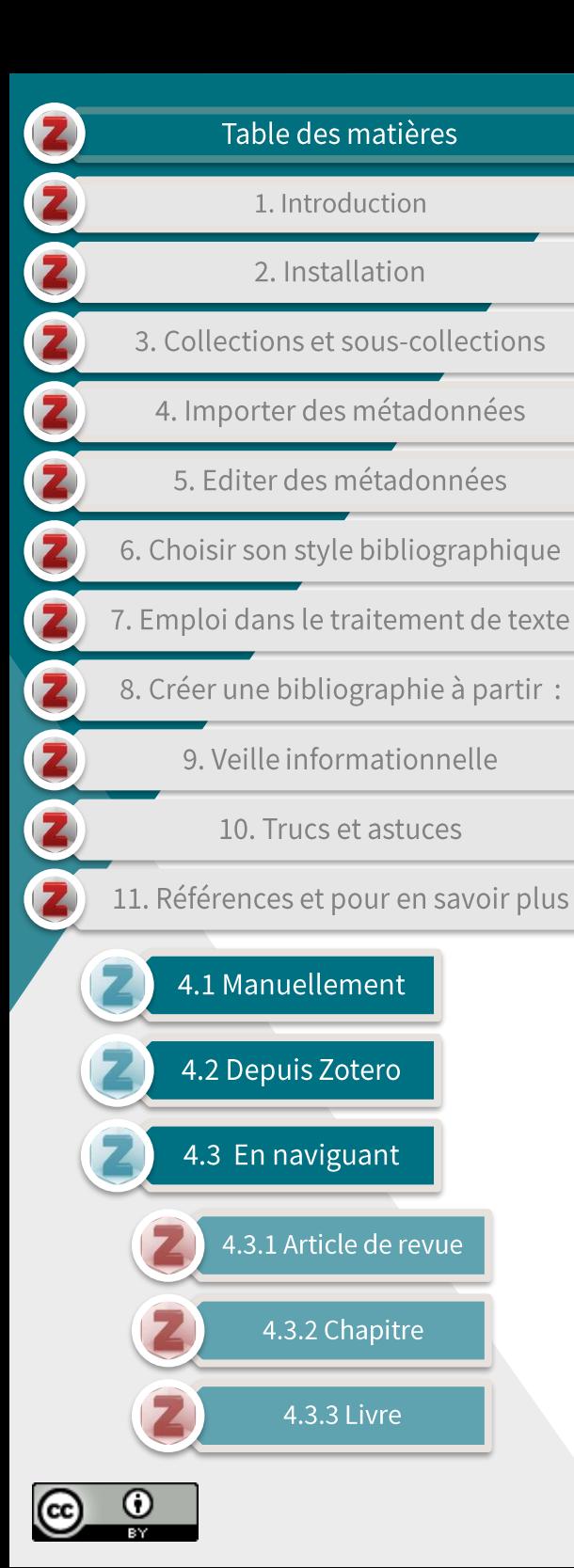

### 4.2 Depuis Zotero (2/4)

- Zotero vous permet d'importer des métadonnées via la 'baguette  $\blacktriangleright$ magique'
- En cliquant sur ce bouton, vous pouvez insérer :  $\blacktriangleright$ 
	- un DOI (Digital Object Identifier);
	- un ISBN (International Standard Book Number);
	- un PMID
		- (identifiant numérique pour un document issu de la base de données  $\bullet$ PubMed):
	- Un identifiant *arXiv* 
		- (arXiv est une archive de prépublications électroniques d'articles  $\bullet$ scientifiques pour les sciences et techniques).

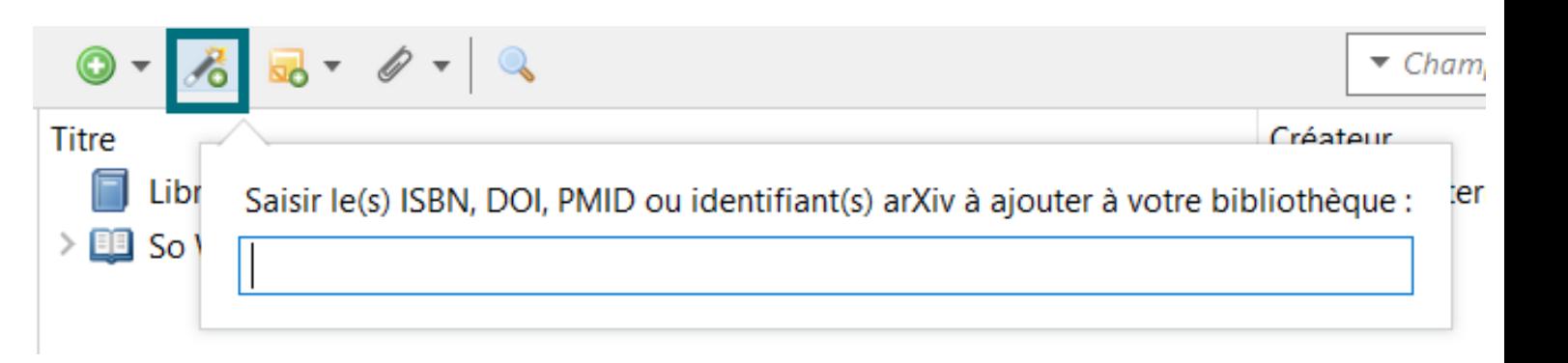

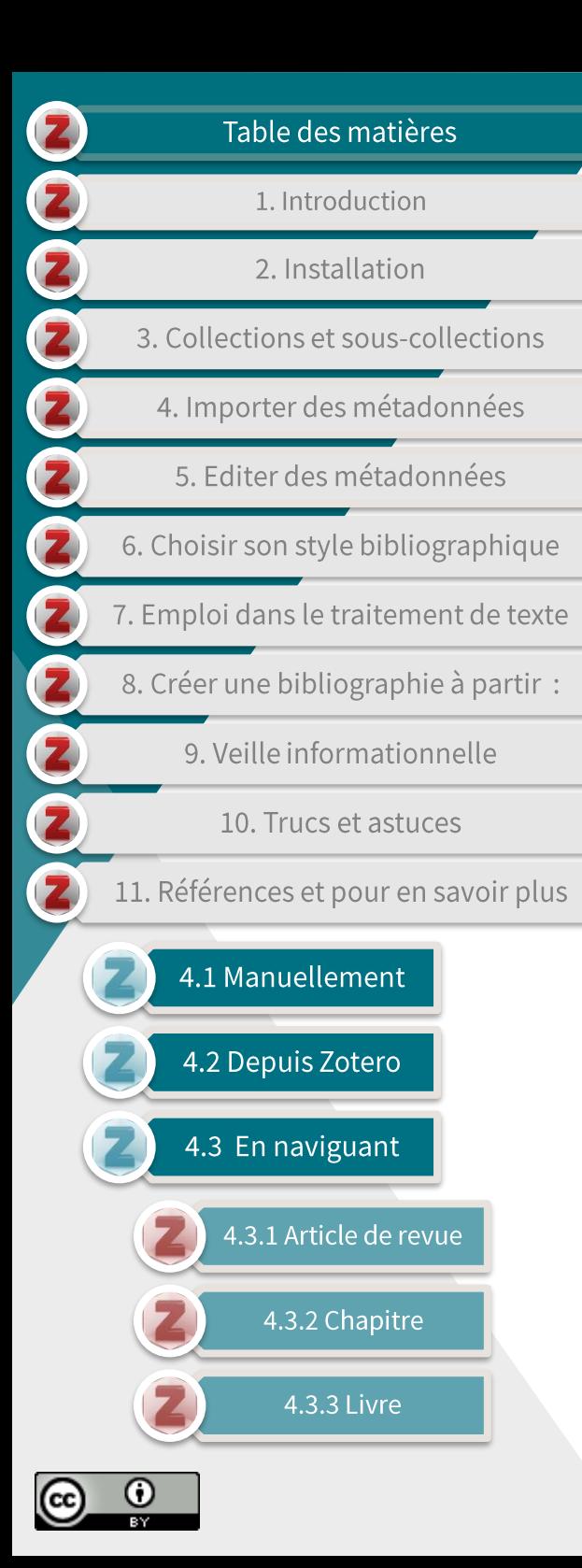

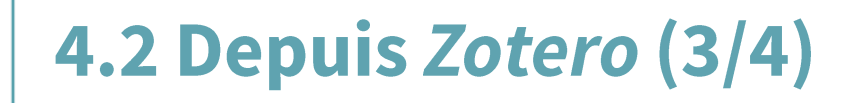

Entrez un identifiant dans la barre de recherche de la baguette  $\blacktriangleright$ magique, ci-dessous l'exemple d'un ISBN.

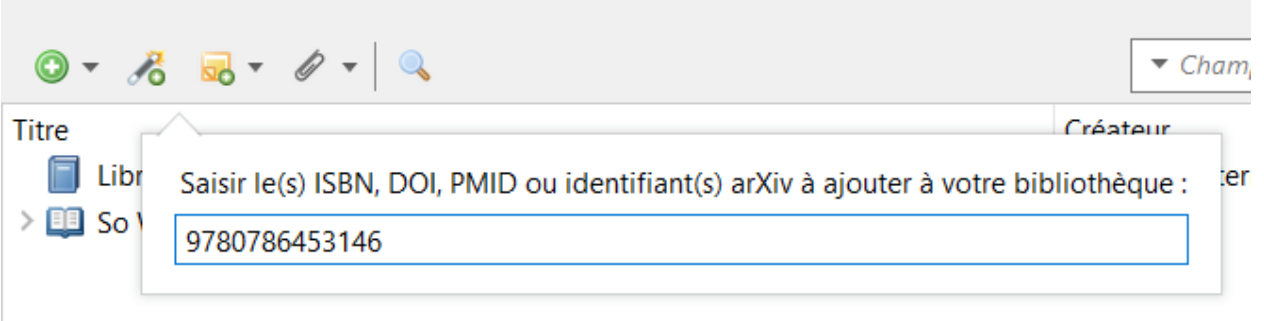

- Cliquez sur 'Enter' après avoir copié votre identifiant dans la  $\blacktriangleright$ barre de recherche de la baguette magique.
- Zotero recherche alors les métadonnées liées à cet identifiant pour créer une référence via différentes bases de données (Worldcat, Crossref, ...)

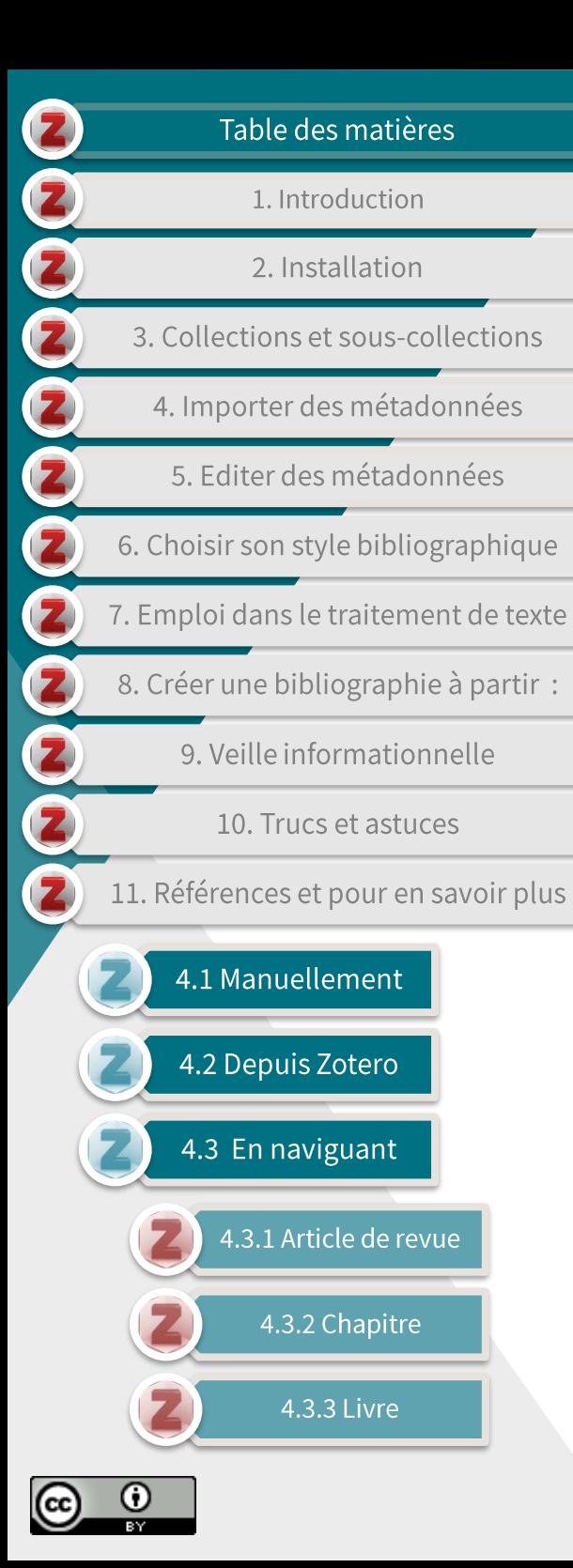

### 4.2 Depuis Zotero (4/4)

Vous pouvez alors vérifier et éditer, au besoin, les métadonnées  $\blacktriangleright$ de la référence dans le panneau de droite.

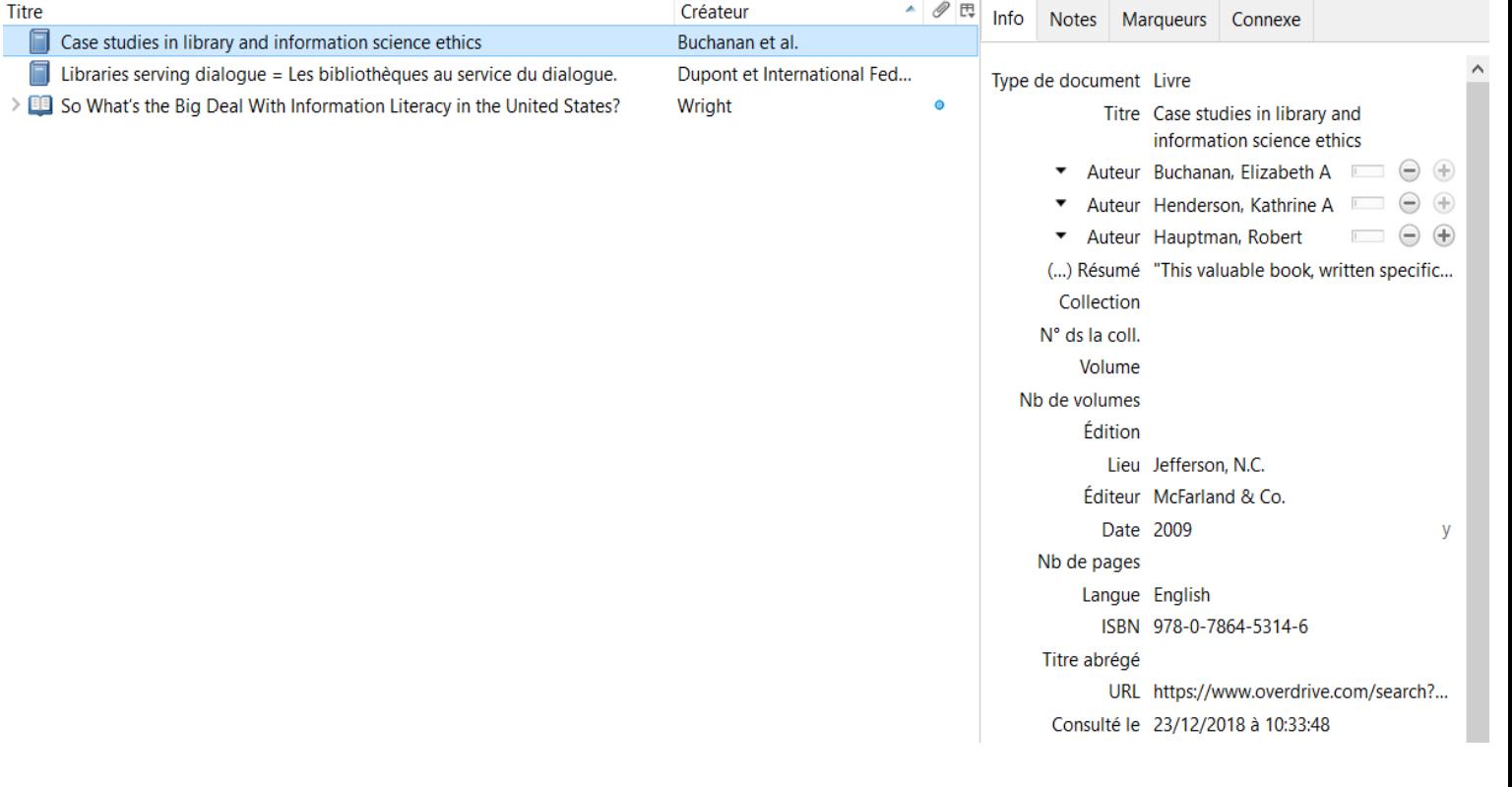

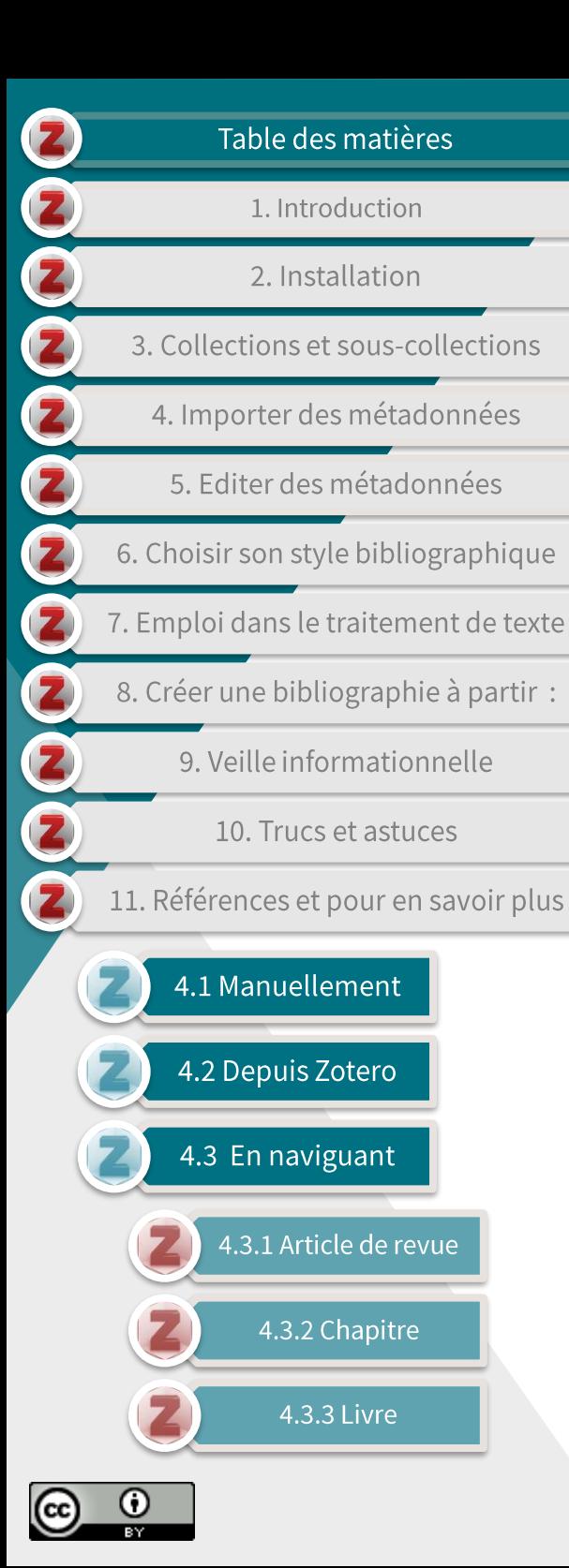

### 4.3 En naviguant (1/2)

Les références peuvent être enregistrées dans Zotero lorsque vous  $\blacktriangleright$ naviguez grâce aux différentes icônes apparaissant à droite de votre barre de navigation.

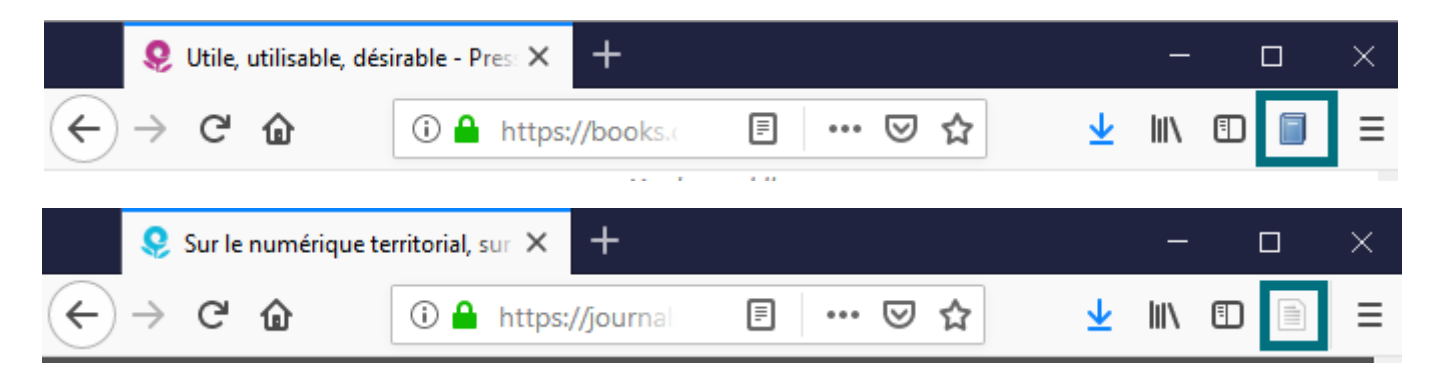

Il existe toute une série d'icônes, dont voici une liste nonexhaustive (leur design change légèrement en fonction de votre outil de navigation: Chrome, Firefox, ou Safari).

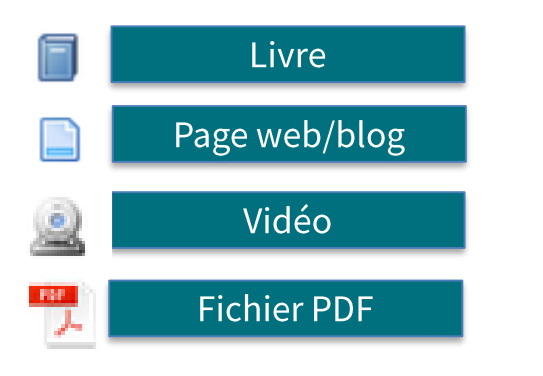

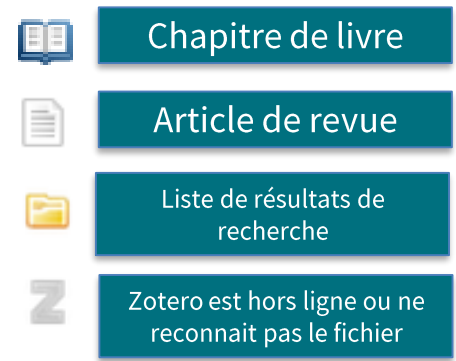

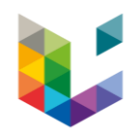

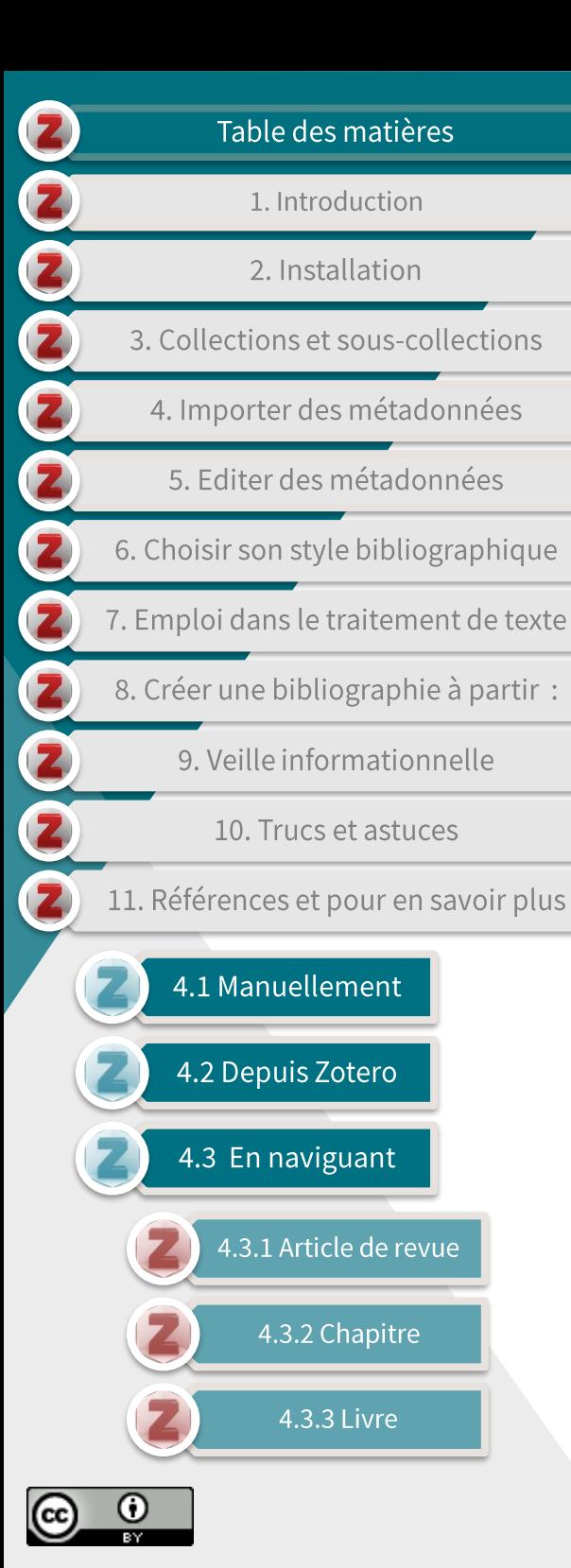

### 4.3 En naviguant (2/2)

- Les icônes apparaissent uniquement lorsque le connecteur Zotero  $\blacktriangleright$ reconnaît les données d'une page.
- Le connecteur est compatible avec :
	- la plupart des bases de données scientifiques (Scopus, MLA, PubMed, Cairn.info...);
	- la plupart des catalogues  $de$ bibliothèques universitaires et nationales (ULiège Library, Library of Congress, Bibliothèque nationale de France...);
	- des sites généralistes tels que : Amazon, Worldcat, ou Google Books.

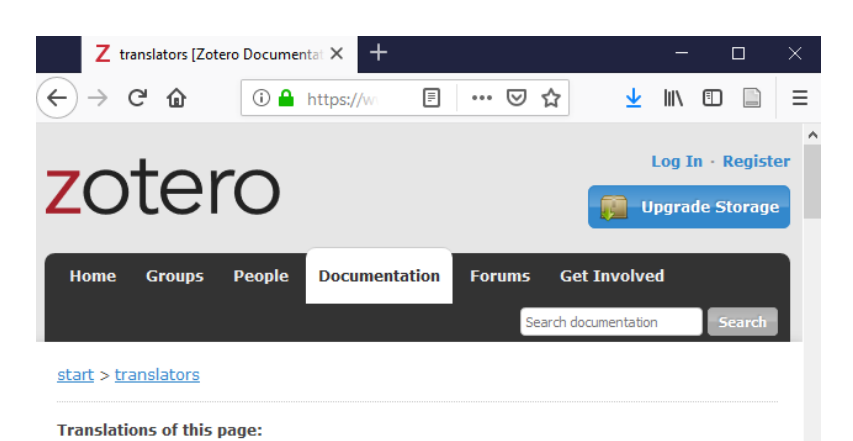

### en ar cs da de es fa fr hbs hu id it ja ko nl pl pt ru sl sv tr zh

### **Zotero Translators**

Cliquez sur l'image pour plus d'informations sur les types de ressources et données supportés par les convertisseurs Zotero.

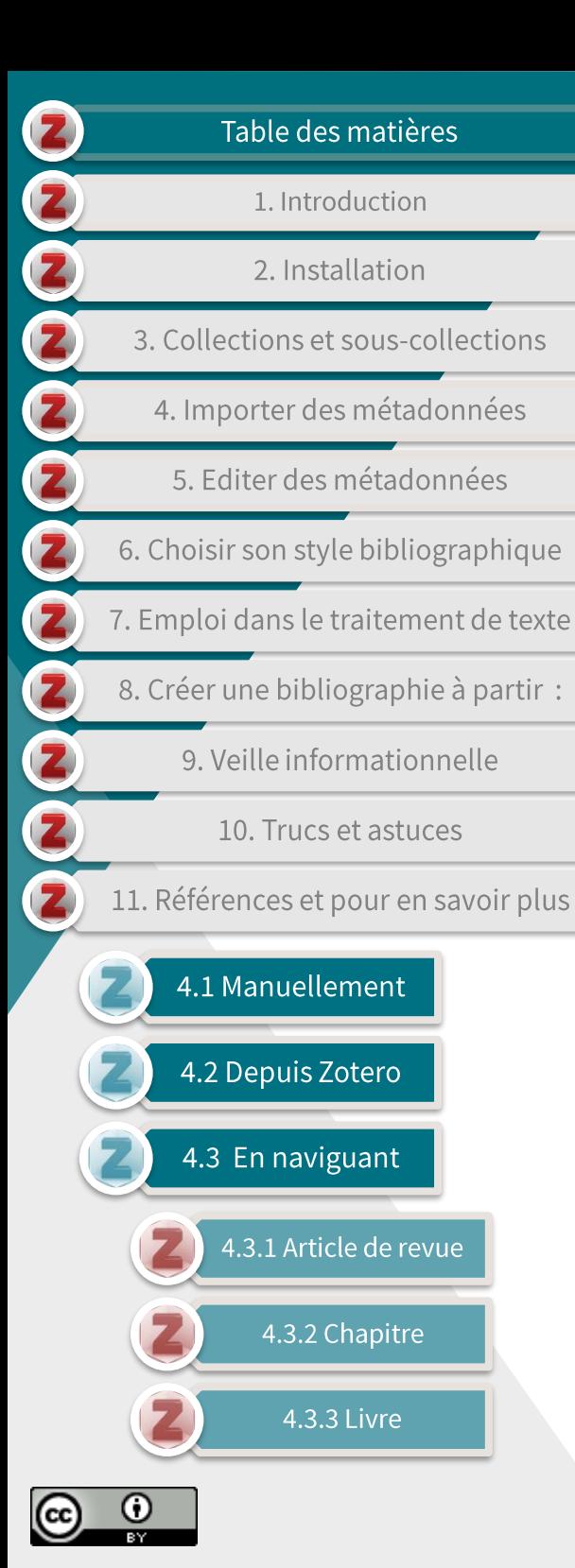

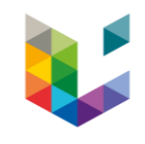

### 4.3.1 Article de revue (1/3)

défaut. Par **Zotero**  $\blacktriangleright$ enregistre les références que vous importez dans votre bibliothèque.

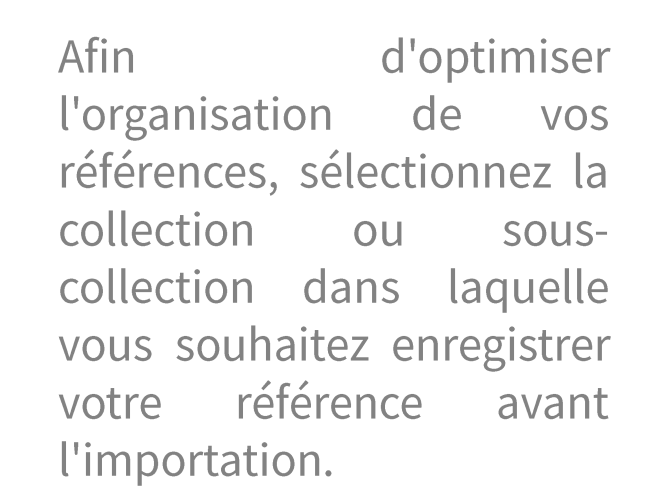

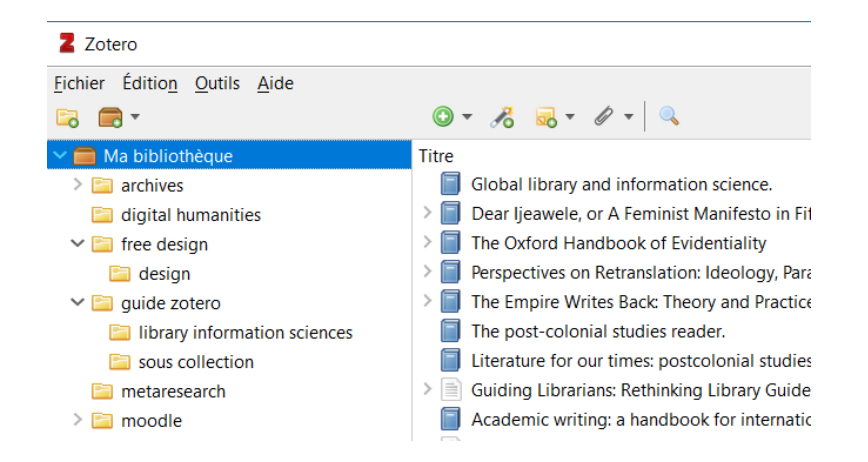

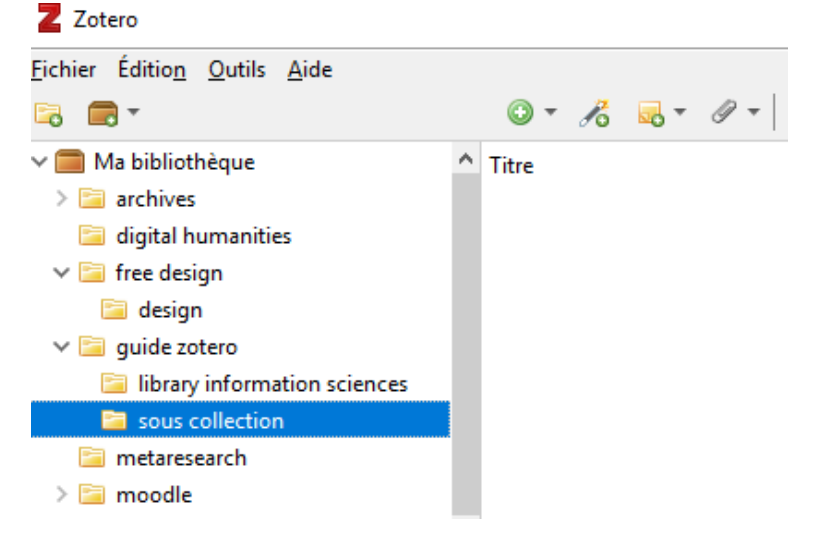

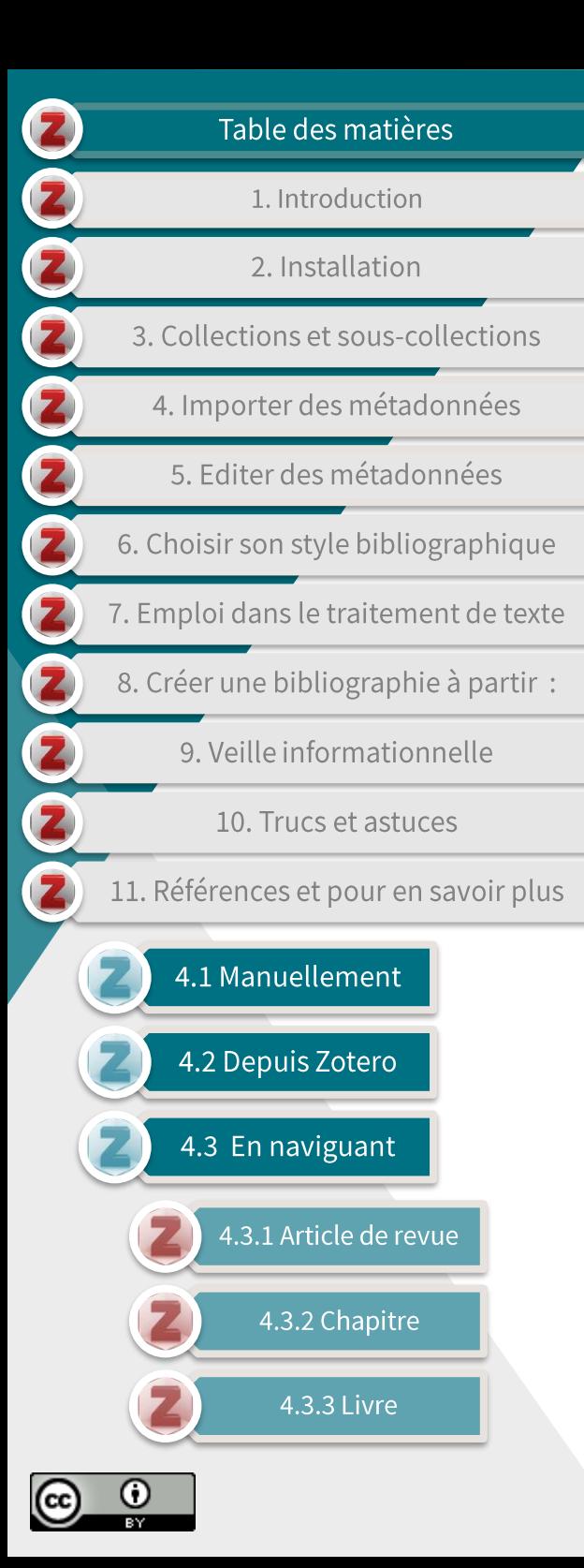

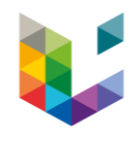

## 4.3.1 Article de revue (2/3)

Une fois sur la page de l'article de revue désiré, cliquez sur l'icône  $\blacktriangleright$ dans la barre de votre navigateur.

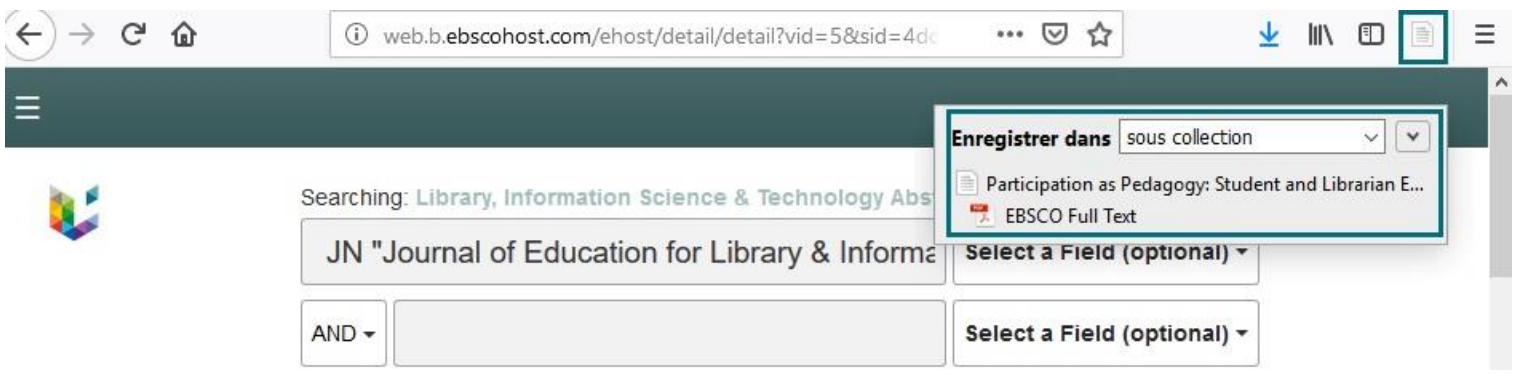

Les métadonnées de la ressource ainsi que le pdf en texte  $\blacktriangleright$ intégral, si disponible, sont enregistrés dans la collection ou souscollection que vous avez présélectionné.

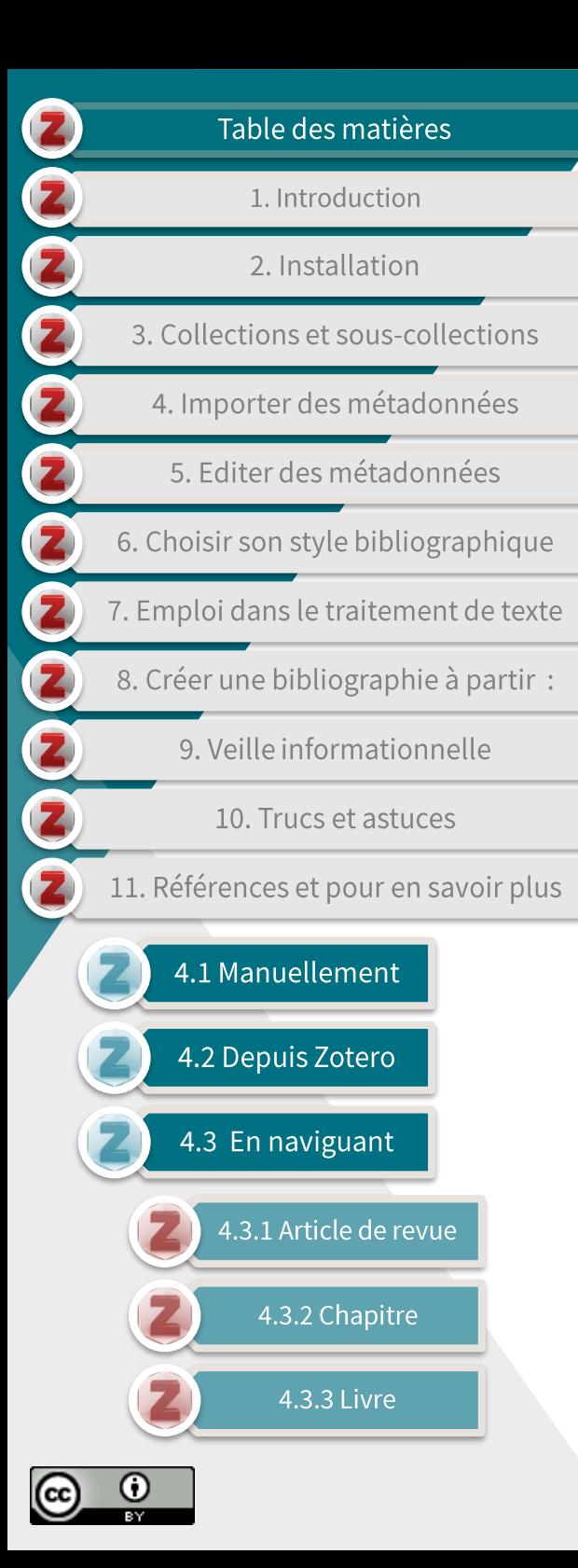

 $\frac{1}{2}$ 

### 4.3.1 Article de revue (3/3)

Vous pouvez alors vérifier et compléter, au besoin, les  $\blacktriangleright$ métadonnées dans la fenêtre de droite de Zotero :

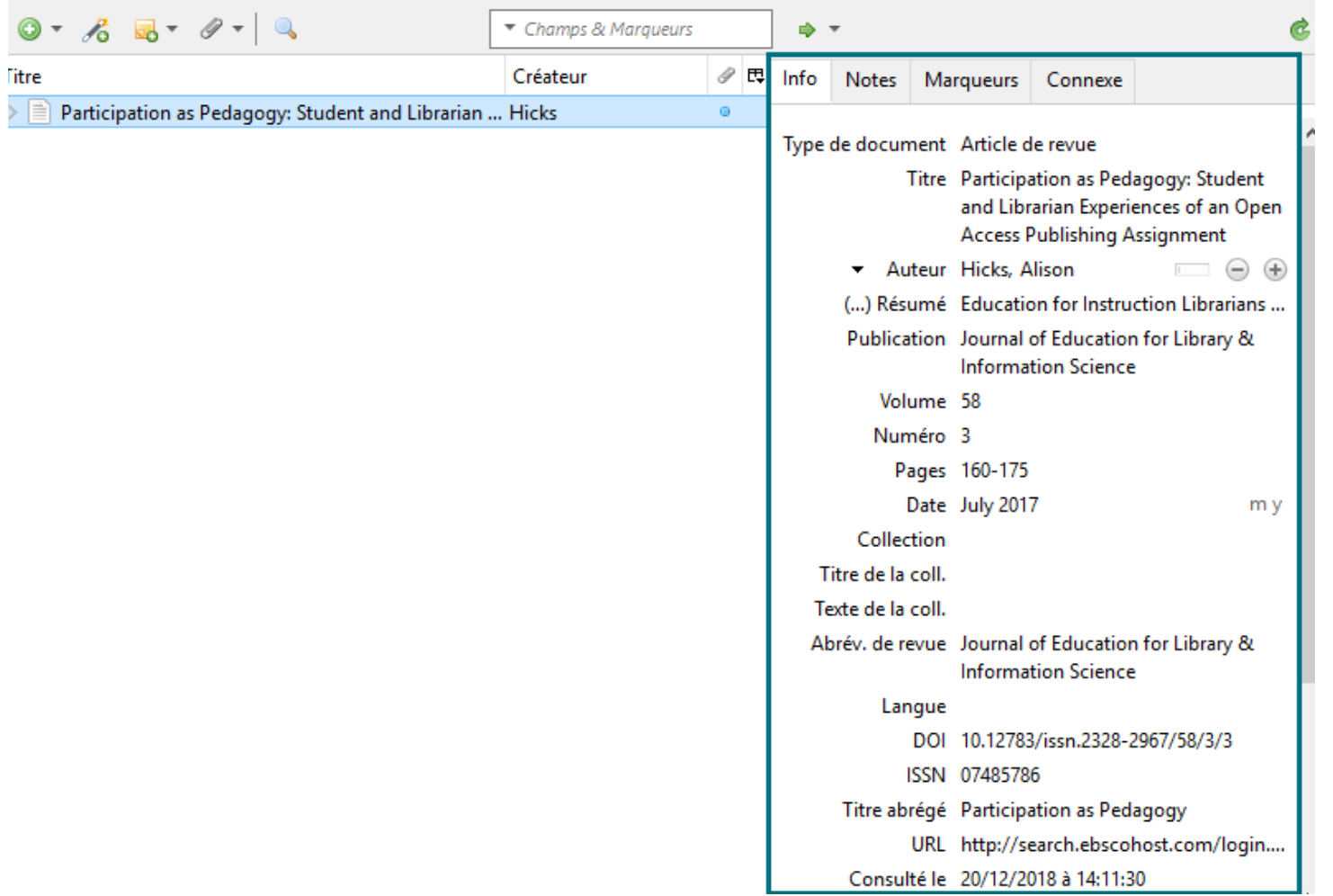

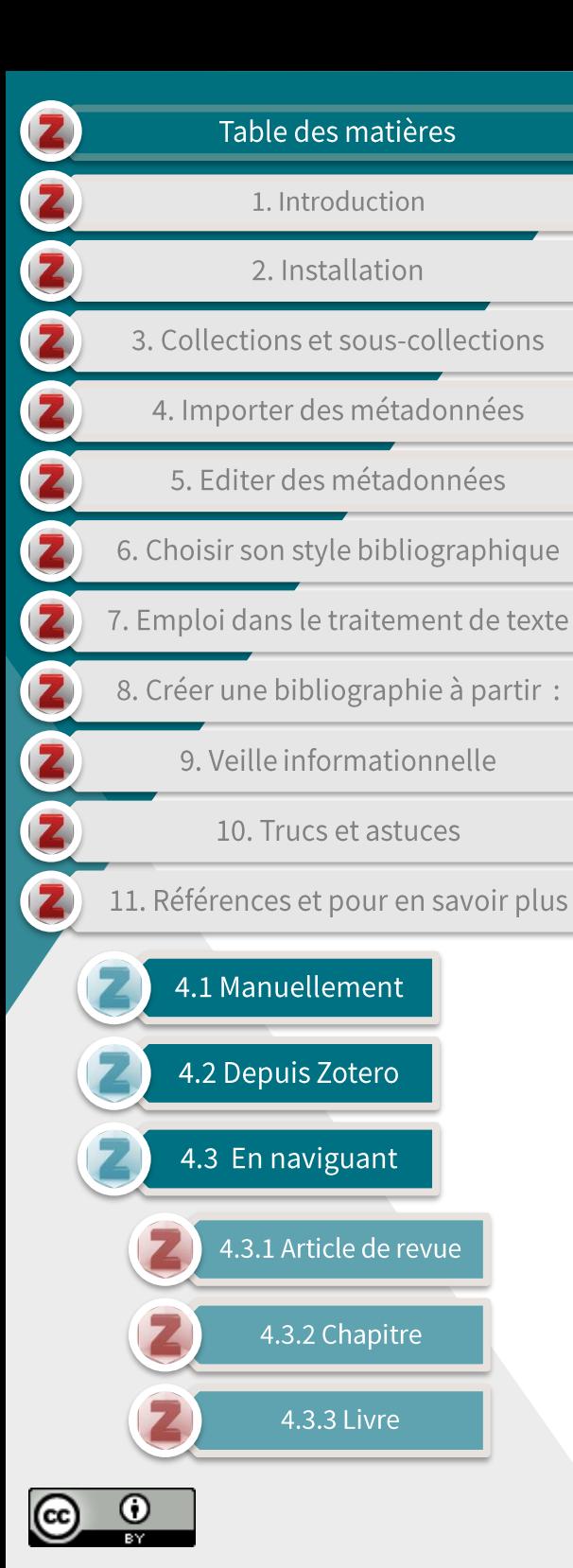

### 4.3.2 Chapitre (1/4)

défaut, Par **Zotero** enregistre les références que vous importez dans votre bibliothèque.

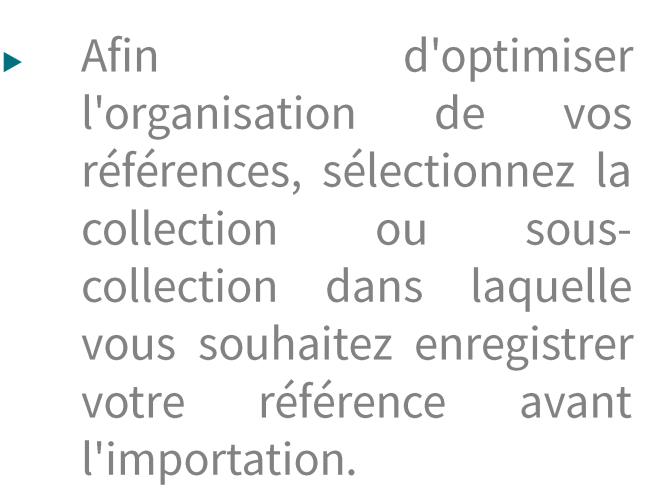

### $2 \cdot 7$ otero Fichier Édition Outils Aide  $0 - 76$   $5 - 9 - 9$  $B - T$  $\times$   $\blacksquare$  Ma bibliothèque **Titre** Global library and information science.  $\sum$  archives Dear Ijeawele, or A Feminist Manifesto in Fil digital humanities Ħ The Oxford Handbook of Evidentiality  $\vee$   $\Box$  free design Perspectives on Retranslation: Ideology, Para  $\Box$  design Ħ  $\blacksquare$ The Empire Writes Back: Theory and Practice  $\vee$   $\Box$  guide zotero library information sciences E The post-colonial studies reader. f Literature for our times: postcolonial studies sous collection metaresearch  $>$   $\equiv$ Guiding Librarians: Rethinking Library Guide  $\geq$   $\Box$  moodle F Academic writing: a handbook for internatic

Fichier Édition Outils Aide  $0 - 76$   $- 9$ **B B** 1  $\vee$   $\blacksquare$  Ma bibliothèque  $\wedge$  Titre  $\sum$  archives digital humanities  $\vee$   $\Box$  free design design  $\vee$  auide zotero library information sciences sous collection **Fill metaresearch**  $\triangleright$   $\blacksquare$  moodle

Z Zotero

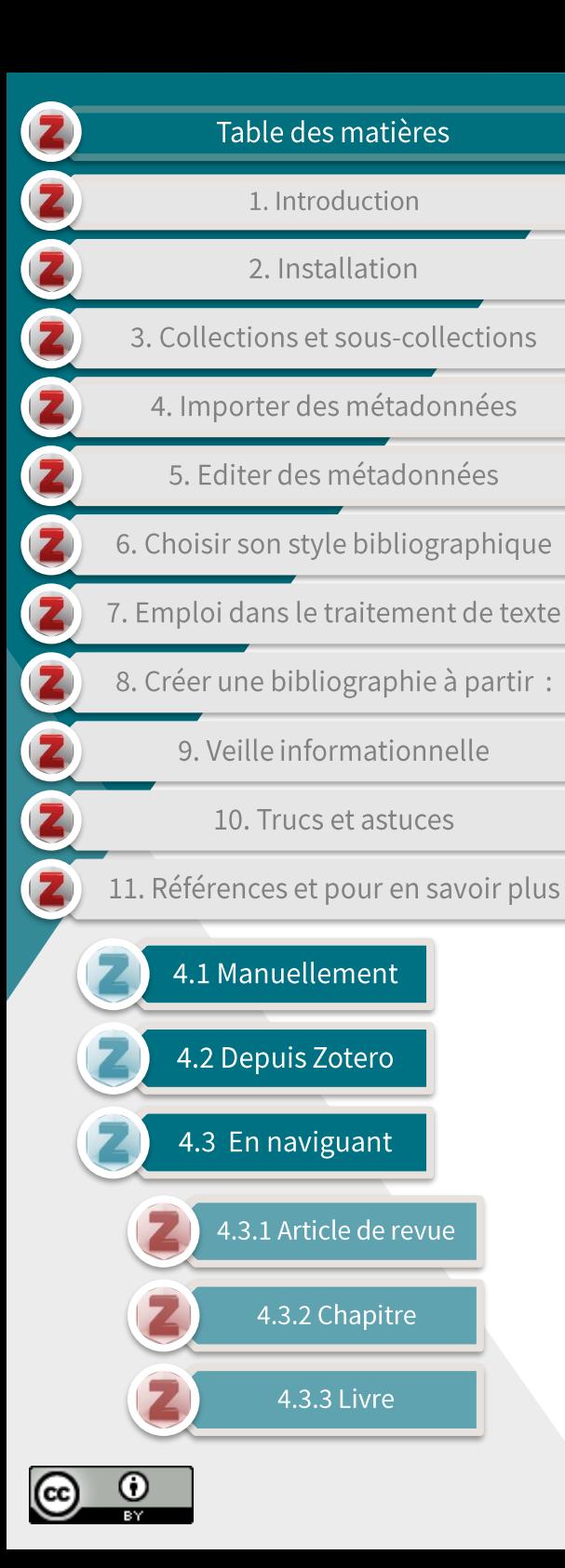

## **4.3.2 Chapitre(2/4)**

- Si le chapitre désiré n'est pas disponible en version numérique, il est  $\blacktriangleright$ plus facile:
	- d'importer les métadonnées du livre, voir

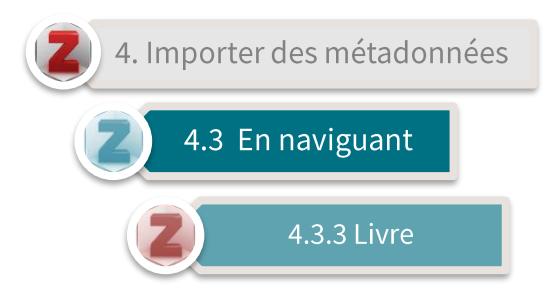

d'éditer les champs des métadonnées nécessaires, champ 'type de document', voir 5. Editer des métadonnées

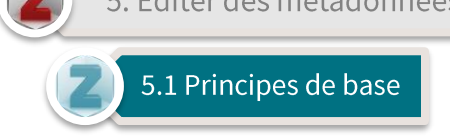

- Une fois sur la page du chapitre désiré, cliquez sur l'icône ou **n** dans la barre de votre navigateur.
	- L'icône dépendra du format ou type de fichier proposé pour le chapitre (lecture en ligne ou pdf).
		- Dans le cas d'un pdf, vous devez d'abord ouvrir le fichier dans votre  $\bullet$ navigateur.

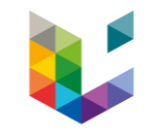

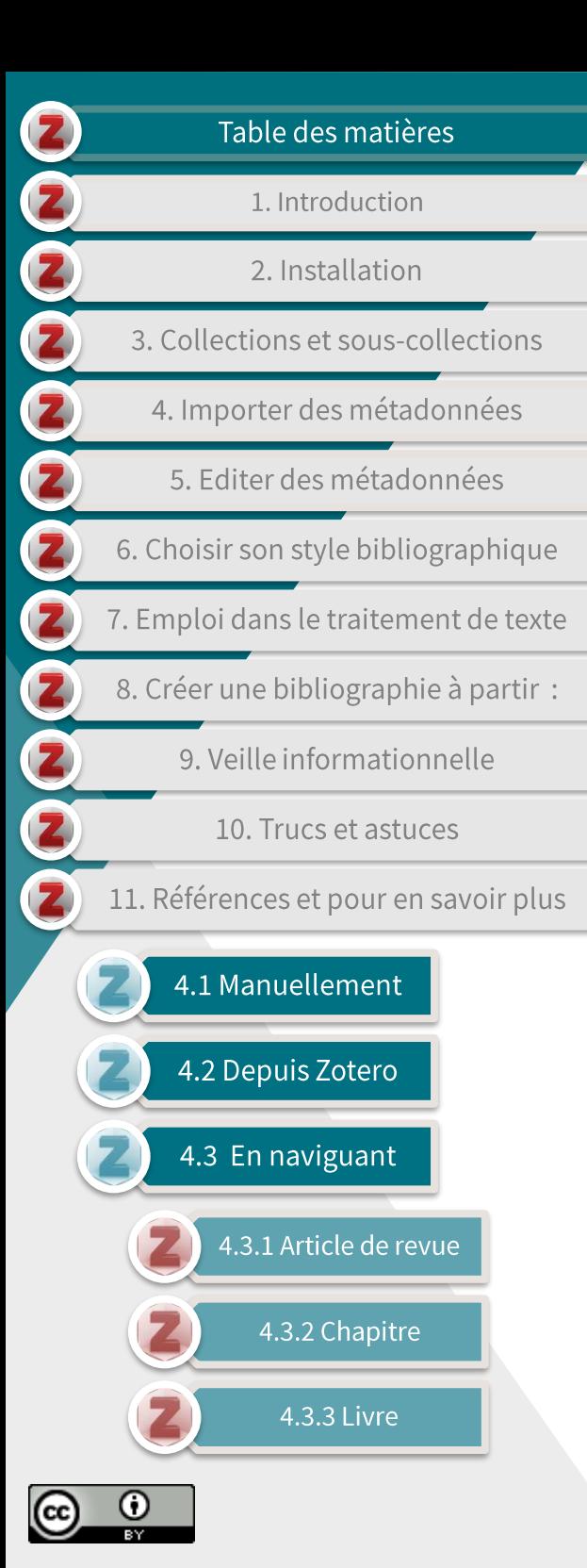

## **4.3.2 Chapitre(3/4)**

Les métadonnées de la ressource ainsi que le pdf en texte intégral, si disponible, sont enregistrés dans la collection ou souscollection que vous avez présélectionné.

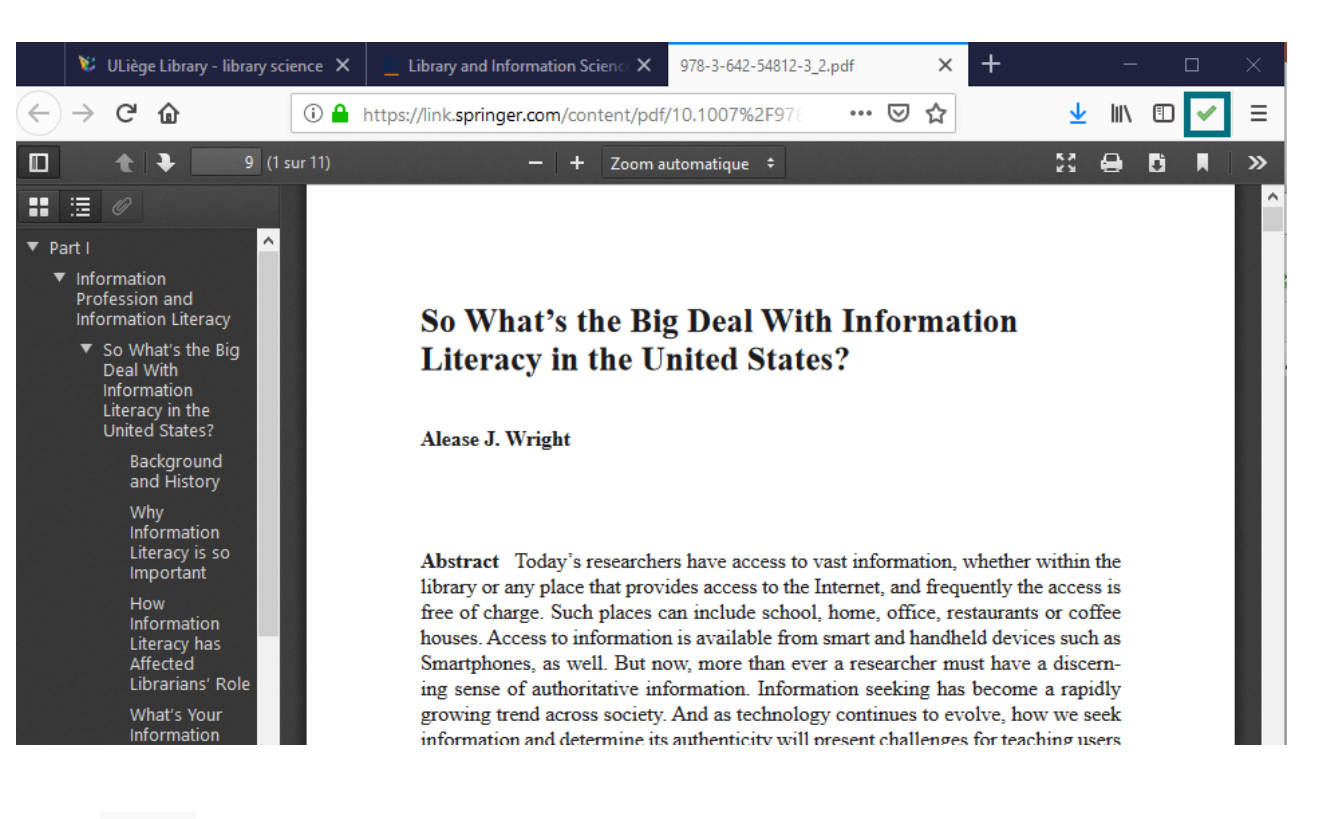

Un esparaît pour vous signaler la réussite de l'importation dans le cas d'un pdf.

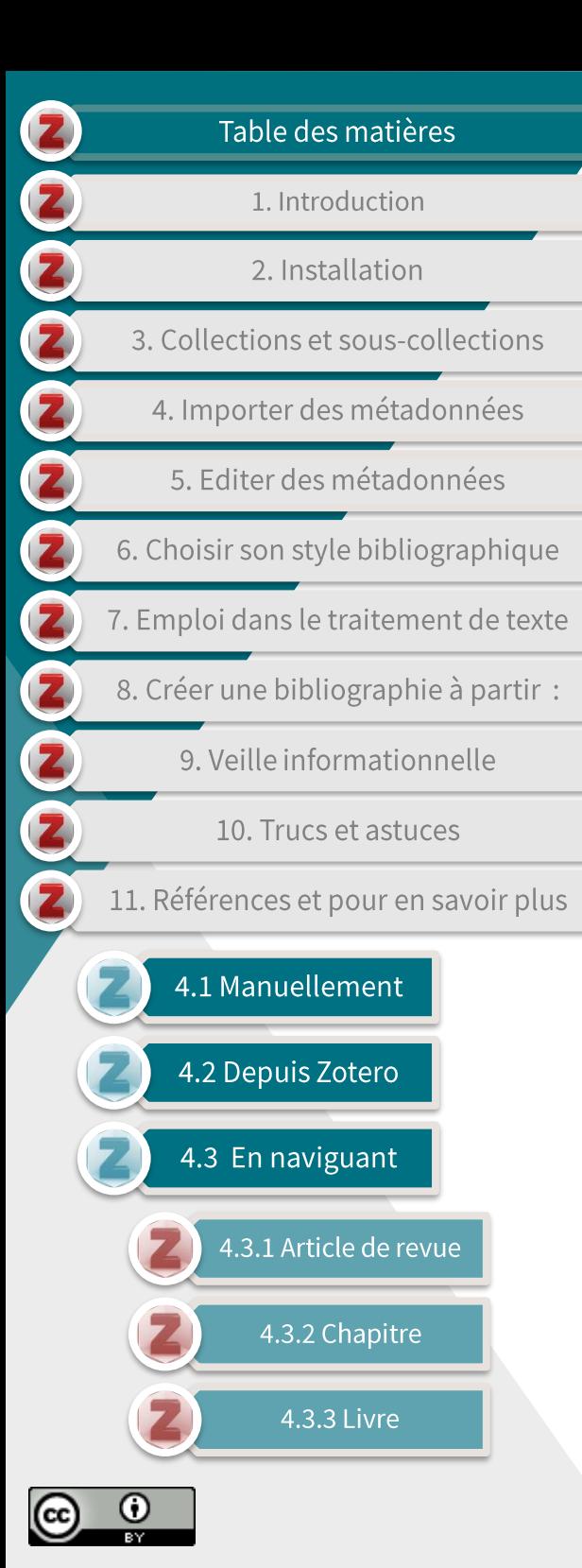

## **4.3.2 Chapitre(4/4)**

Vous pouvez alors vérifier et compléter, au besoin, les  $\blacktriangleright$ métadonnées dans la fenêtre de droite de Zotero :

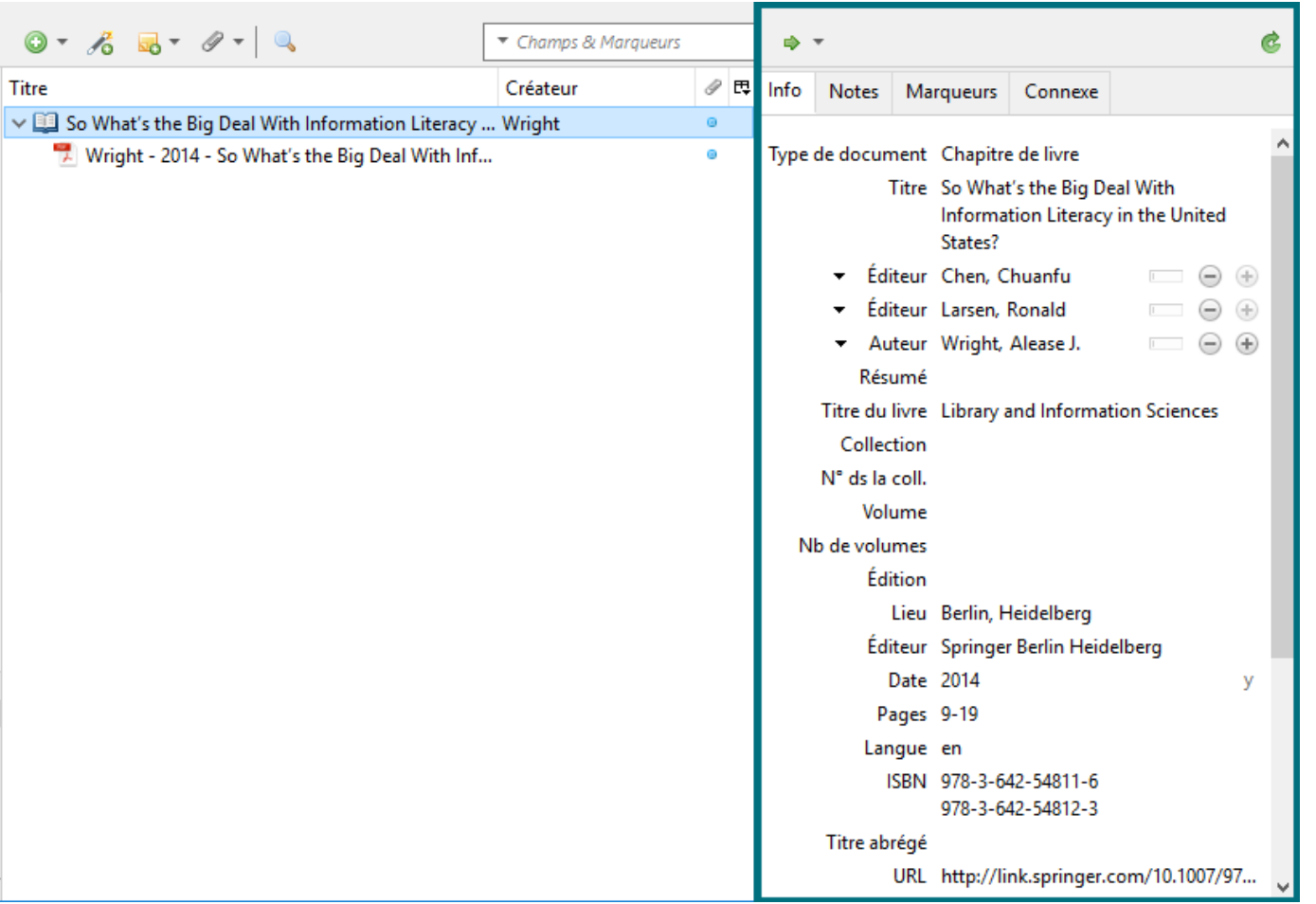

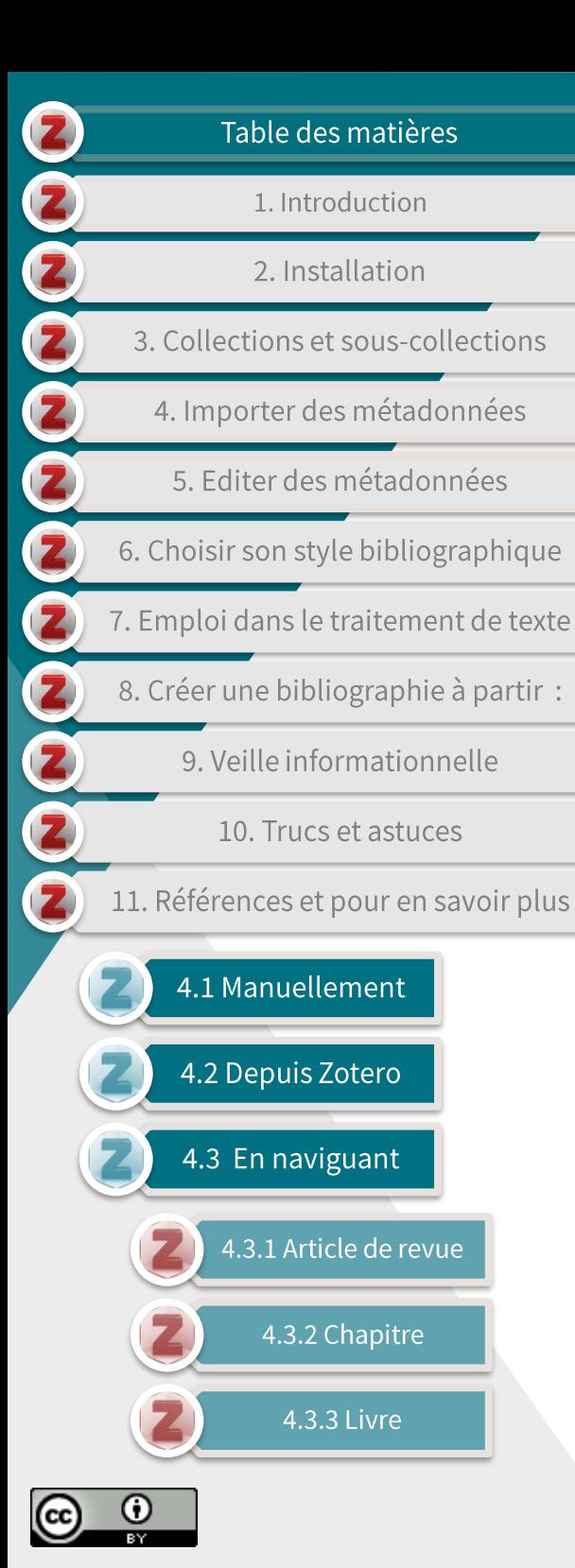

### 4.3.3 Livre (1/3)

Par défaut, **Zotero**  $\blacktriangleright$ enregistre les références que vous importez dans votre bibliothèque.

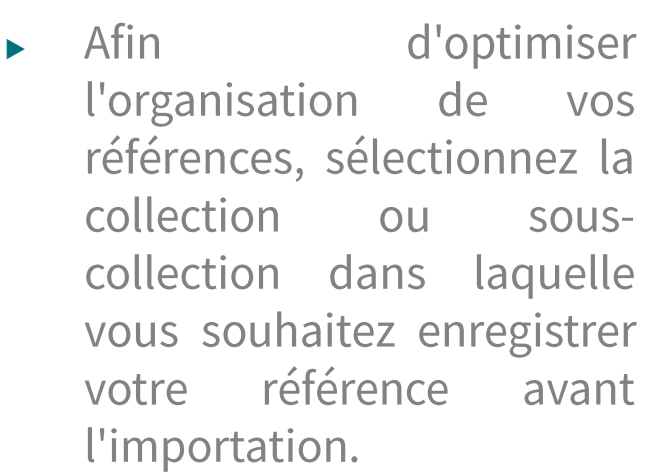

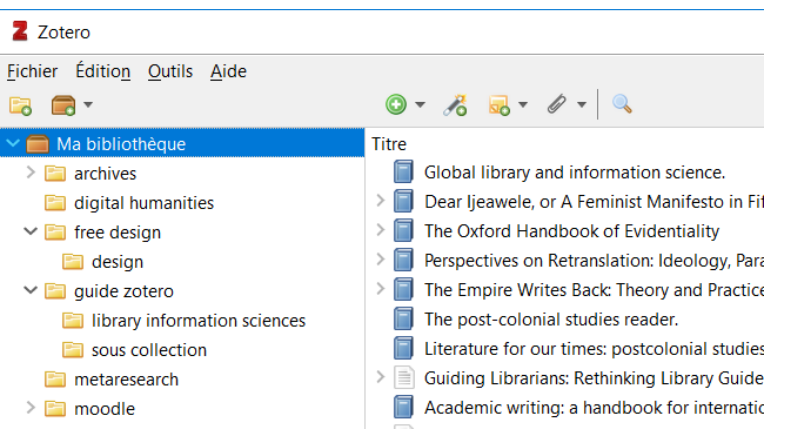

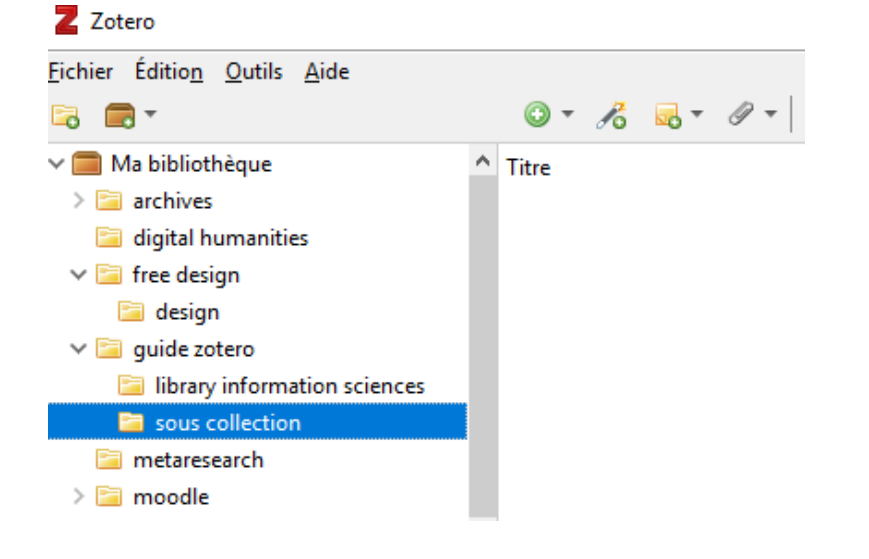

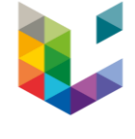

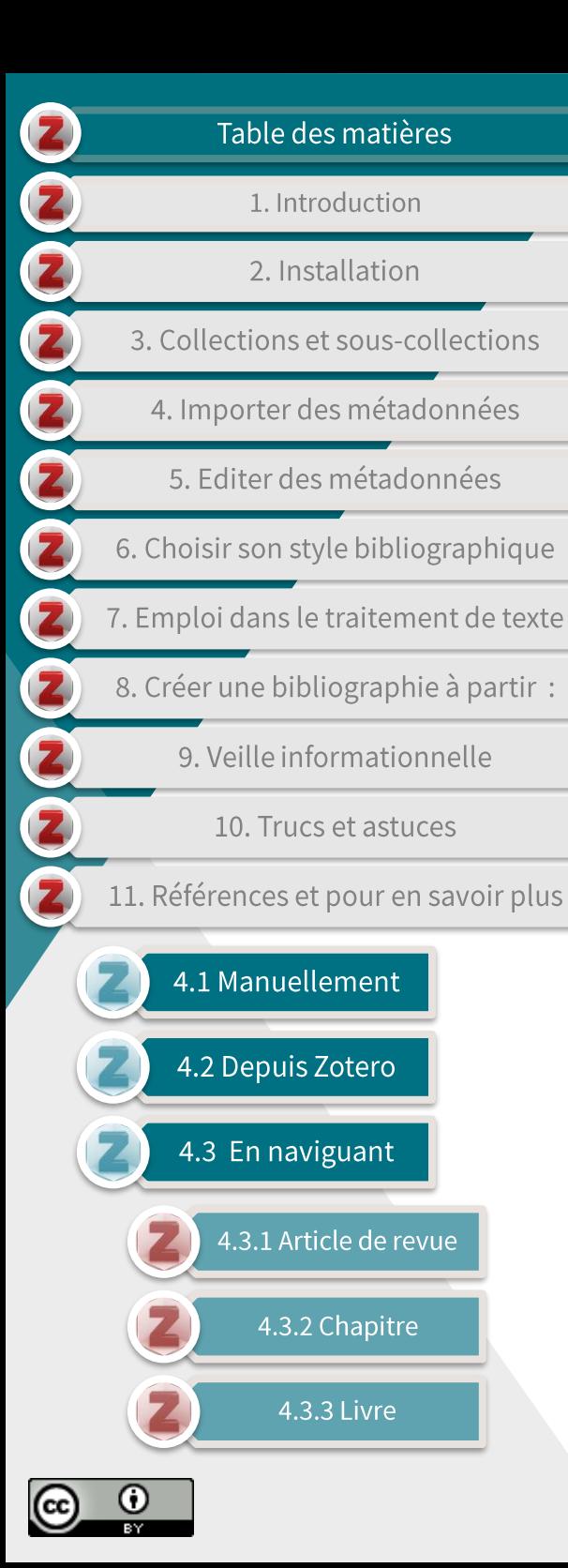

## 4.3.3 Livre (2/3)

Une fois sur la page du livre désiré, cliquez sur l'icône dans la  $\blacktriangleright$ barre de votre navigateur.

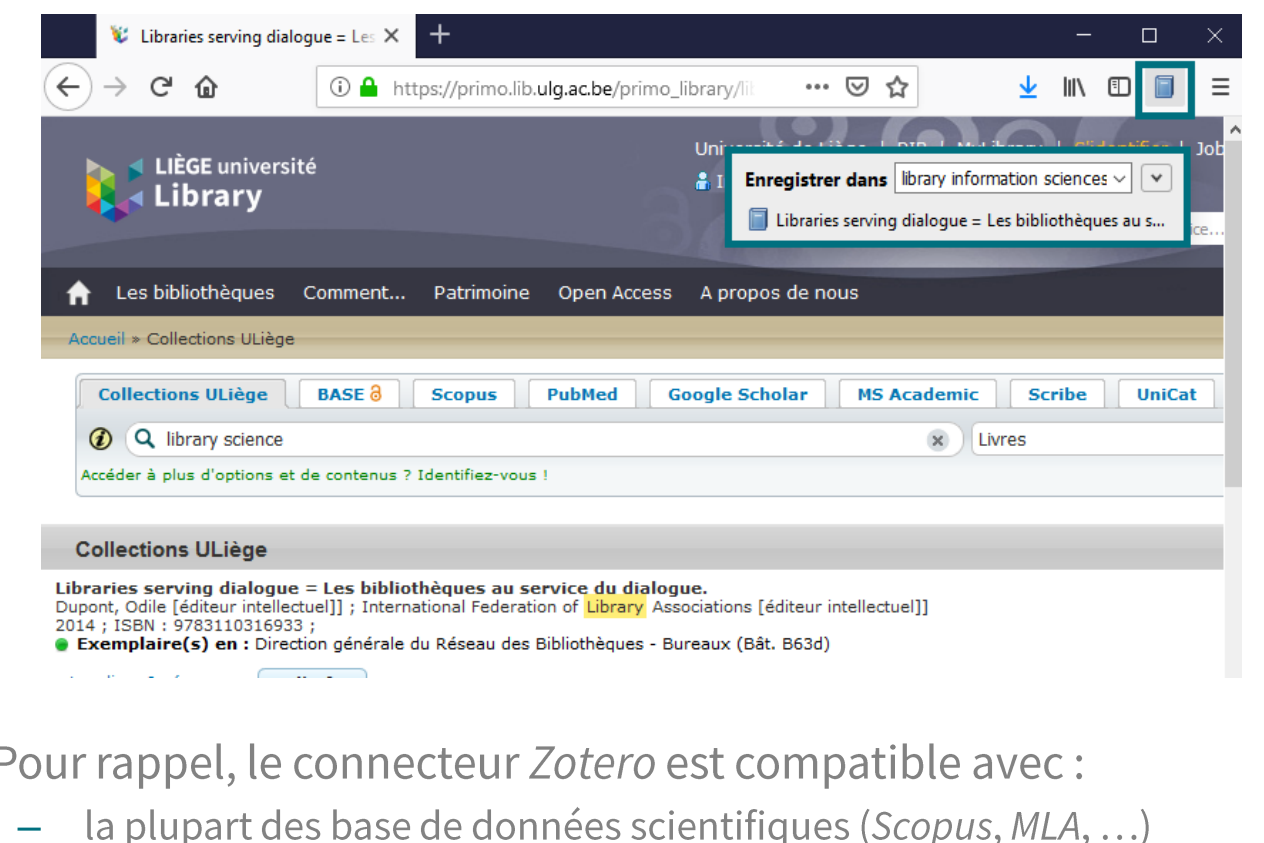

- de nombreux catalogues de bibliothèques universitaires ou nationales;
- des sites généralistes comme Google Books, Amazon, ou Worldcat.

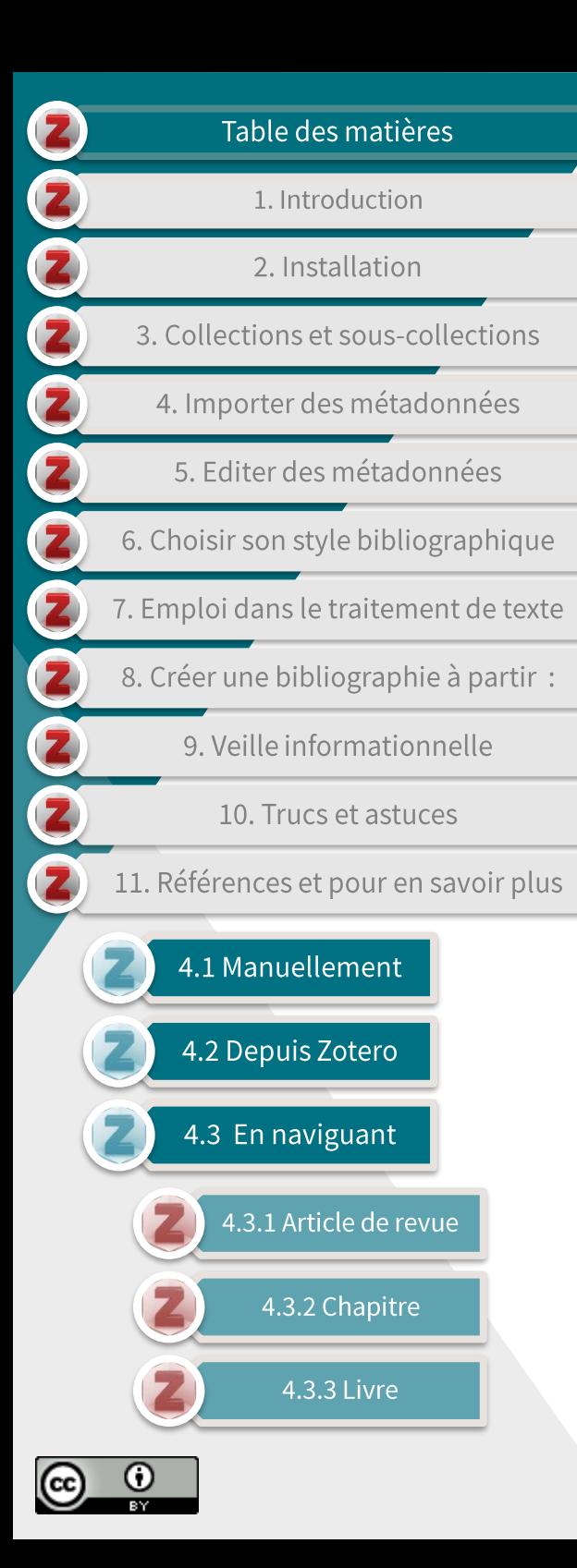

### 4.3.3 Livre (3/3)

- Les métadonnées de la ressource ainsi que le pdf en texte  $\blacktriangleright$ intégral, si disponible, sont enregistrés dans la collection ou souscollection que vous avez présélectionné.
- Vous pouvez alors vérifier et compléter, au besoin, les métadonnées dans la fenêtre de droite de Zotero :

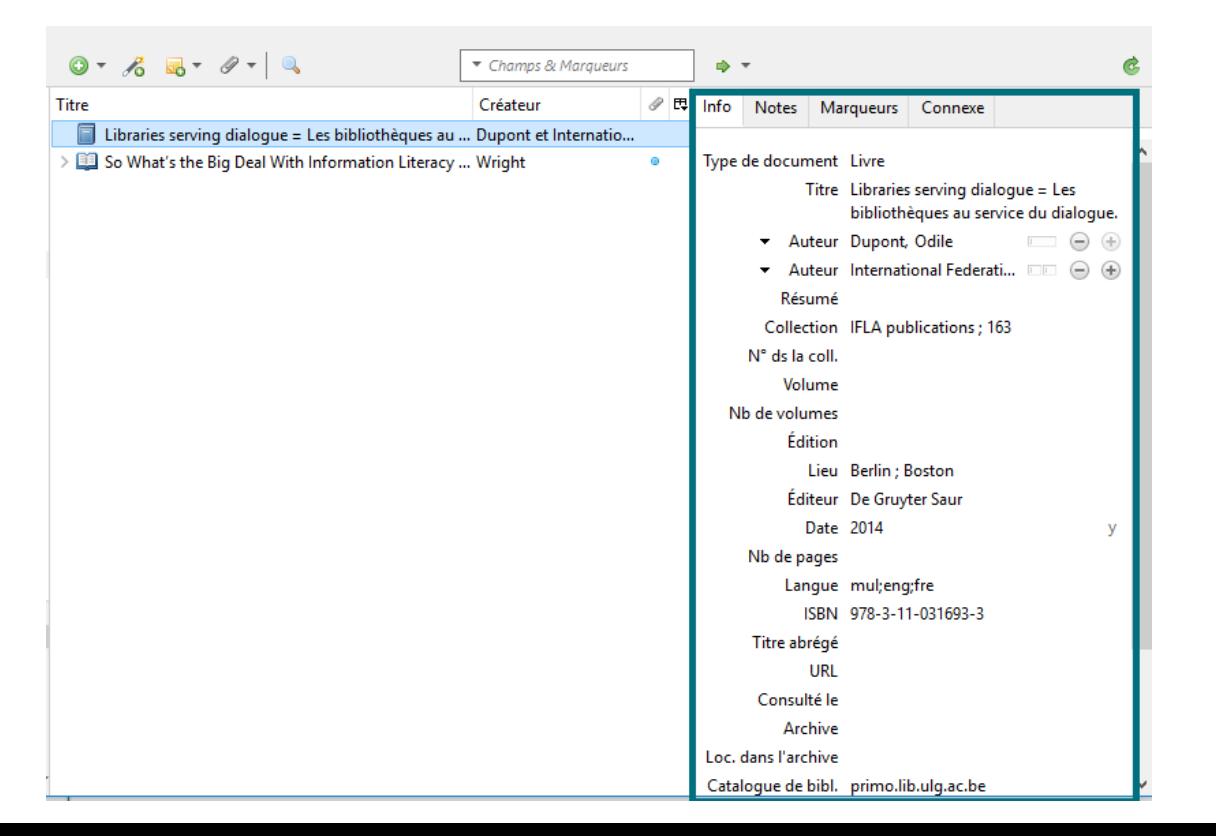

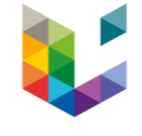

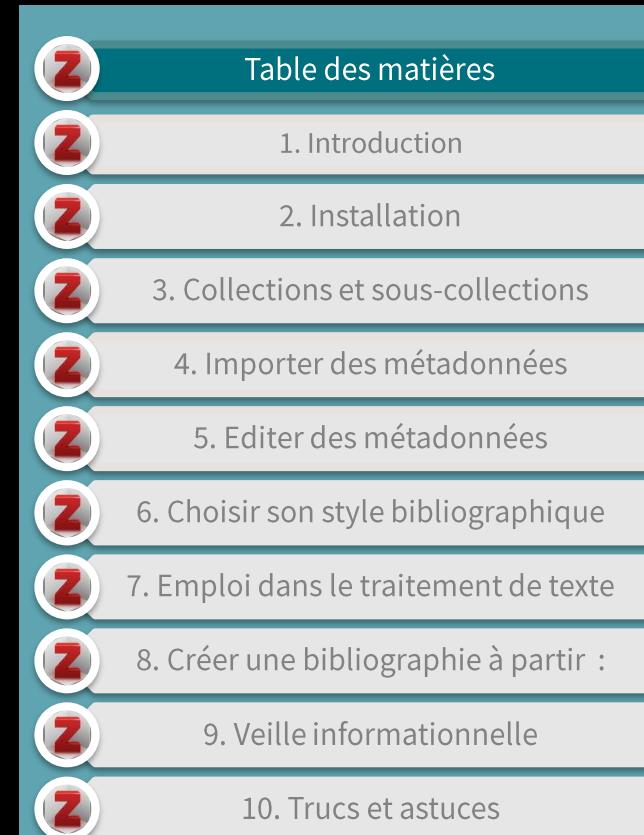

10. Trucs et astuces

11. Références et pour en savoir plus

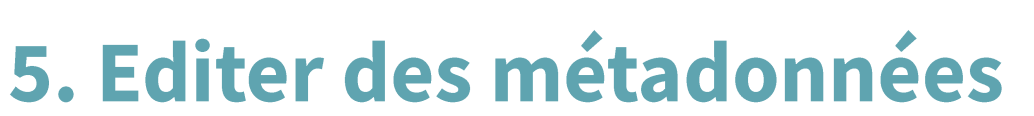

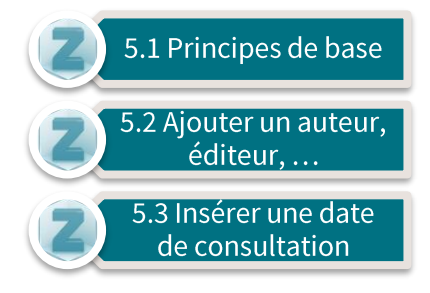

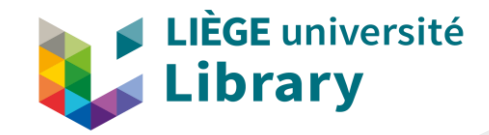

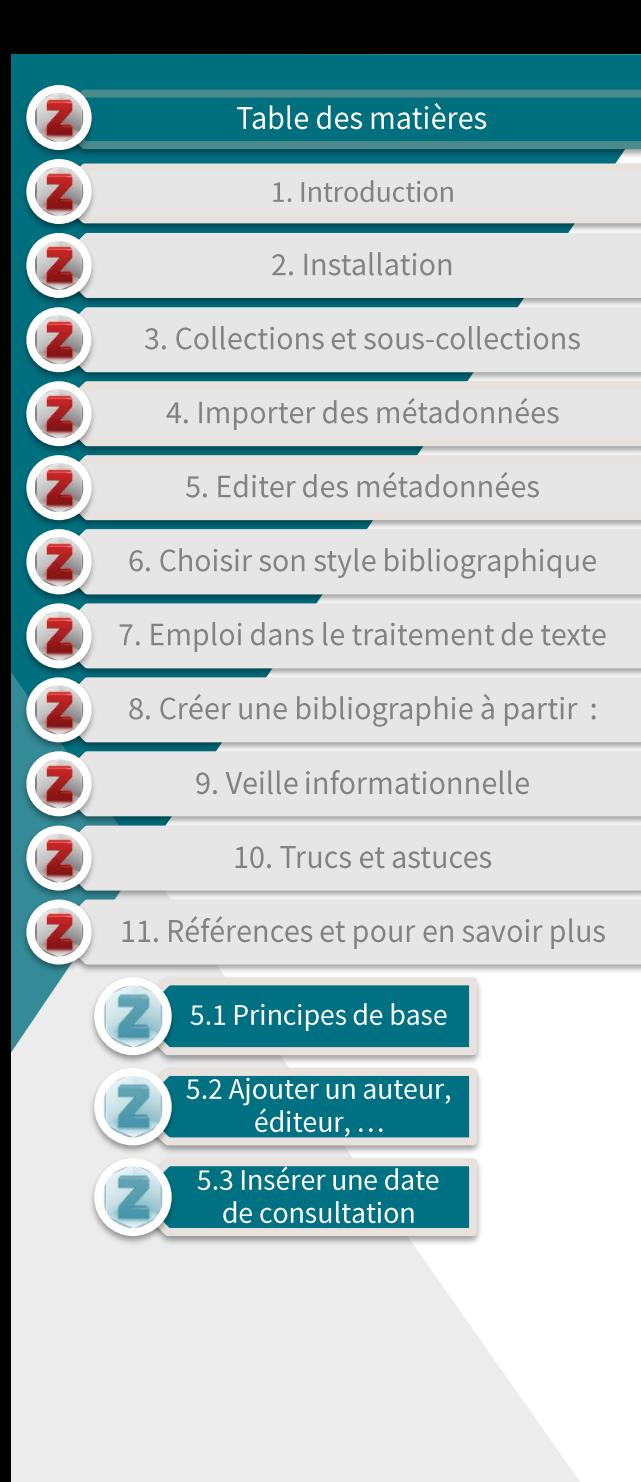

### **5.1 Principes de base**

- Zotero vous donne la possibilité d'éditer les métadonnées de tous les champs existants se trouvant dans la colonne de droite.
- Pour ce faire, cliquez sur le champ désiré et modifiez ou complétez les données si nécessaire.

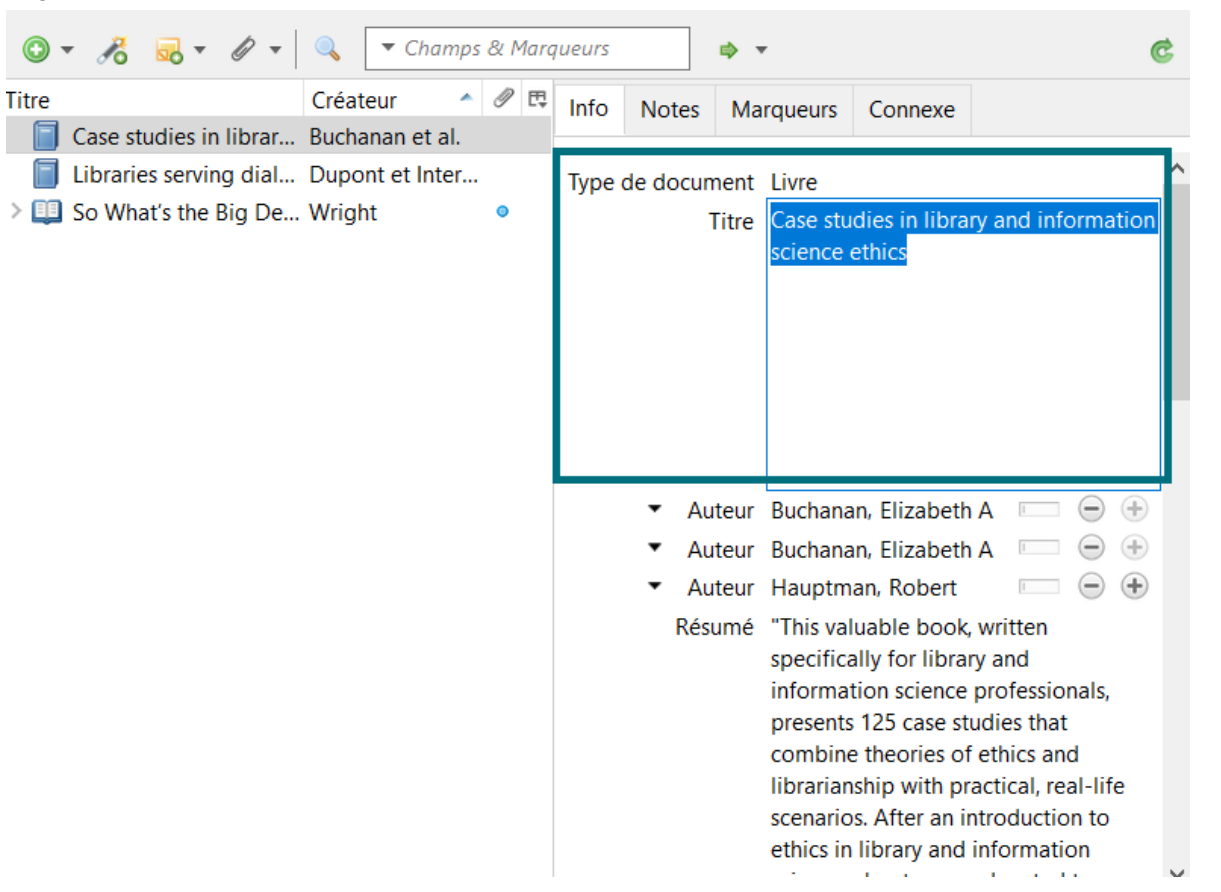

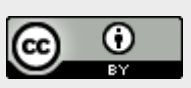
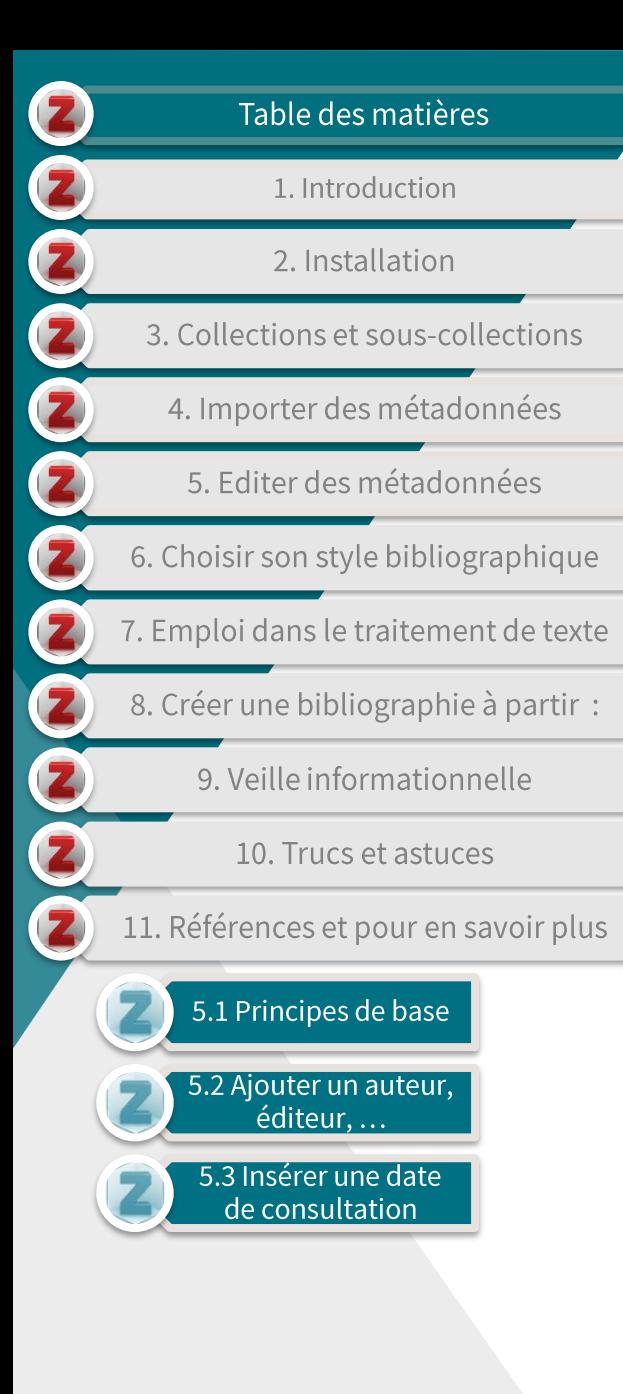

## 5.2 Ajouter un auteur, éditeur, ...

- Vous pouvez ajouter autant d'auteur(e)s que nécessaires en cliquant sur le signe + coté du champ 'Auteur'.
- Vous pouvez remplacer la fonction 'Auteur' comme désiré en choisissant dans la liste déroulante comme ci-dessous.

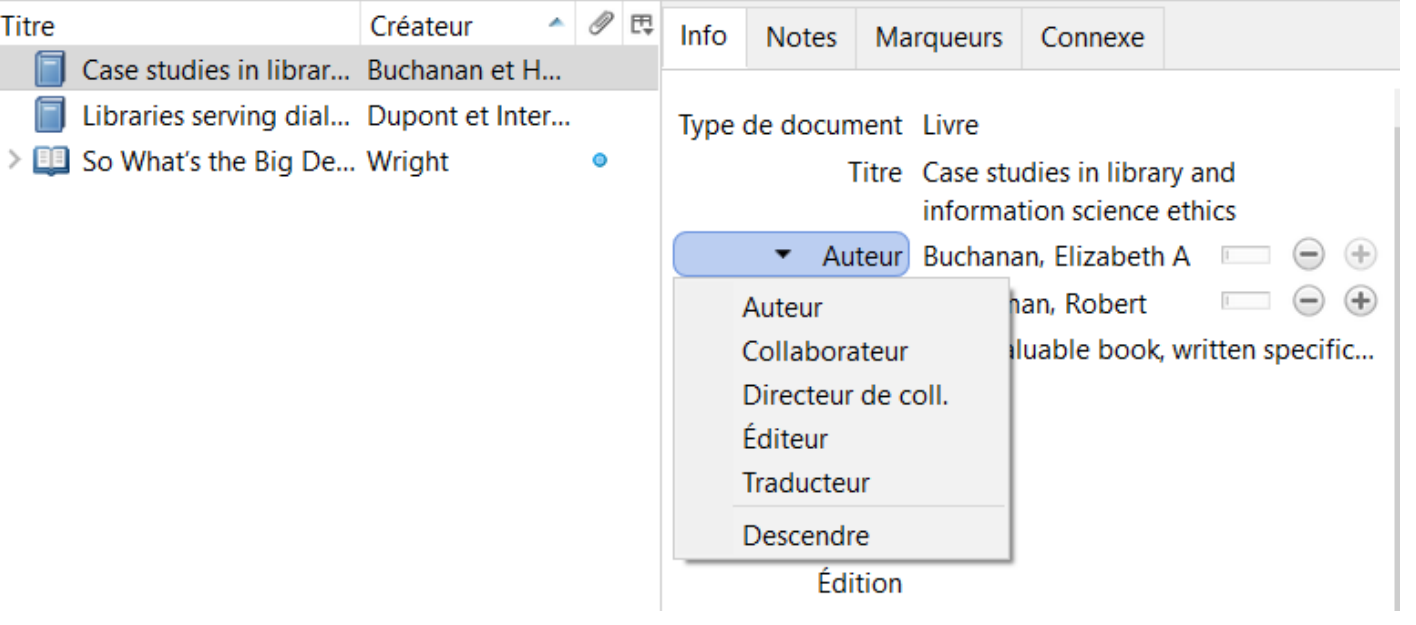

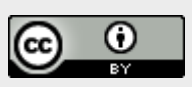

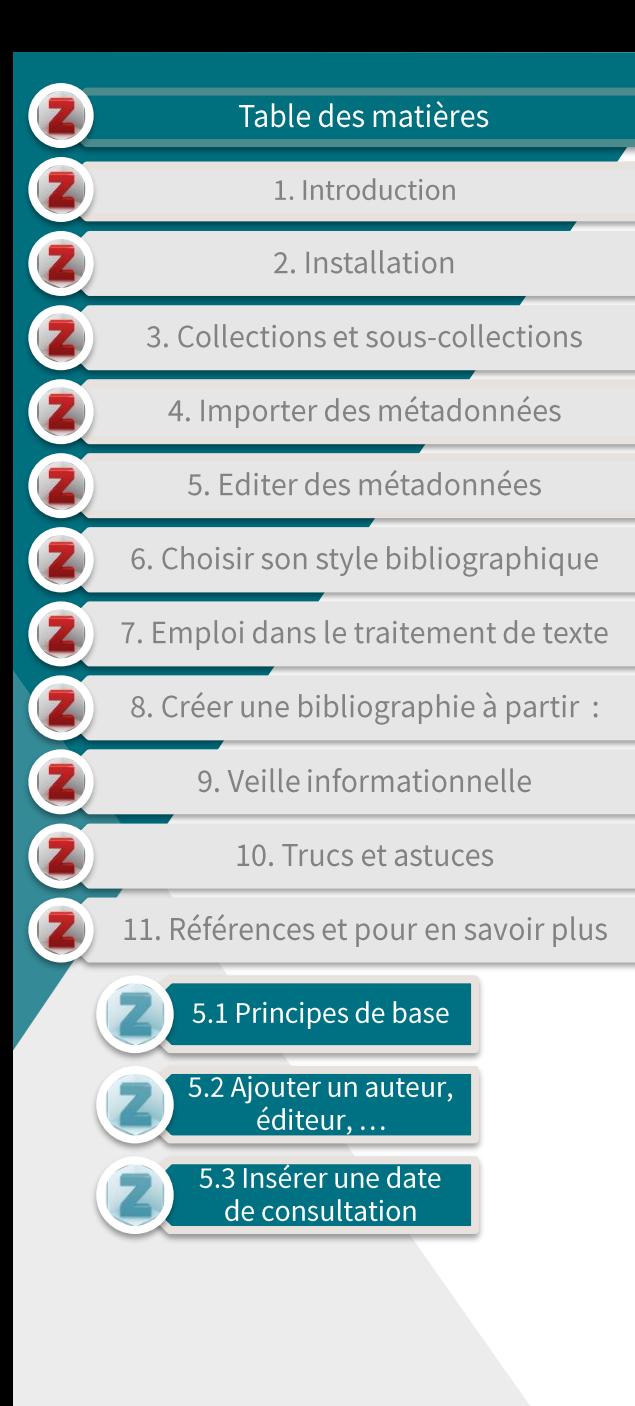

## 5.3 Insérer une date de consultation

Lorsque vous importez des références en naviguant, voir

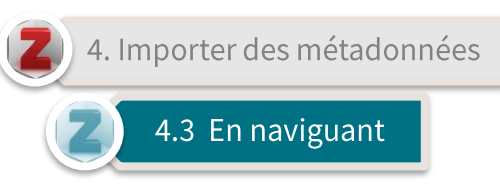

Zotero enregistre la date de l'importation comme référence dans le champ 'consulté le'.

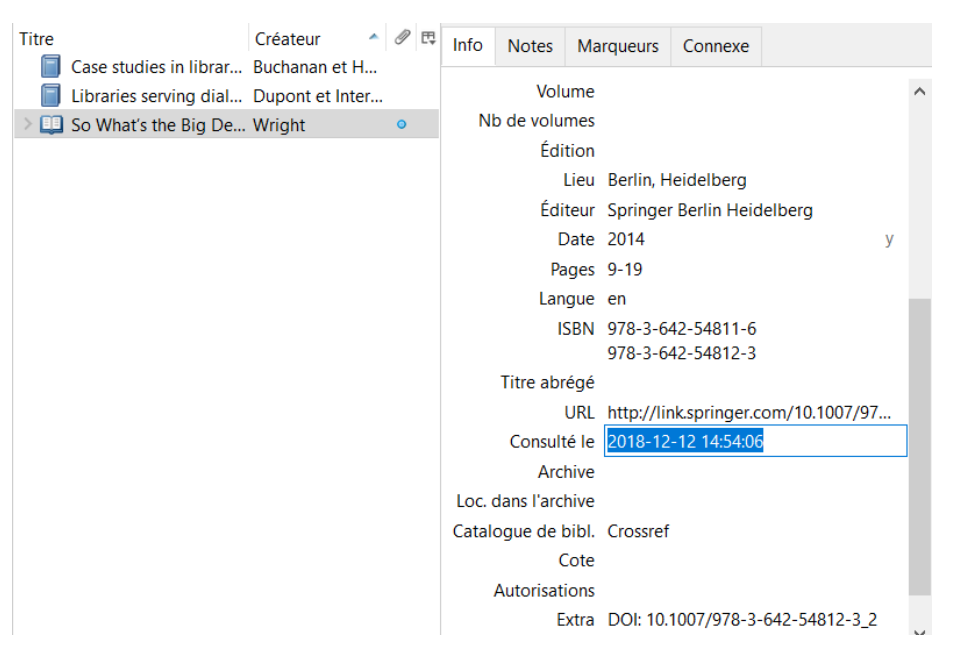

Vous pouvez modifier ou compléter ce champ en cliquant sur ce dernier.

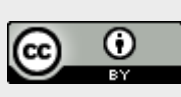

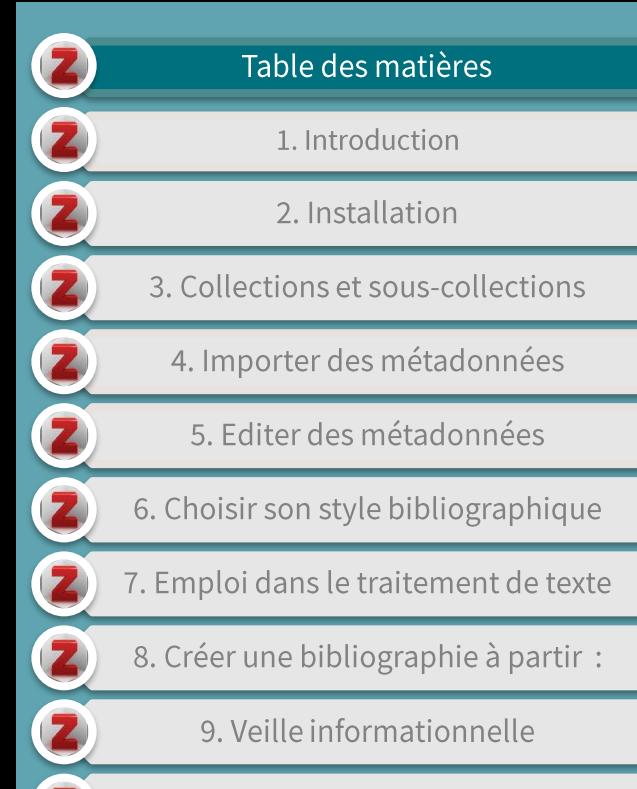

10. Trucs et astuces

11. Références et pour en savoir plus

## **6. Choisir son style** bibliographique

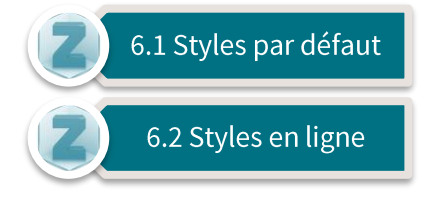

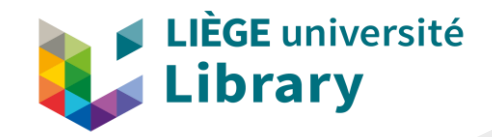

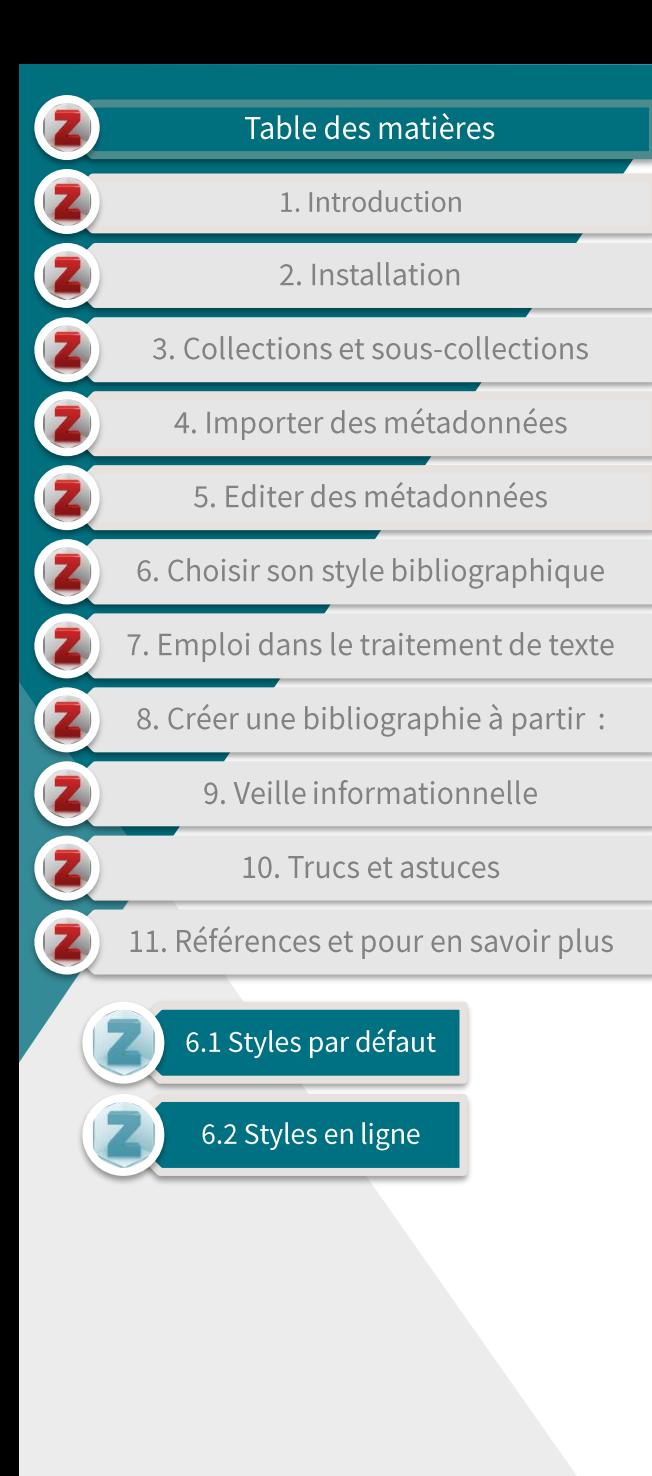

#### 6.1 Styles par défaut (1/2)

Pour visionner et choisir un style bibliographique par  $\mathbf{r}$ défaut, choisir 'Préférences' dans le menu 'Edition'

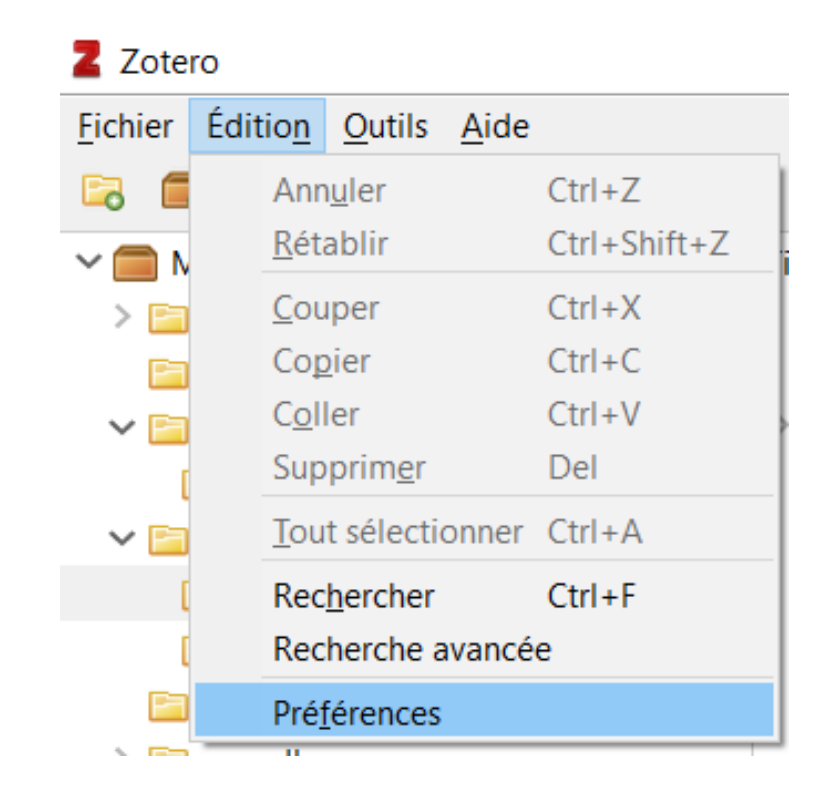

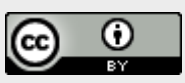

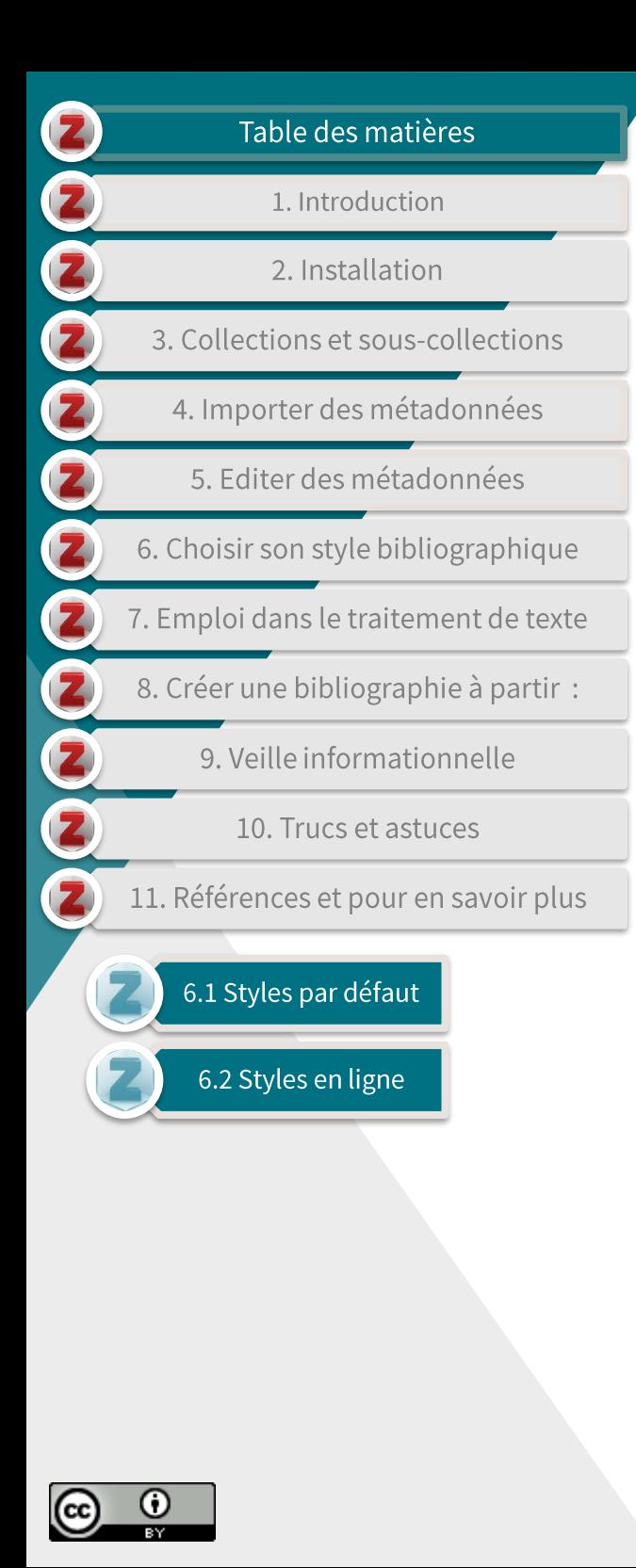

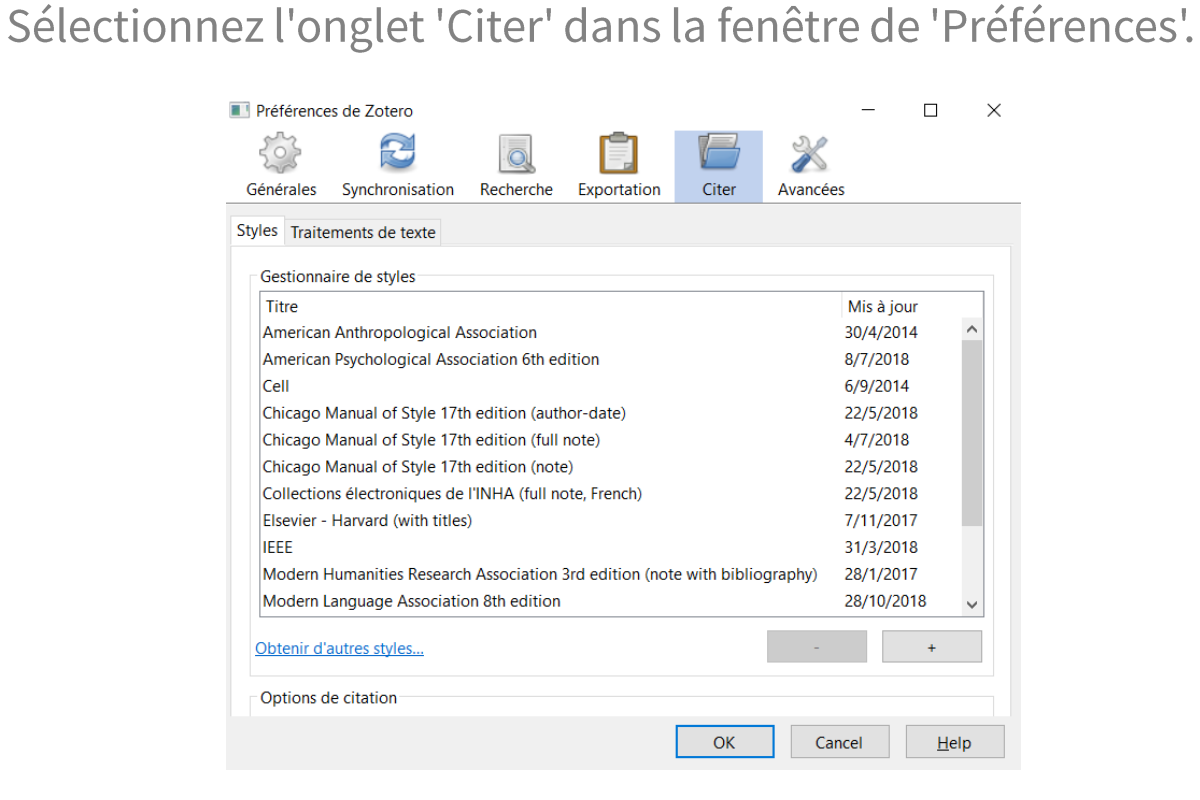

6.1 Styles par défaut (2/2)

 $\blacktriangleright$ 

- Vous pouvez alors choisir votre style par défaut dans la liste déroulante.
	- Ce style sera alors utilisé par défaut lors de la création de votre bibliographie.
	- Il est évidemment possible de changer ce style à tout moment.

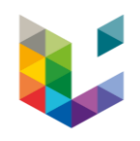

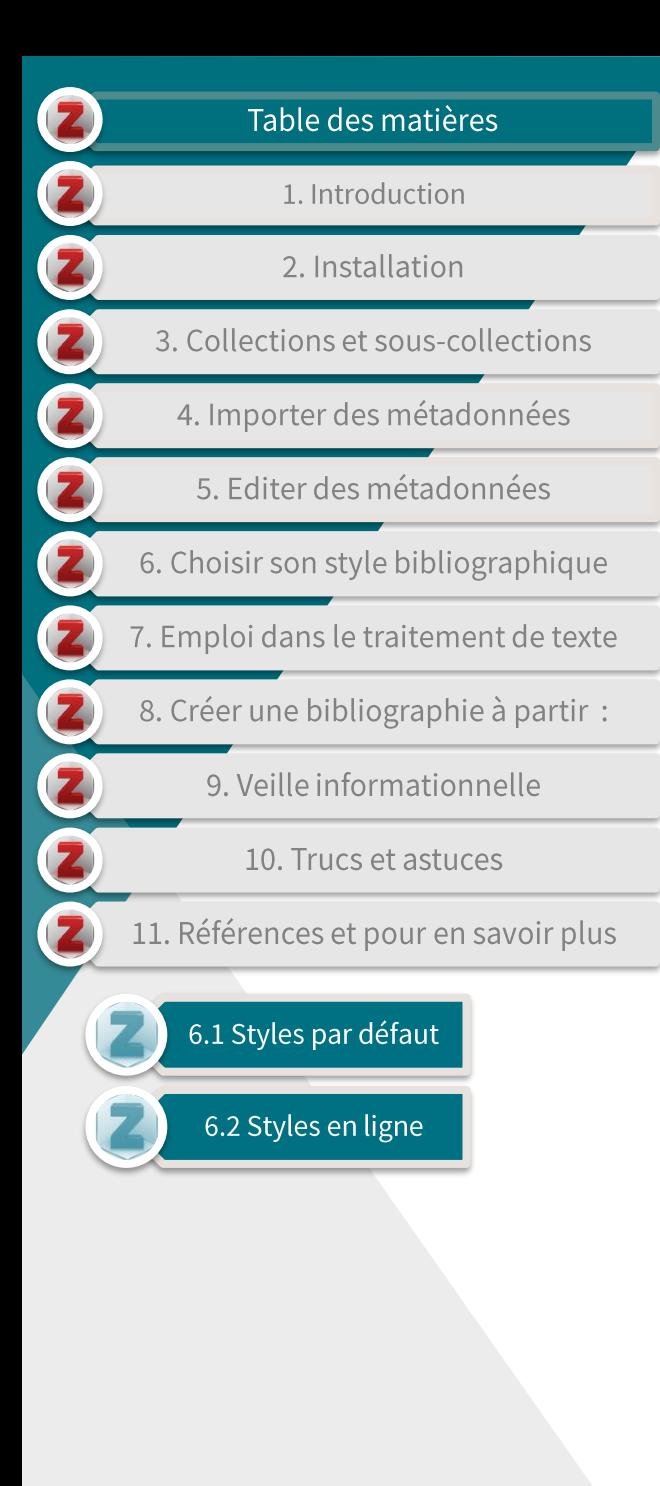

#### 6.2 Styles en ligne (1/4)

- Dans le menu 'Edition', sélectionnez 'Préférences'.  $\blacktriangleright$ 
	- Sélectionnez l'onglet 'Citer' dans la fenêtre de 'Préférences'.
	- Cliquez sur 'Obtenir d'autres styles' pour accéder au répertoire de styles en ligne de Zotero.

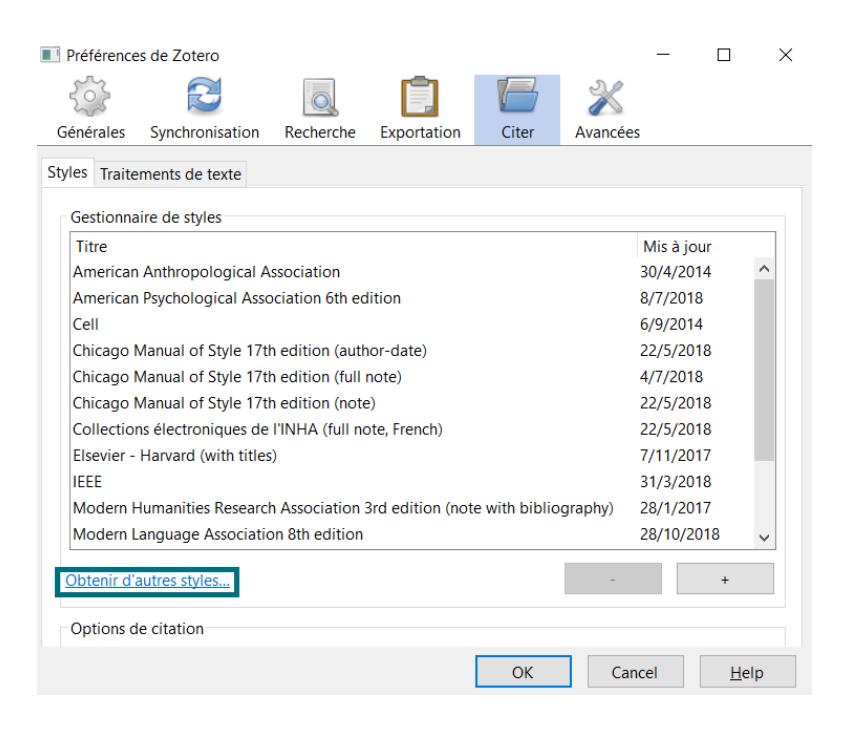

Le répertoire de style en ligne est aussi accessible *ici*.

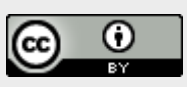

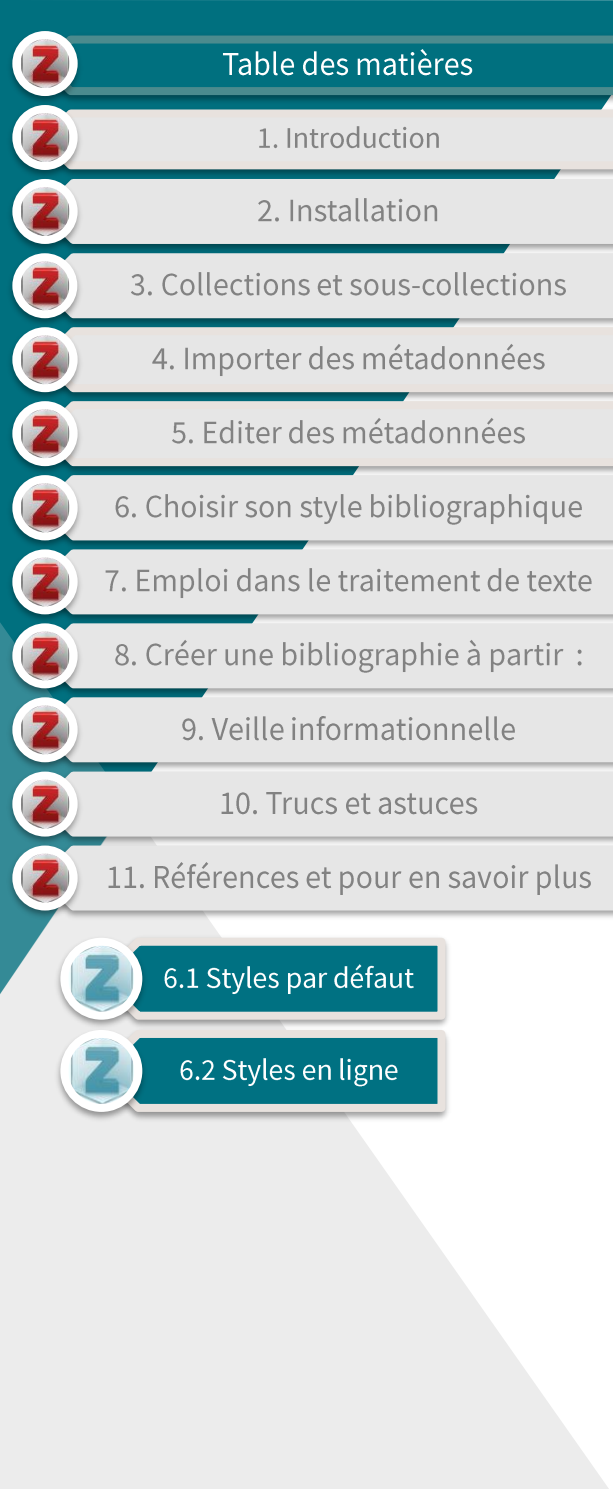

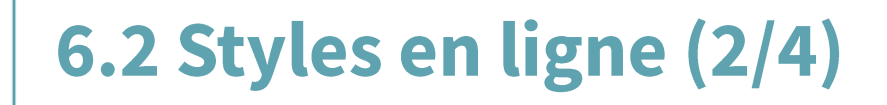

- Une fois sur le répertoire de styles en ligne, vous pouvez choisir  $\blacktriangleright$ un style selon vos propres critères :
	- en utilisant les filtres par défaut;

#### **Zotero Style Repository**

Here you can find Citation Style Language 1.0.1 citation styles for use with Zotero and other CSL 1.0.1–compatible software. For more information on using CSL styles with Zotero, see the Zotero wiki.

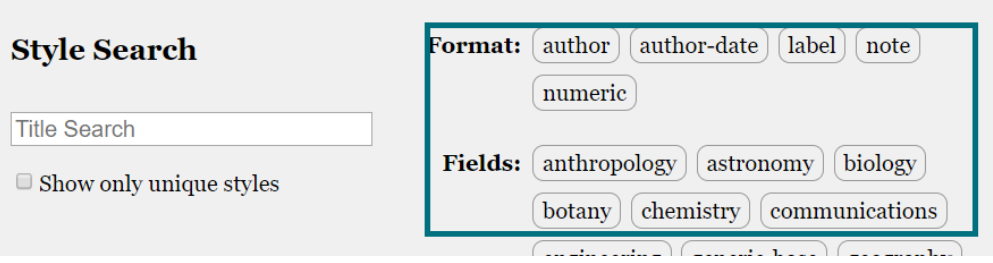

- En insérant des mots clés dans la barre de recherche selon :
	- le nom d'une université;  $\bullet$
	- · le nom d'un éditeur:
	- · le nom d'une revue:
	- une discipline;
	- une langue, ...

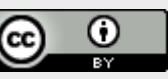

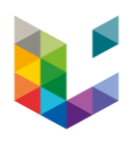

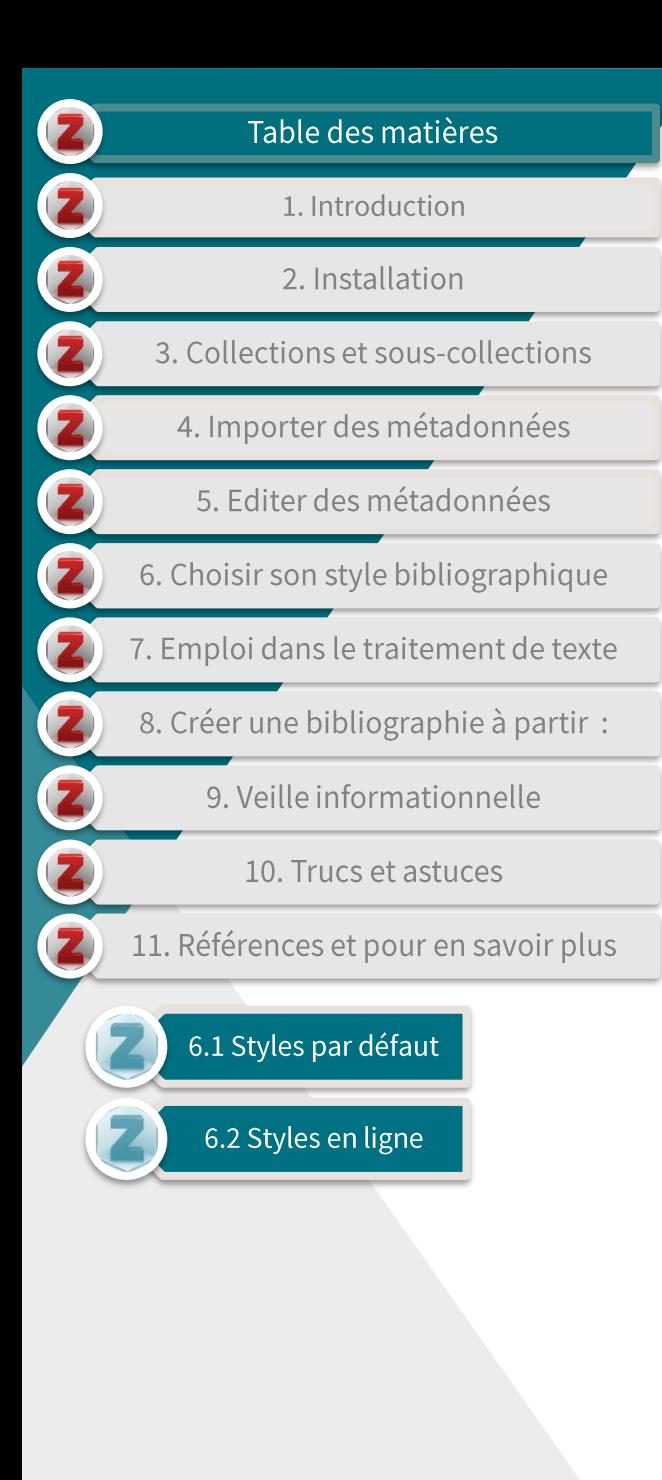

#### 6.2 Styles en ligne (3/4)

De nombreux éditeurs et revues mettent des styles en ligne afin de faciliter le travail des auteurs.

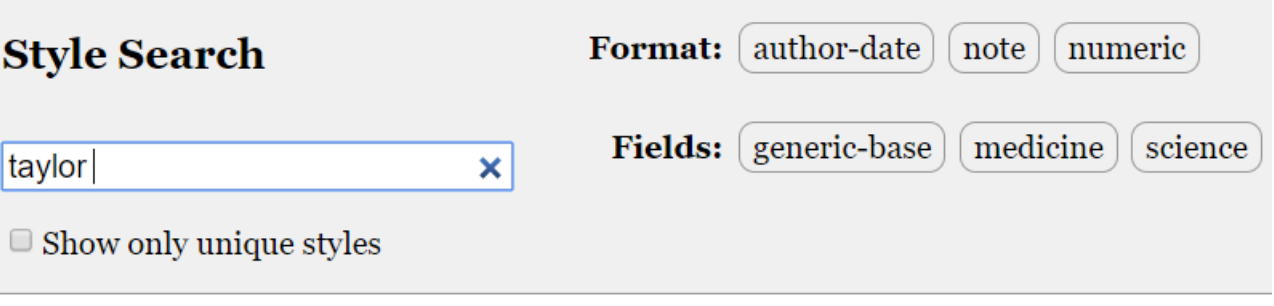

#### 9 styles found:

- Taylor & Francis APA (2017-05-18 15:23:08)
- Taylor & Francis Chicago F  $(2015-01-0123:37:43)$
- Taylor & Francis Chicago Manual of Style (author-date)  $(2018-05-2200:59:23)$
- Taylor & Francis Chicago Manual of Style (note) (2013-04-17 05:30:51)
- Taylor & Francis Council of Science Editors (author-date)  $(2014 - 09 - 0622:02:33)$
- Taylor & Francis Harvard V  $(2013-03-29 23:50:45)$
- Taylor & Francis Harvard X (2018-03-31 04:01:14)
- Taylor & Francis National Library of Medicine (2016-05-21 20:44:17)
- Taylor & Francis Numeric Q  $(2015-12-0111:37:56)$

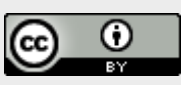

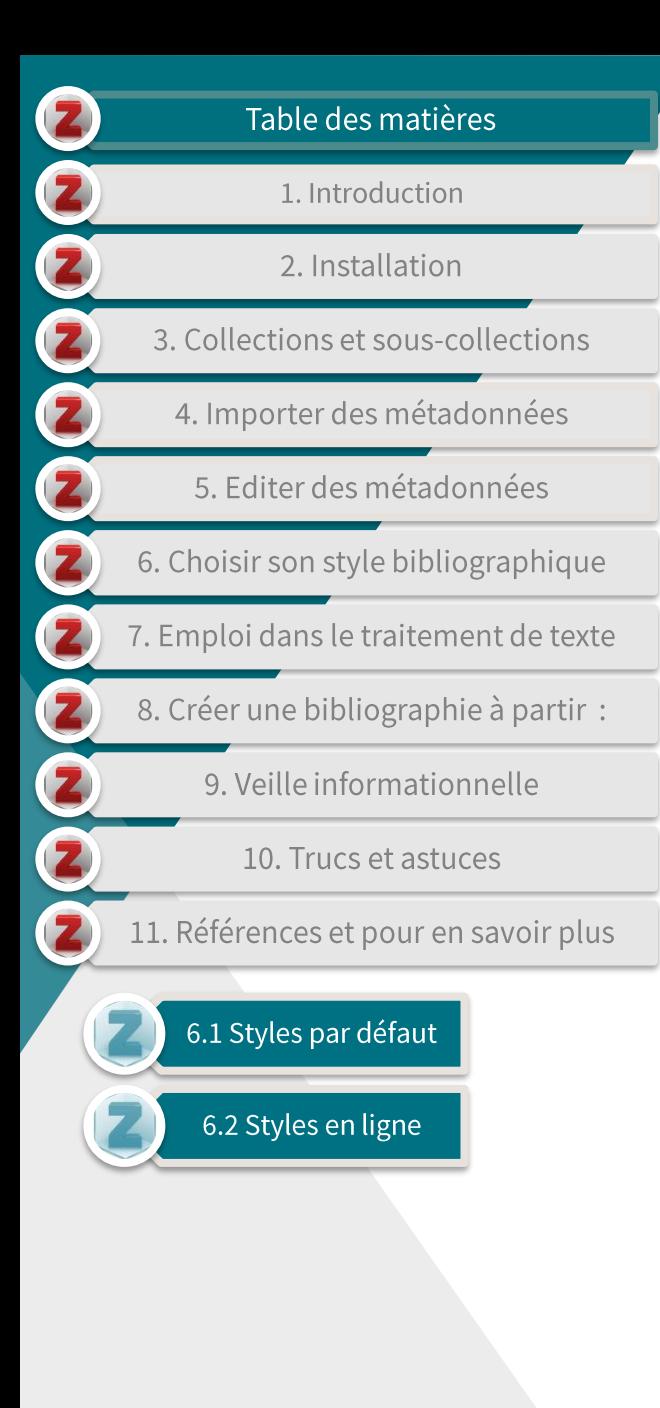

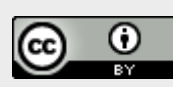

#### 6.2 Styles en ligne (4/4)

Cliquez sur le style désiré dans le répertoire en ligne, celui-ci sera  $\blacktriangleright$ automatiquement ajouté à votre gestionnaire de styles dans Zotero.

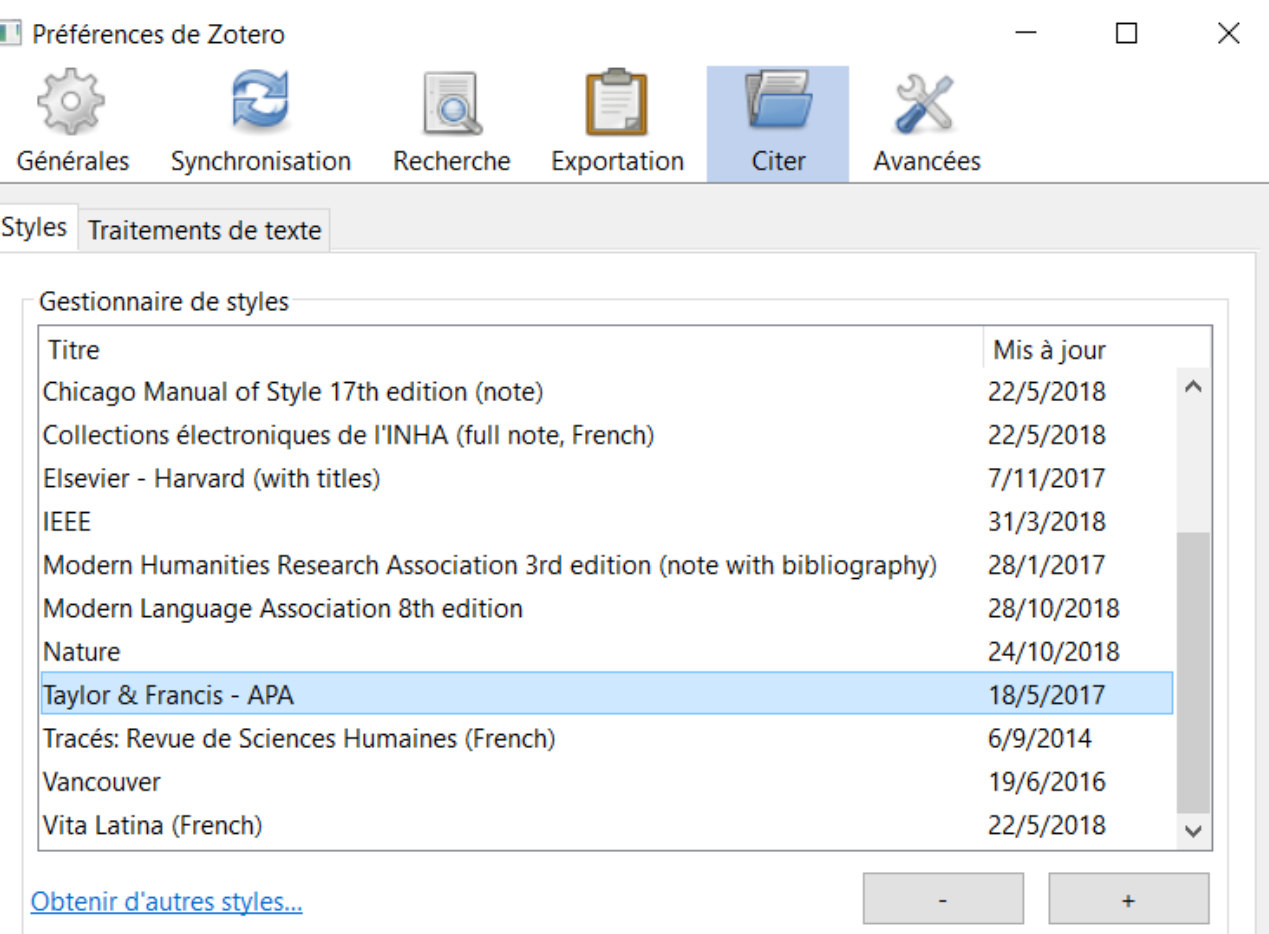

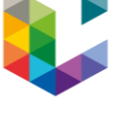

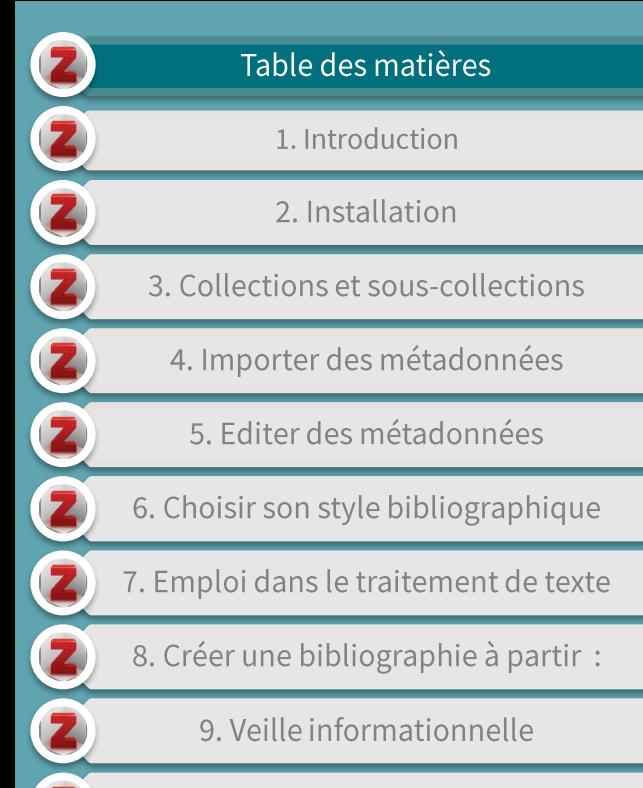

10. Trucs et astuces

11. Références et pour en savoir plus

## 7. Emploi dans le traitement de texte

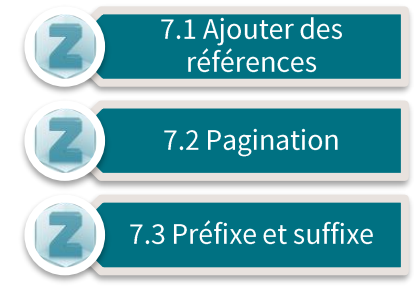

- ▶ Pour rappel, *Zotero* peut être utilisé dans différents programmes de traitement de texte (*Google Docs, Libre Office,* et *Word*).
- ▶ Dans les exemples qui suivent, nous montrerons l'utilisation de *Zotero* dans *Word*.

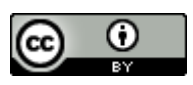

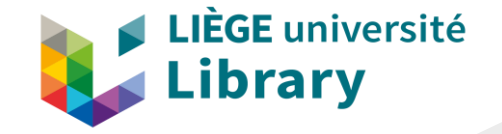

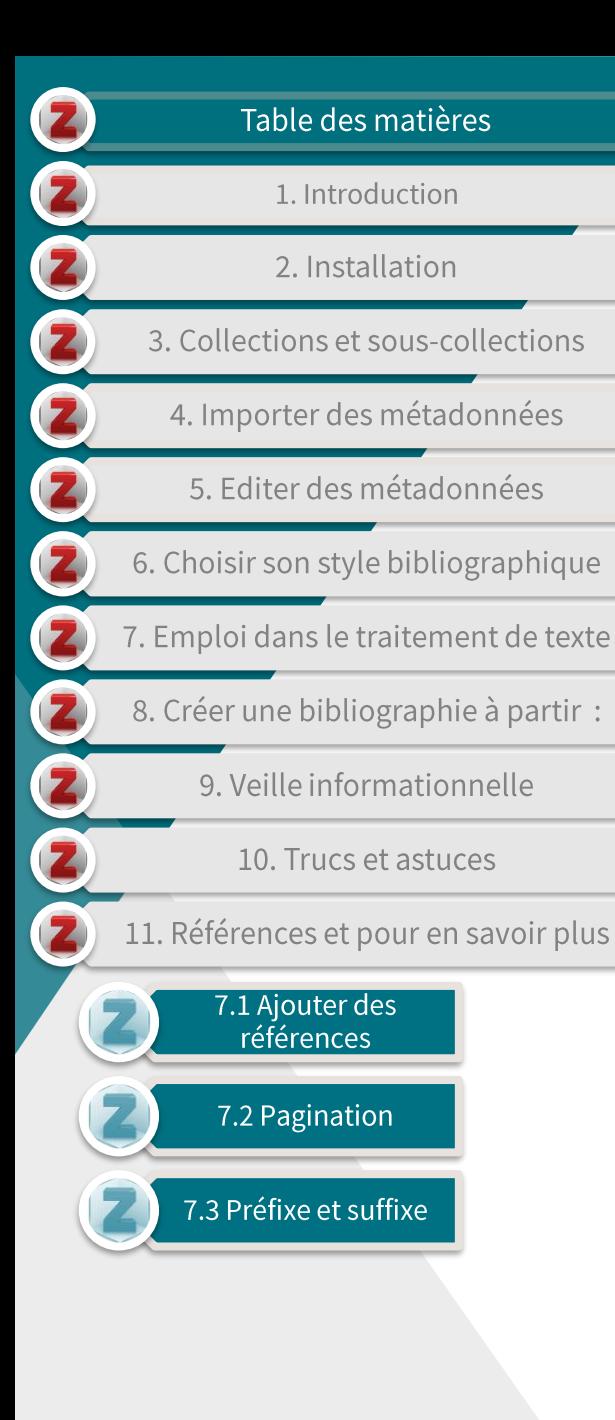

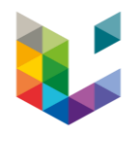

#### 7.1 Ajouter des références (1/5)

- Avant de pouvoir ajouter des références dans un document Word,  $\blacktriangleright$ assurez vous de lancer le programme Zotero.
- Pour ajouter des références dans un document Word, cliquez sur  $\blacktriangleright$ l'onglet Zotero dans la barre des menus.

口  $\Rightarrow$ quide zotero - Word Accueil | Insertion | Création | Dispositic | Référence | Publiposta | Révision | Affichage | Zotero Fichier

Placez le curseur là où vous souhaitez placer la référence dans votre texte, puis sélectionnez 'Add/Edit Citation' dans le menu Zotero.

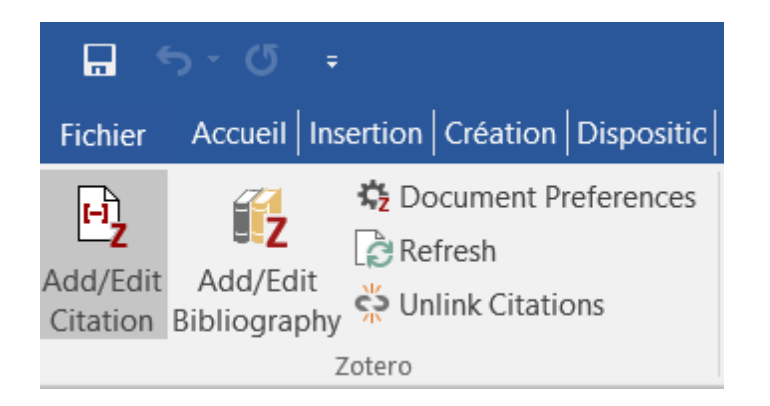

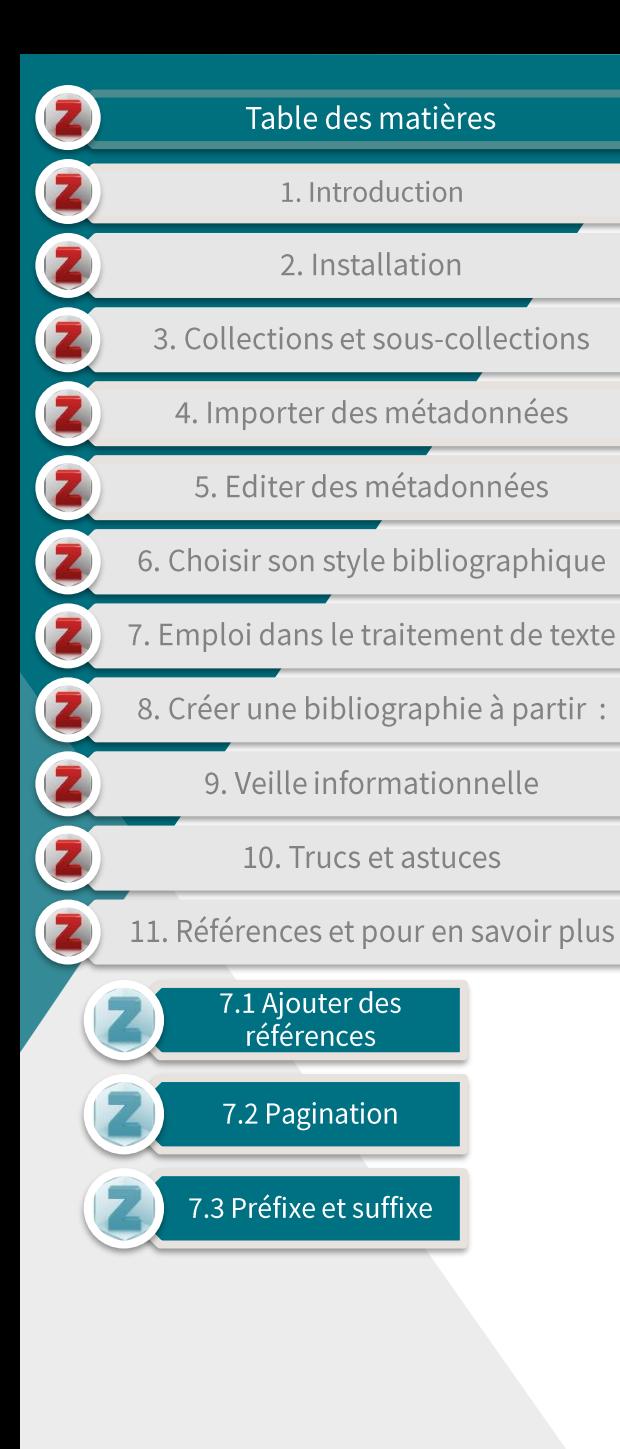

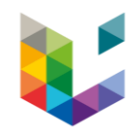

## 7.1 Ajouter des références (2/5)

- Avant de pouvoir intégrer une référence, vous devrez choisir vos 'Préférences de document', c'est-à-dire :
	- le style bibliographique que vous utiliserez pour le document en question,

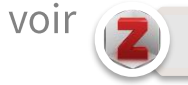

6. Choisir son style bibliographique

- la langue dans laquelle la bibliographie sera créée,
- la méthode de stockage des citations.
	- Utilisez les champs (recommandé) permettra une mise à jour automatique des citations et de  $|a|$ bibliographie  $du$ document dans le cas de modifications des références dans Zotero

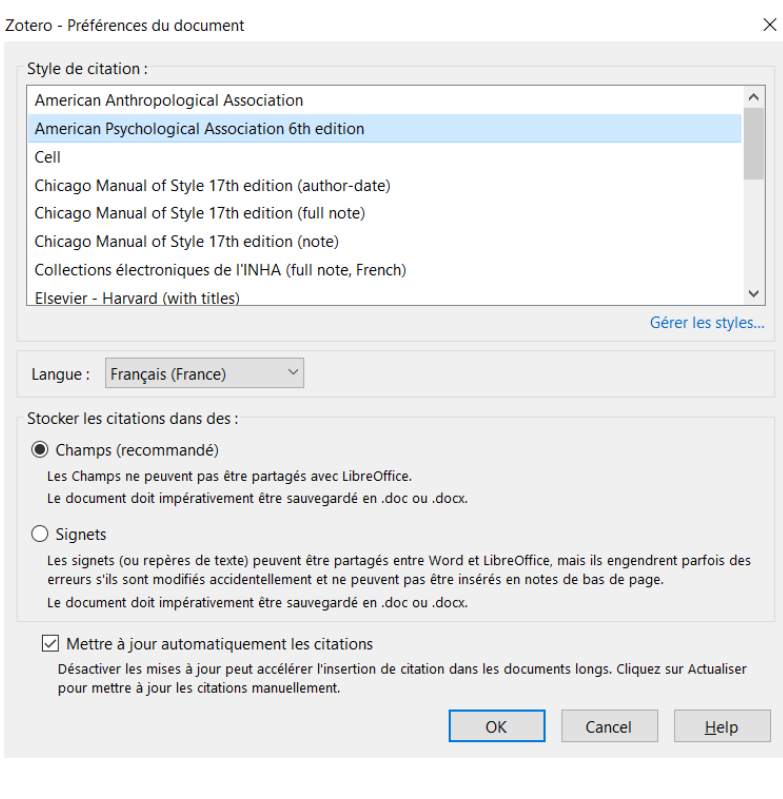

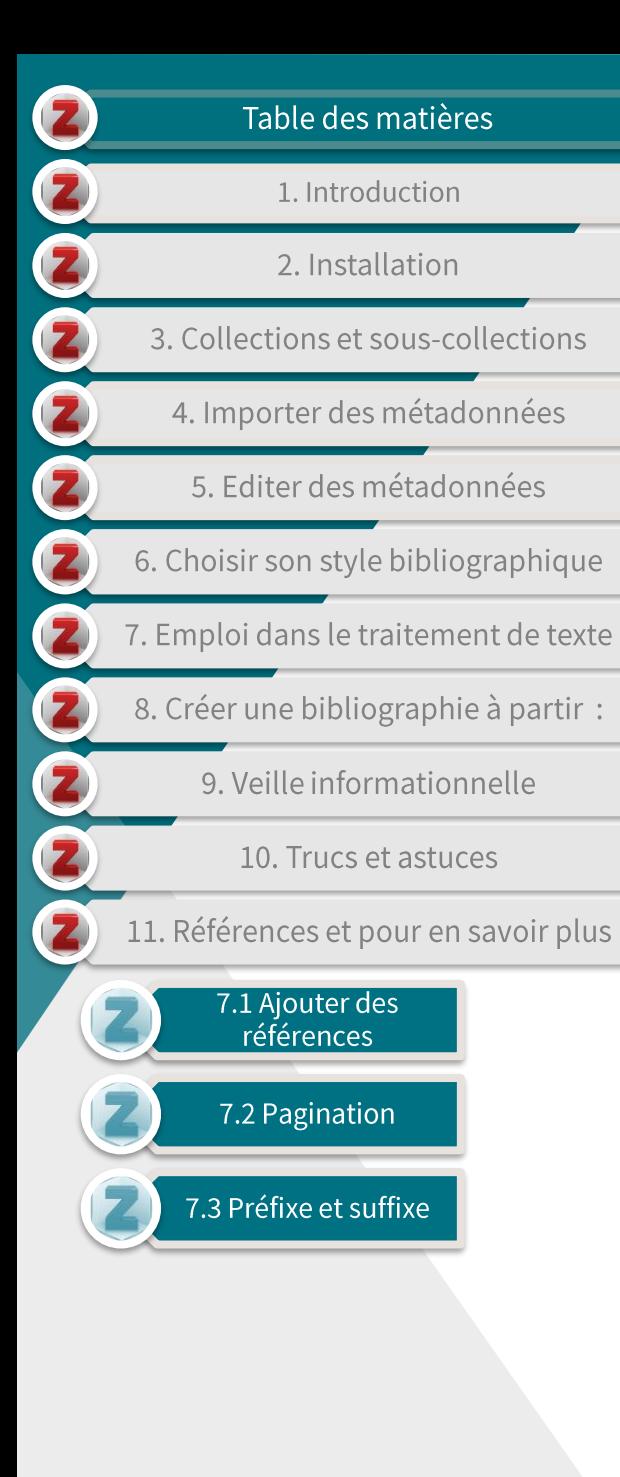

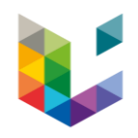

#### 7.1 Ajouter des références (3/5)

- Une barre de recherche Zotero apparaît.  $\blacktriangleright$ 
	- Elle vous permet de chercher des références au sein de votre bibliothèque par :
		- mots clés.  $\bullet$
		- titre,
		- auteur....

Le travail du bibliothécaire américain Jeffrey Beall, connu pour ses listes noires de faux éditeurs et de revues prédatrices, reste très controversé{Citation}.

#### $\cdot$  predatory

#### Ma bibliothèque

Beyond Beall's List: Better understanding predatory publishers Berger et Cirasella (2015), College & Research Libraries News, 76(3), 132-135.

**The Ethics of Predatory Journals** McLeod et al. (2018), Journal of Business Ethics, 153(1), 121-131.

**The Ethics of Predatory Journals** McLeod et al. (2018), Journal of Business Ethics, 153(1), 121-131.

'Predatory' open access: a longitudinal study of article volumes and market char... Shen et Björk (2015), BMC Medicine, 13(1).

Examining publishing practices: moving beyond the idea of predatory open access Smith (2017), *Insights*, 30(3), 4-10.

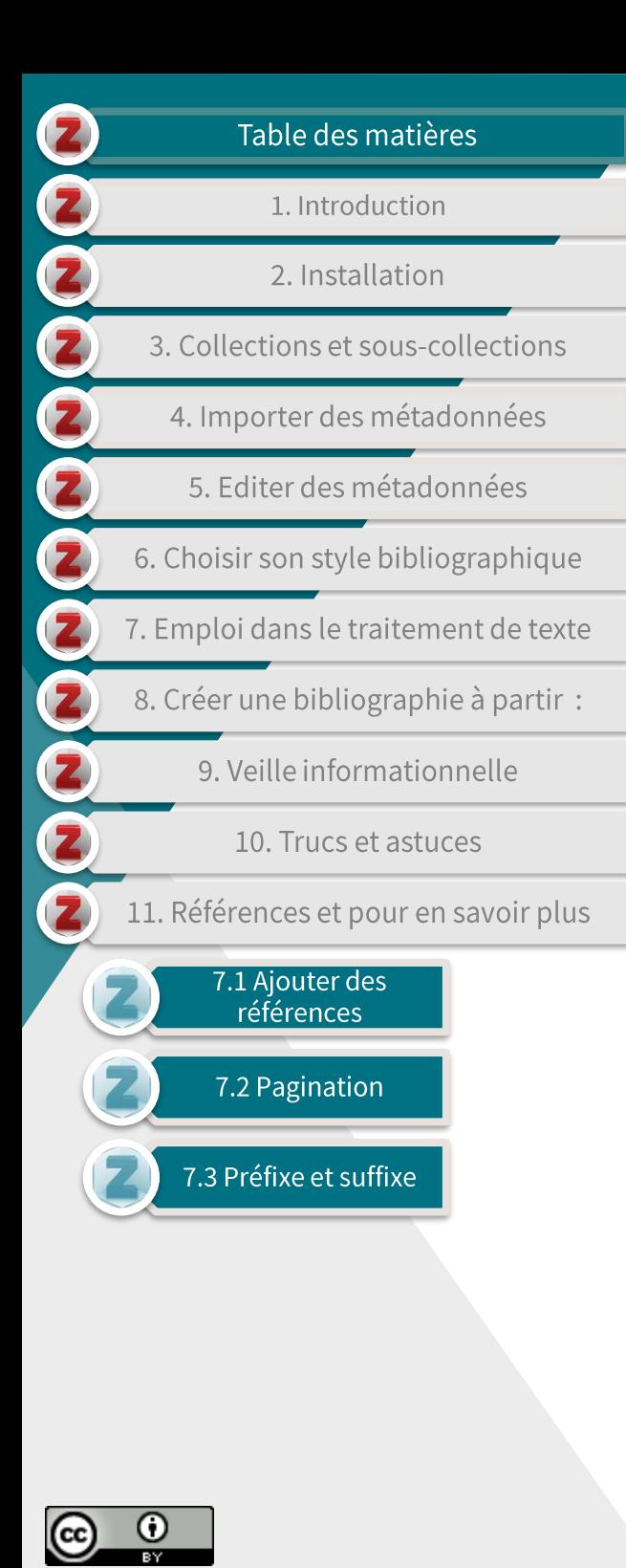

#### 7.1 Ajouter des références (4/5)

Vous pouvez aussi rechercher vos références dans une autre fenêtre en sélectionnant la 'vue classique' dans le plugin Zotero.

> Le travail du bibliothécaire américain Jeffrey Beall, connu pour ses listes noires de faux éditeurs et de revues prédatrices, reste très controversé (Berger & Cirasella, 2015; Smith, 2017).

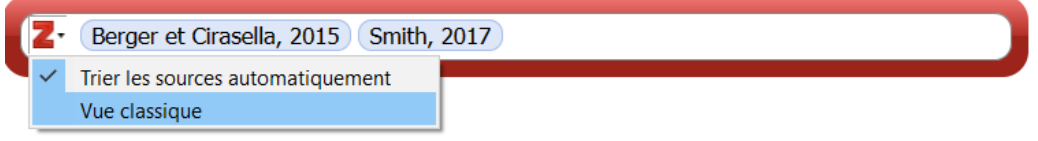

#### Une fenêtre de navigation apparaît.  $\blacktriangleright$

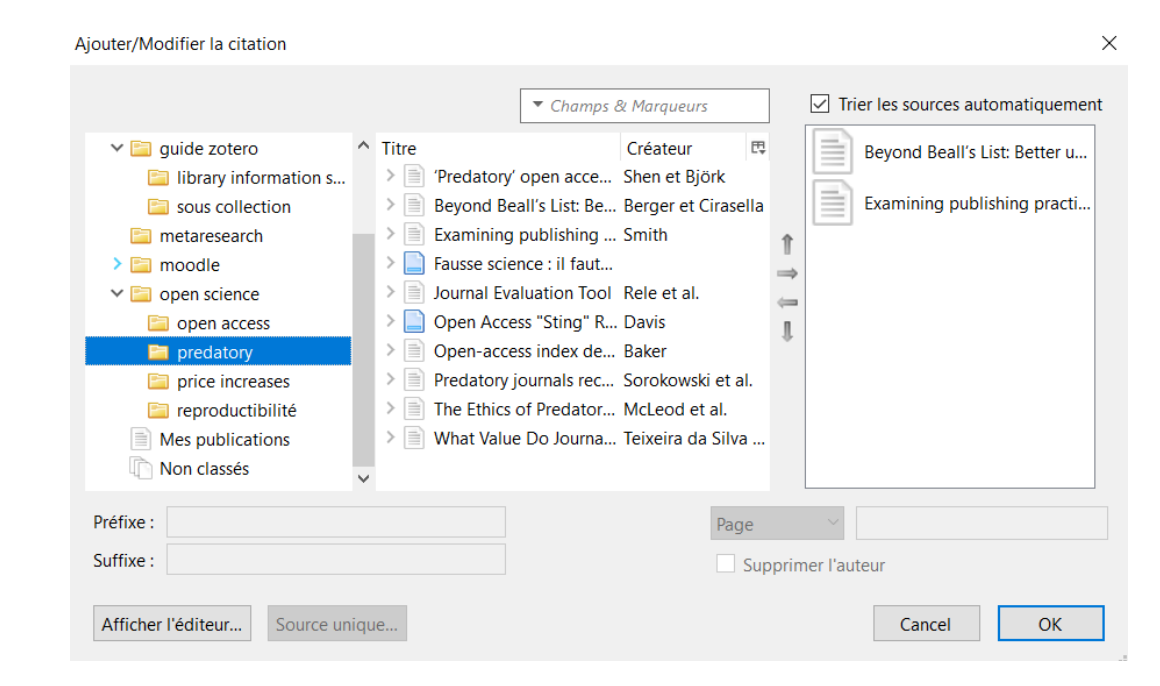

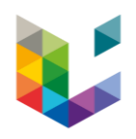

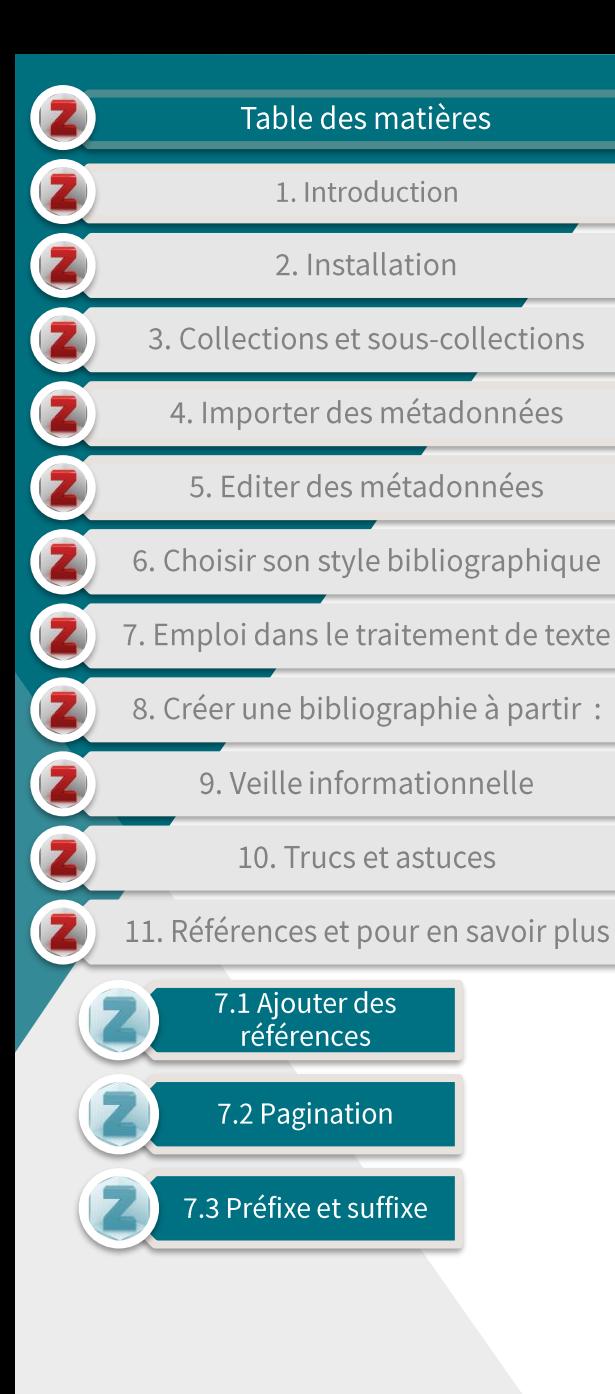

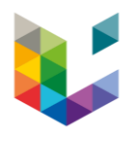

## 7.1 Ajouter des références (5/5)

- Cliquez sur les références souhaitées pour les ajouter au plug-in Zotero.
	- Vous pouvez ajouter autant de références que vous souhaitez.

Le travail du bibliothécaire américain Jeffrey Beall, connu pour ses listes noires de faux éditeurs et de revues prédatrices, reste très controversé{Citation}.

Berger et Cirasella, 2015 Smith, 2017

- Cliquez ensuite sur 'Enter' pour intégrer ces références à votre document.
	- Celles-ci sont intégrées dans le style bibliographique présélectionné.

Le travail du bibliothécaire américain Jeffrey Beall, connu pour ses listes noires de faux éditeurs et de revues prédatrices, reste très controversé (Berger & Cirasella, 2015; Smith, 2017).

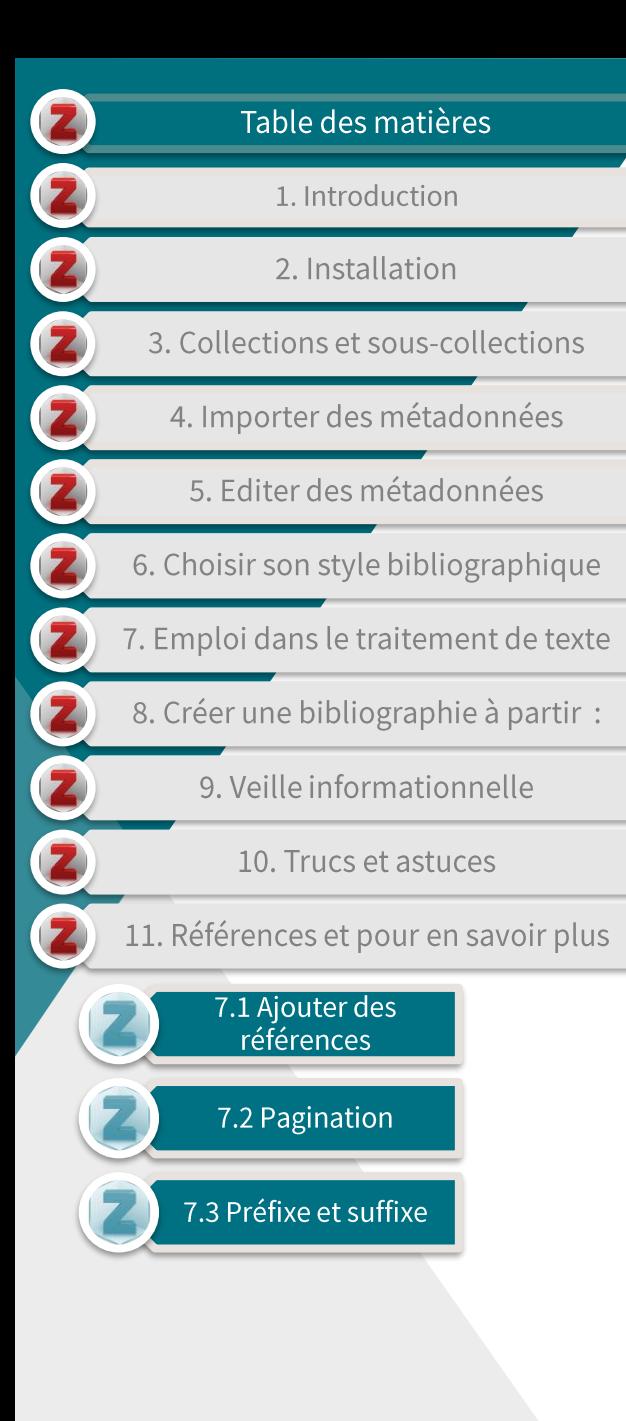

#### 7.2 Pagination (1/4)

- Pour ajouter des numéros de pages dans vos références  $\blacktriangleright$ intratextuelles :
	- sélectionnez 'Add/Edit Citation' dans l'onglet Zotero;

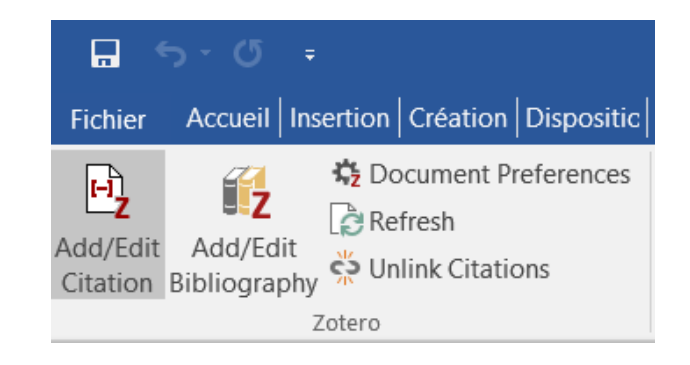

Choisissez la 'vue classique' dans le plugin Zotero.

Le travail du bibliothécaire américain Jeffrey Beall, connu pour ses listes noires de faux éditeurs et de revues prédatrices, reste très controversé. {Citation}

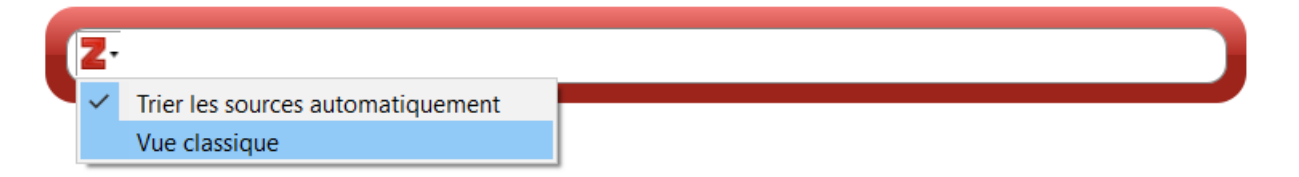

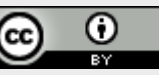

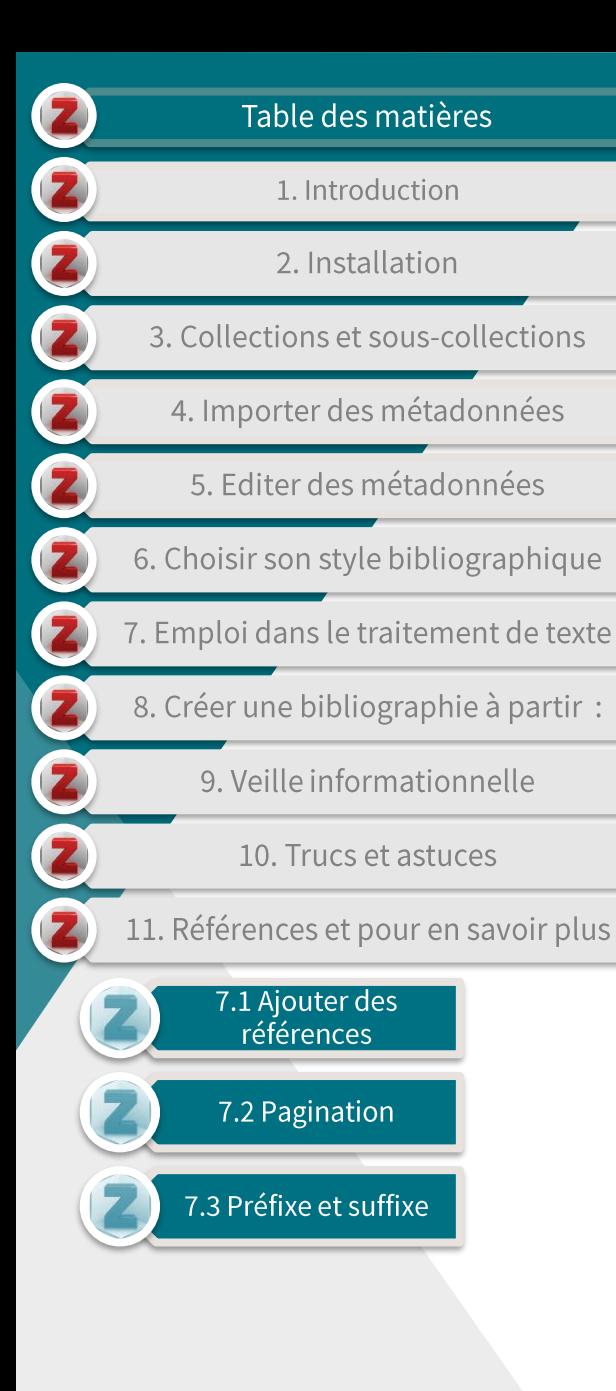

#### 7.2 Pagination (2/4)

Une fenêtre de navigation plus classique et complète apparaît.  $\blacktriangleright$ 

#### Aiouter/Modifier la citation X  $\boxed{\smile}$  Trier les sources automatiquement ▼ Champs & Marqueurs  $\vee$   $\Box$  quide zotero  $\land$  Titre Créateur 甩 Beyond Beall's List: Better u... > | 'Predatory' open acce... Shen et Björk  $\Box$  library information s... Examining publishing practi...  $>$   $\equiv$ Bevond Beall's List: Be... Berger et Cirasella  $\Box$  sous collection Examining publishing ... Smith  $>$   $\equiv$ **Fill metaresearch**  $\sum$  moodle  $>$   $\Box$ Fausse science : il faut... Journal Evaluation Tool Rele et al.  $>$  $\equiv$  $\vee$  **For open science** Open Access "Sting" R... Davis > □ open access > | Open-access index de... Baker  $\blacksquare$  predatory > | Predatory journals rec... Sorokowski et al. **En** price increases  $\triangleright$   $\blacksquare$  The Ethics of Predator... McLeod et al. reproductibilité > | What Value Do Journa... Teixeira da Silva ... Mes publications Non classés Préfixe : Page Suffixe: Supprimer l'auteur Afficher l'éditeur... Source unique... Cancel OK

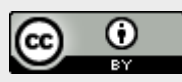

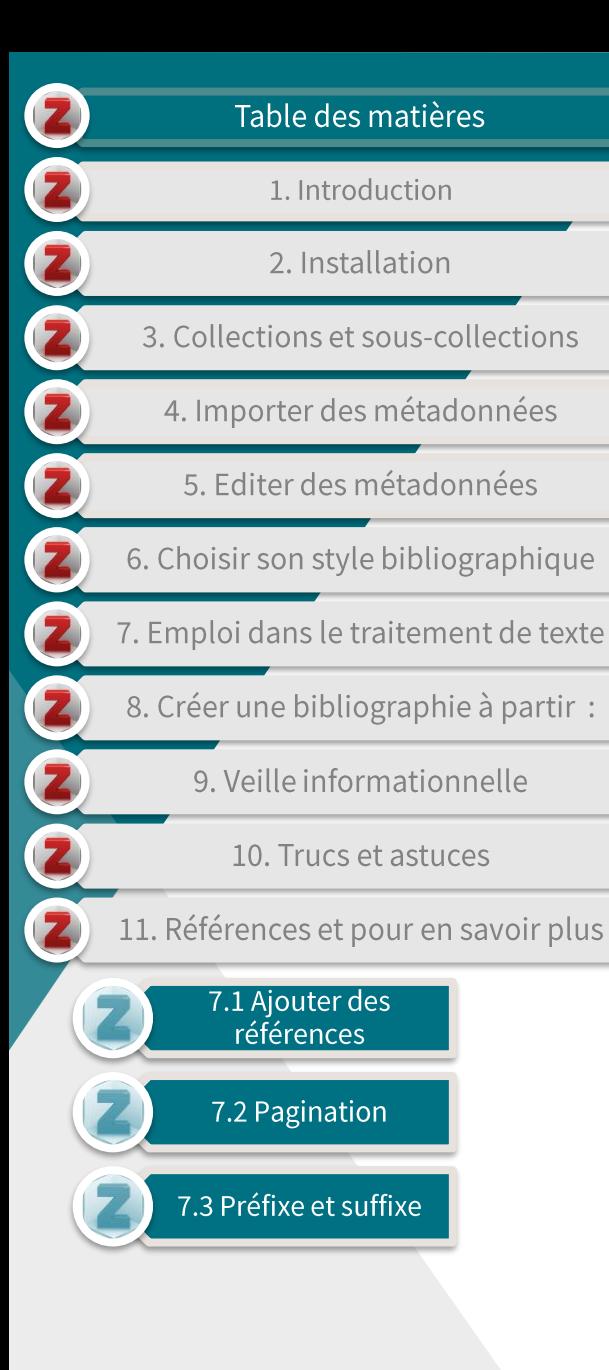

#### 7.2 Pagination (3/4)

Sélectionnez vos références dans votre bibliothèque et ajoutez les numéros de pages.

#### Aiouter/Modifier la citation  $\triangledown$  Trier les sources automatiquement ▼ Champs & Maraueurs Ma bibliothèque  $\wedge$  Titre Créateur 巴 Bevond Beall's List: Better u... > | 'Predatory' open acce... Shen et Björk  $\triangleright$   $\blacksquare$  archives Examining publishing practi... Beyond Beall's List: Be... Berger et Cirasella digital humanities  $>$   $\equiv$   $\geq$ Examining publishing ... Smith  $\triangleright$   $\blacksquare$  free design  $>$   $\equiv$  $>$ | 1 Fausse science : il faut...  $\vee$  **F** quide zotero  $\triangleright$   $\equiv$  Journal Evaluation Tool Rele et al. library information s... > Open Access "Sting" R... Davis sous collection > aker Open-access index de... Baker **Fill metaresearch** Predatory journals rec... Sorokowski et al.  $\geq$   $\Box$  moodle > |≣ì > | The Ethics of Predator... McLeod et al.  $\vee$  **For open science** > | What Value Do Journa... Teixeira da Silva ... open access  $\Box$  predatory Préfixe : 133  $\bar{\mathbf{v}}$ Page Suffixe: Supprimer l'auteur Afficher l'éditeur... Source unique... Cancel **OK**

Cliquez sur 'OK' pour intégrer la/les référence(s) détaillées dans votre traitement de texte.

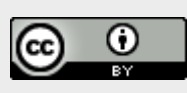

×

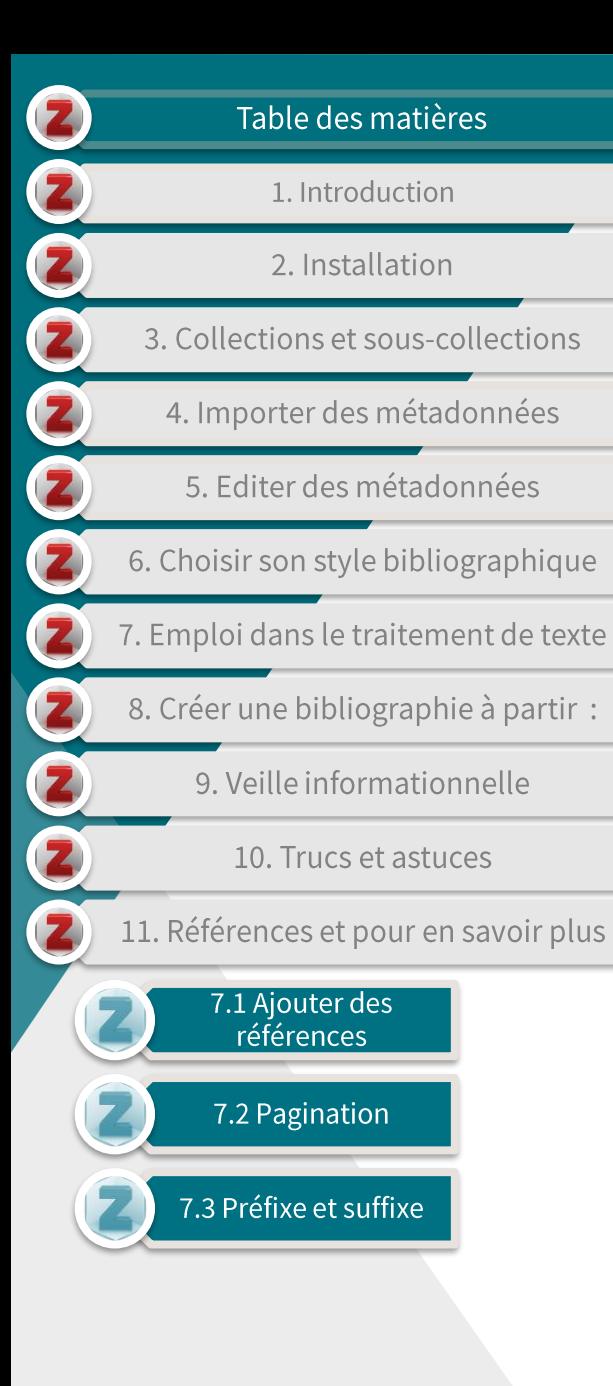

#### 7.2 Pagination (4/4)

Vos références ainsi que les numéros de pages sont alors intégrés  $\blacktriangleright$ dans votre document.

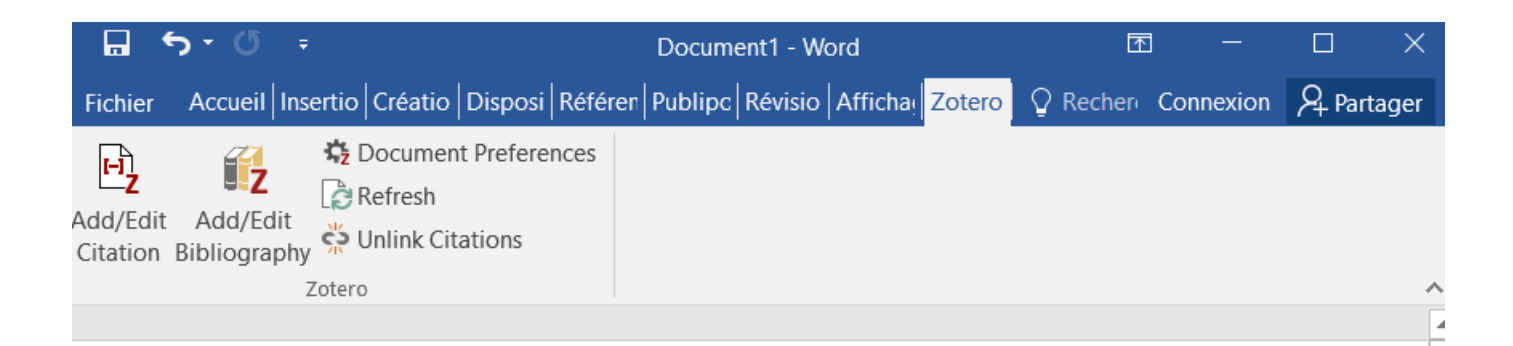

Le travail du bibliothécaire américain Jeffrey Beall, connu pour ses listes noires de faux éditeurs et de revues prédatrices, reste très controversé. (Berger & Cirasella, 2015, p. 133; Smith, 2017)

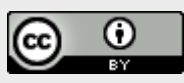

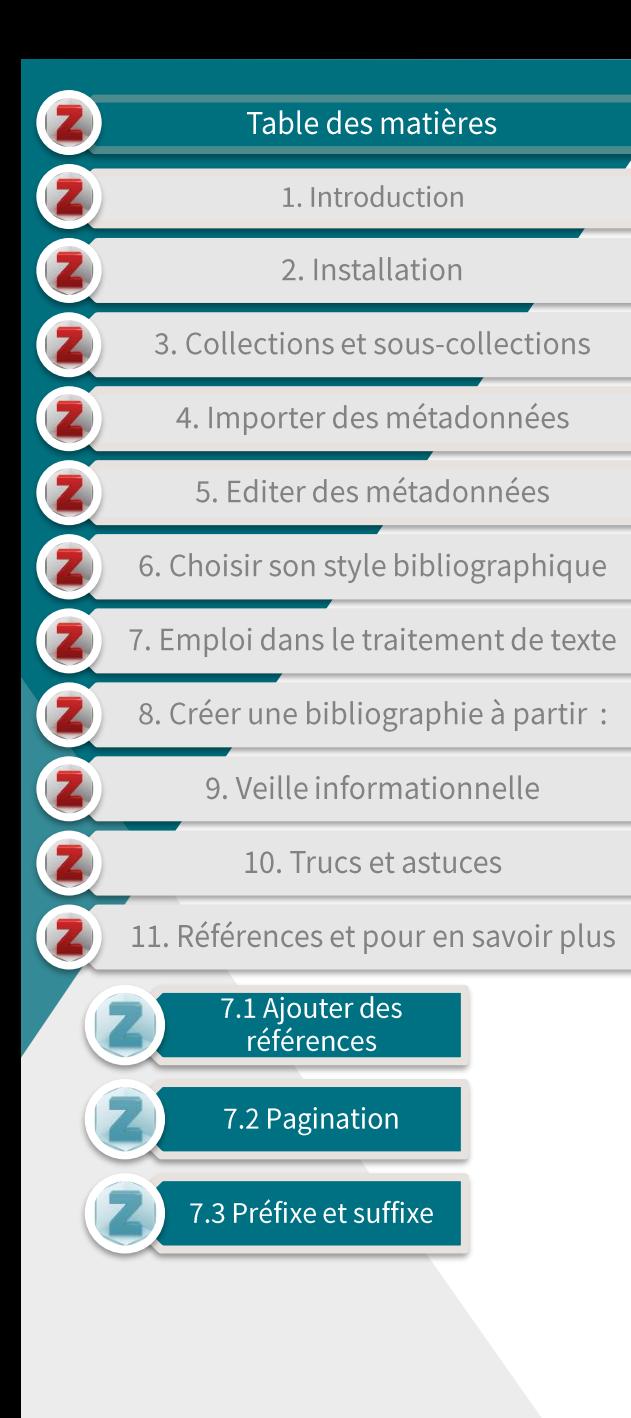

#### 7.3 Préfixe et suffixe (1/4)

- Pour ajouter des préfixes (cf., voir, ...) et/ou suffixes (cité dans,  $\blacktriangleright$ *italique* dans l'original, traduction libre, ...) au sein de vos références intratextuelles :
	- sélectionnez 'Add/Edit Citation' dans l'onglet Zotero;

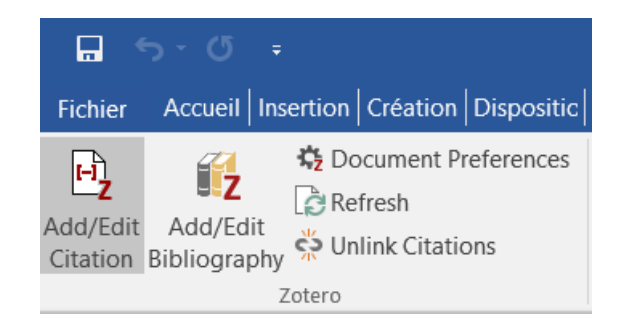

choisissez la 'vue classique' dans le plugin Zotero.

Le travail du bibliothécaire américain Jeffrey Beall, connu pour ses listes noires de faux éditeurs et de revues prédatrices, reste très controversé. {Citation}

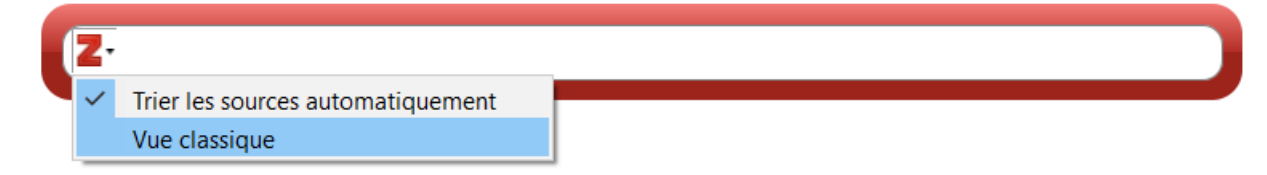

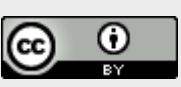

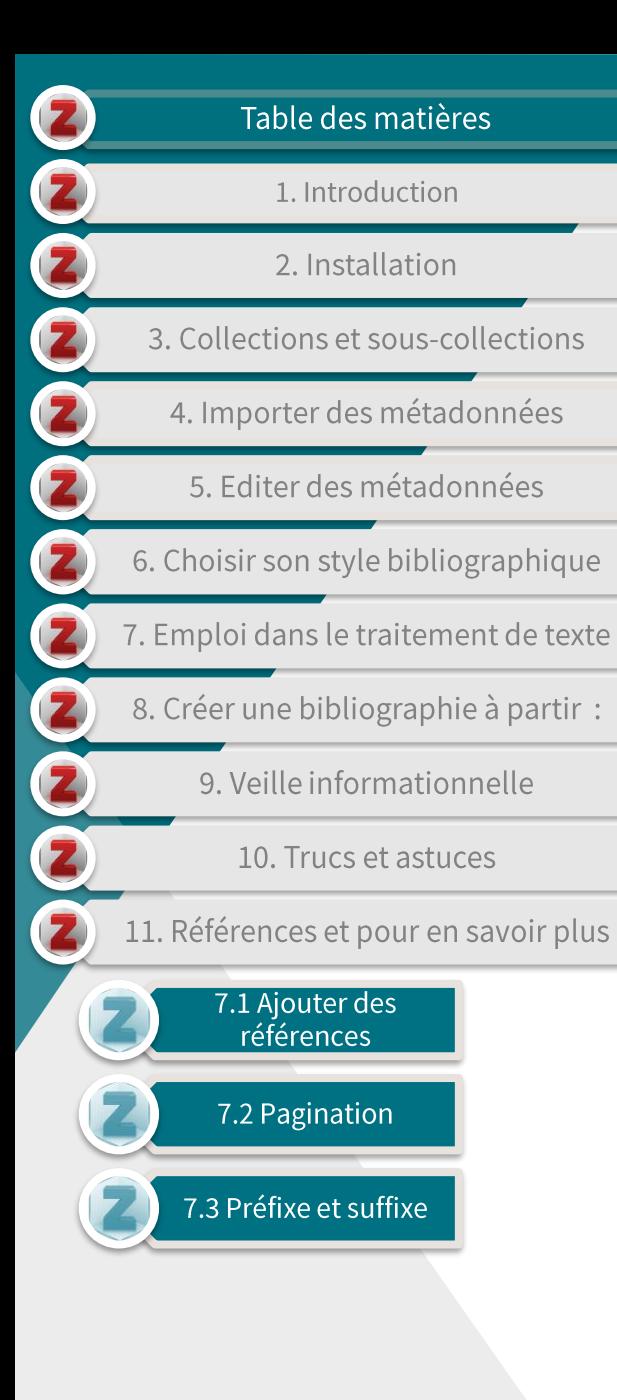

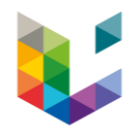

#### 7.3 Préfixe et suffixe (2/4)

Une fenêtre de navigation plus classique et complète apparaît.  $\blacktriangleright$ 

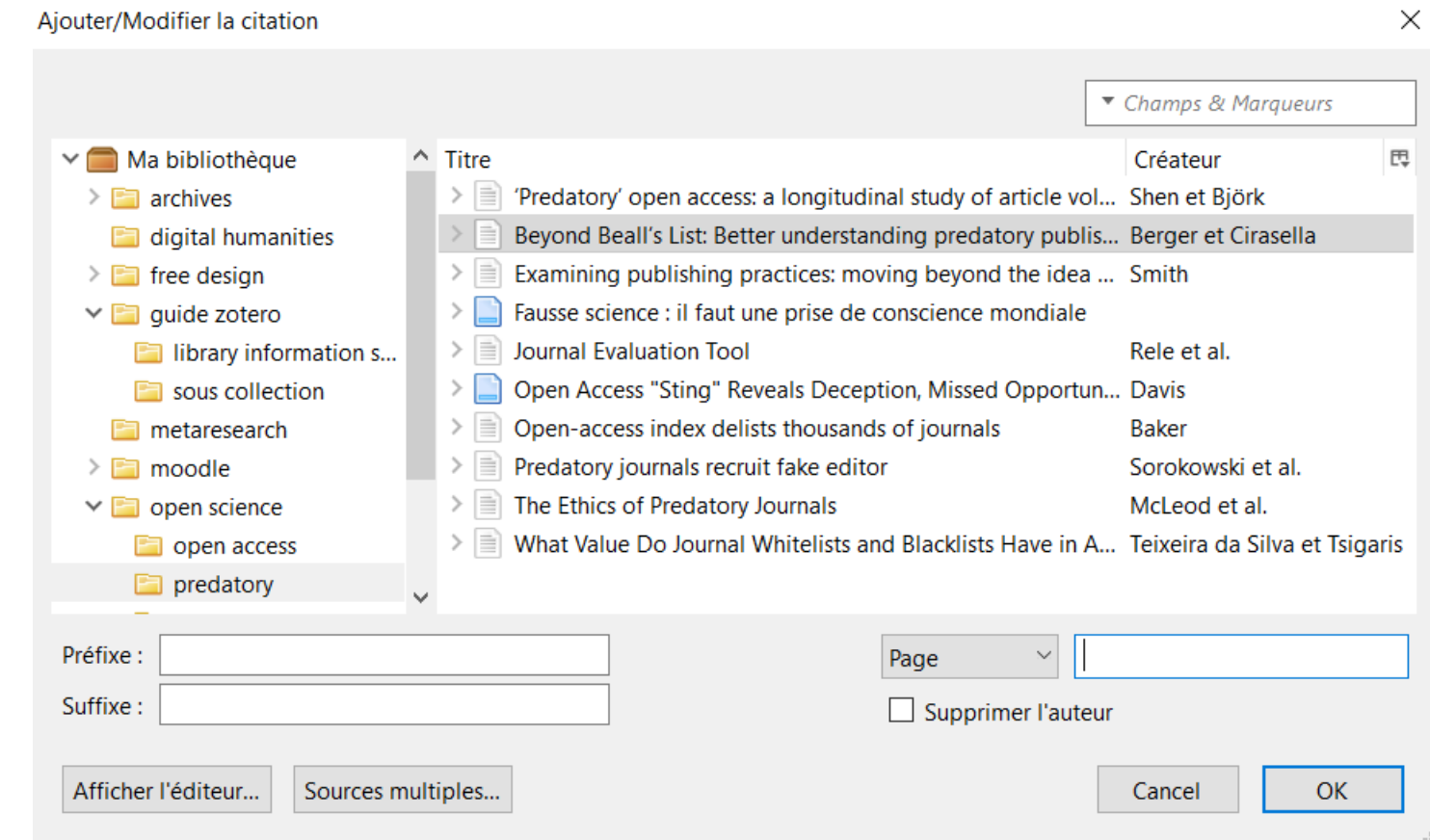

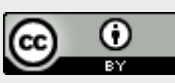

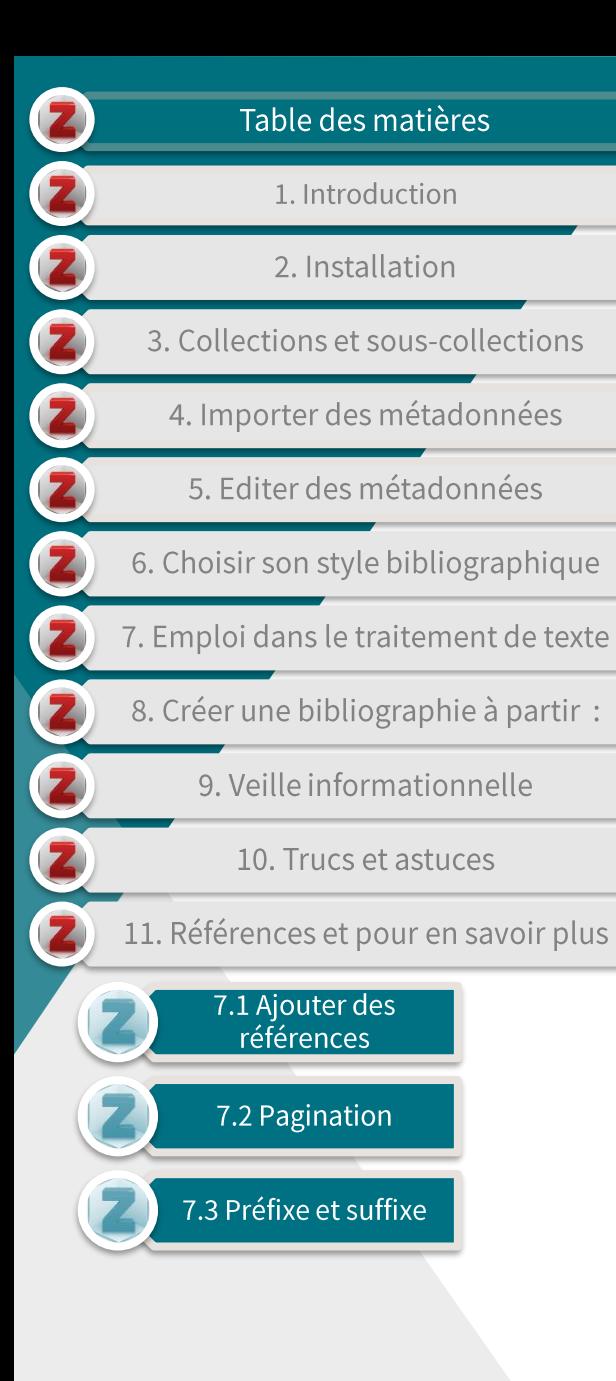

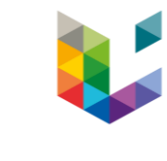

#### 7.3 Préfixe et suffixe (3/4)

Insérez les données souhaitées là où nécessaire.  $\blacktriangleright$ 

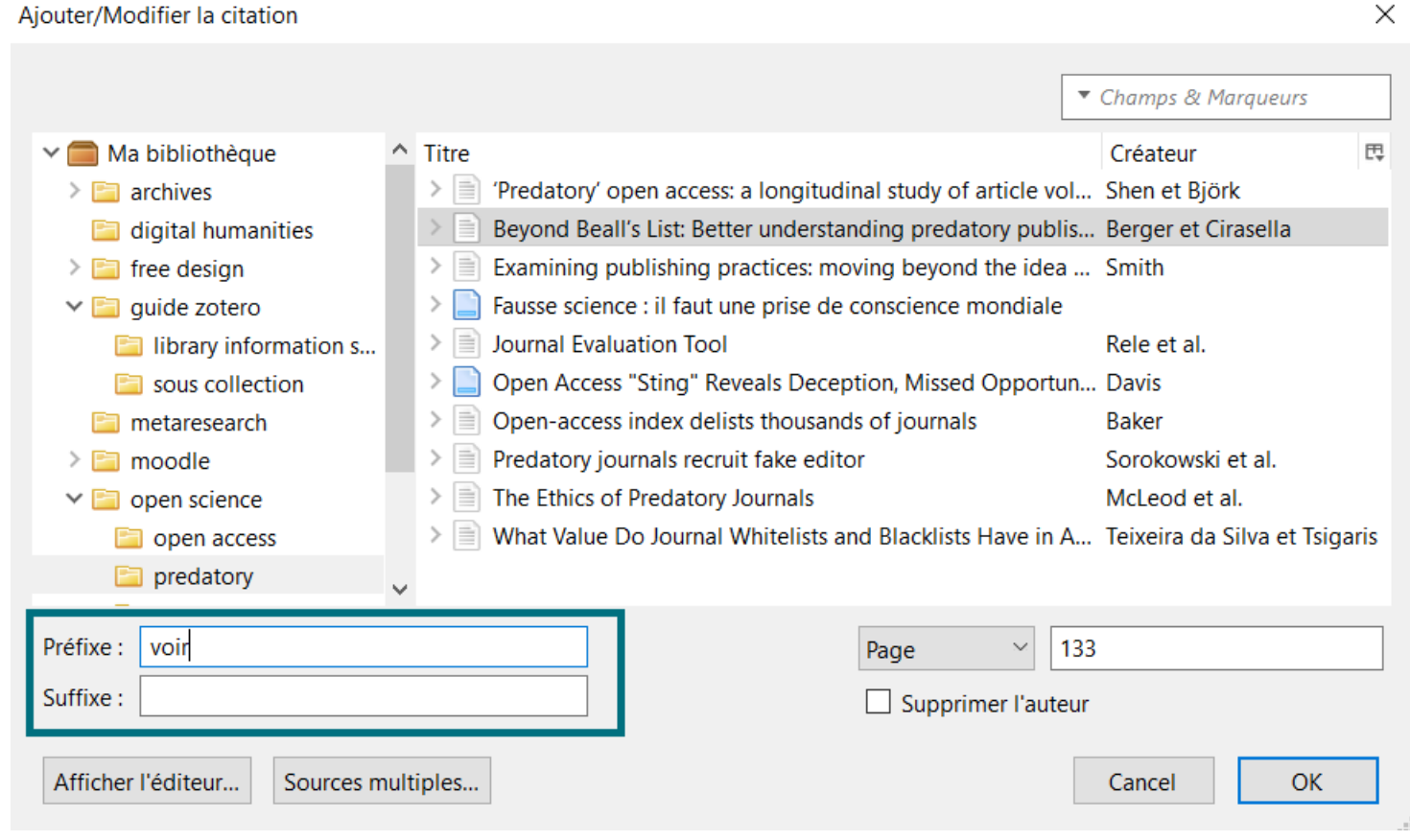

Cliquez sur 'OK' pour intégrer la/les référence(s) détaillées dans  $\blacktriangleright$ votre traitement de texte.

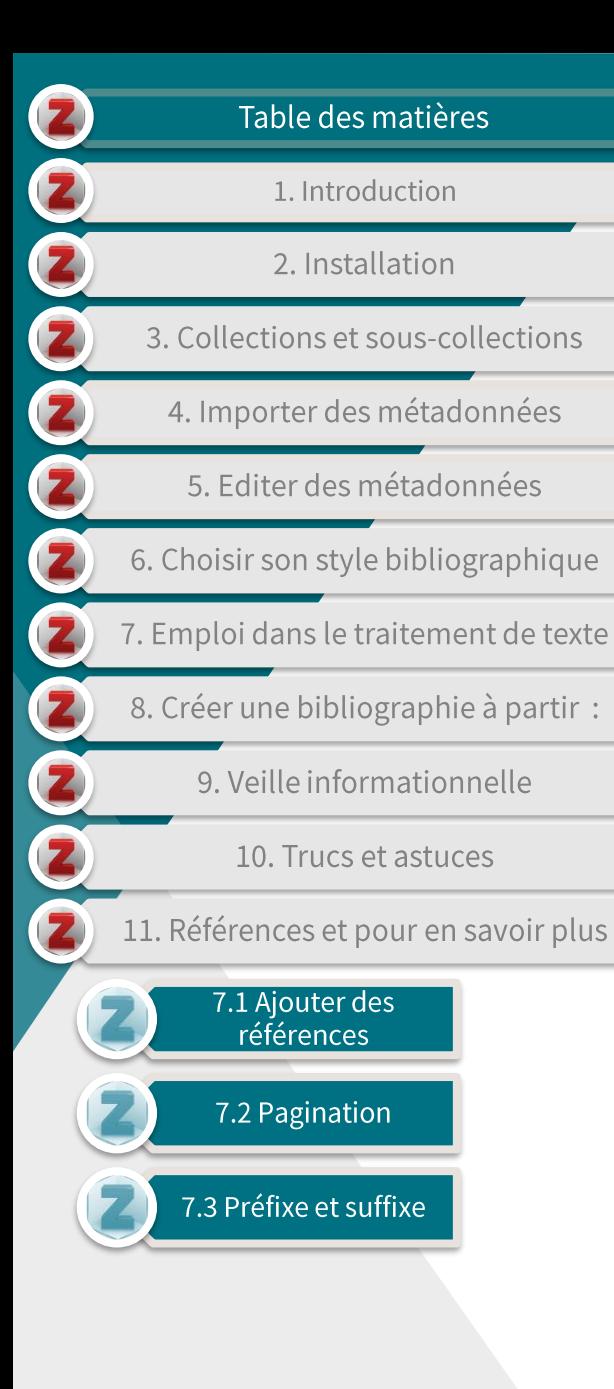

#### 7.2 Pagination (4/4)

Vos références ainsi que les données insérées (préfixe, suffixe,  $\blacktriangleright$ numéros de pages, ...) sont alors intégrées dans votre document.

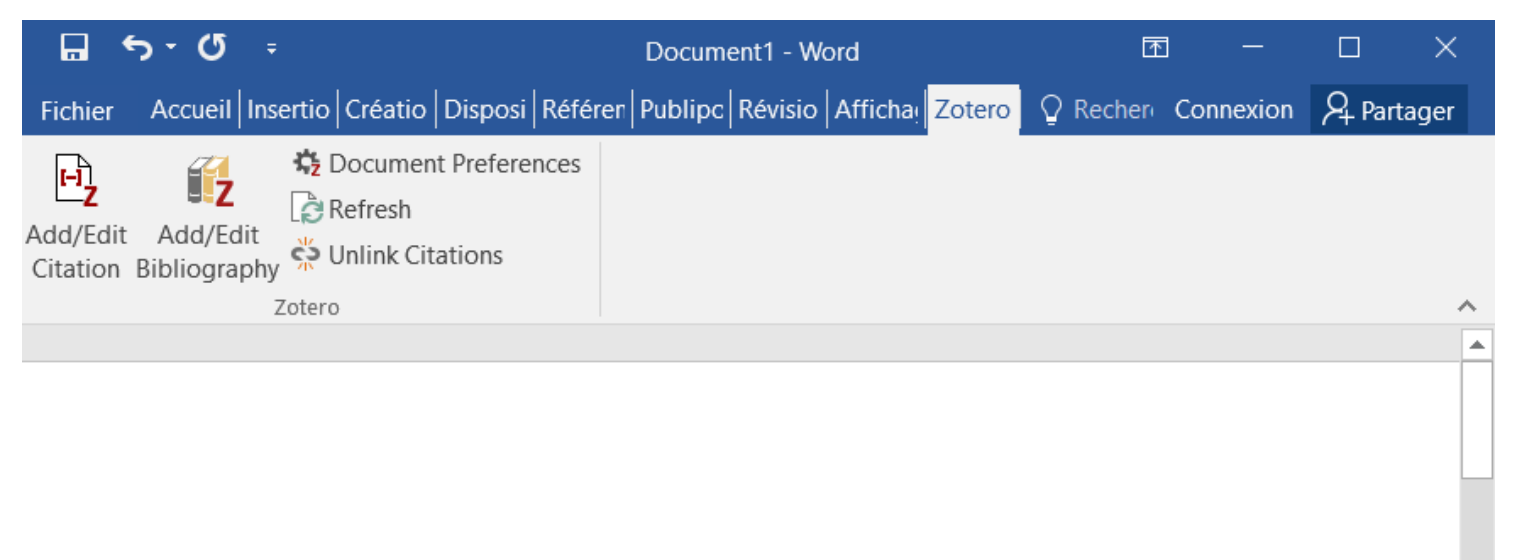

Le travail du bibliothécaire américain Jeffrey Beall, connu pour ses listes noires de faux éditeurs et de revues prédatrices, reste très controversé (voir Berger & Cirasella, 2015, p. 133).

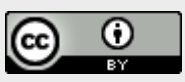

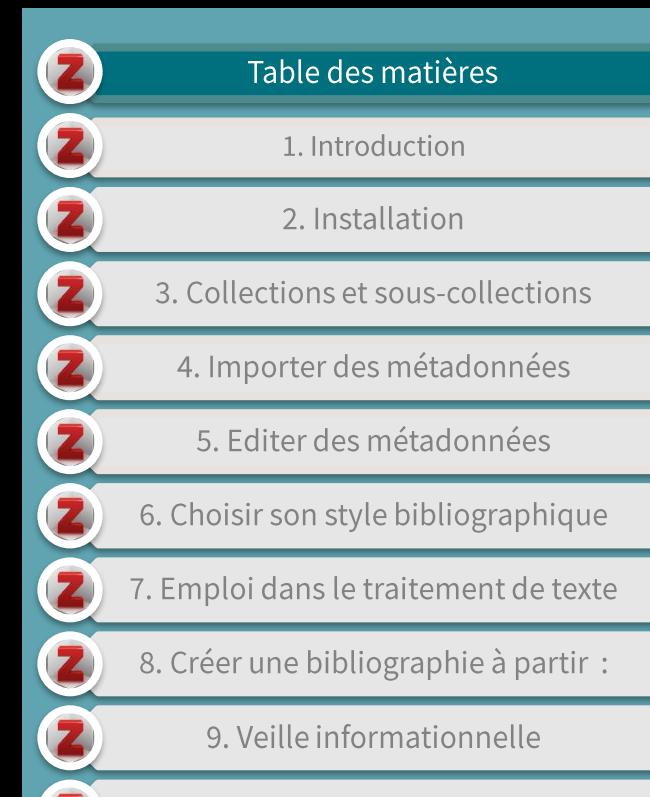

10. Trucs et astuces

11. Références et pour en savoir plus

## 8. Créer une bibliographie à partir :

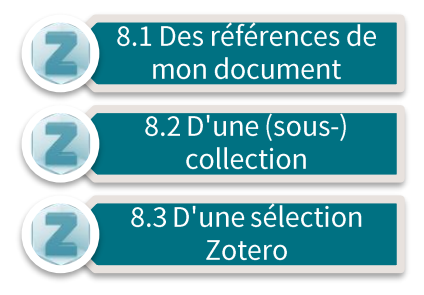

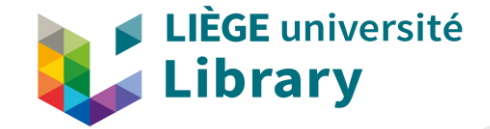

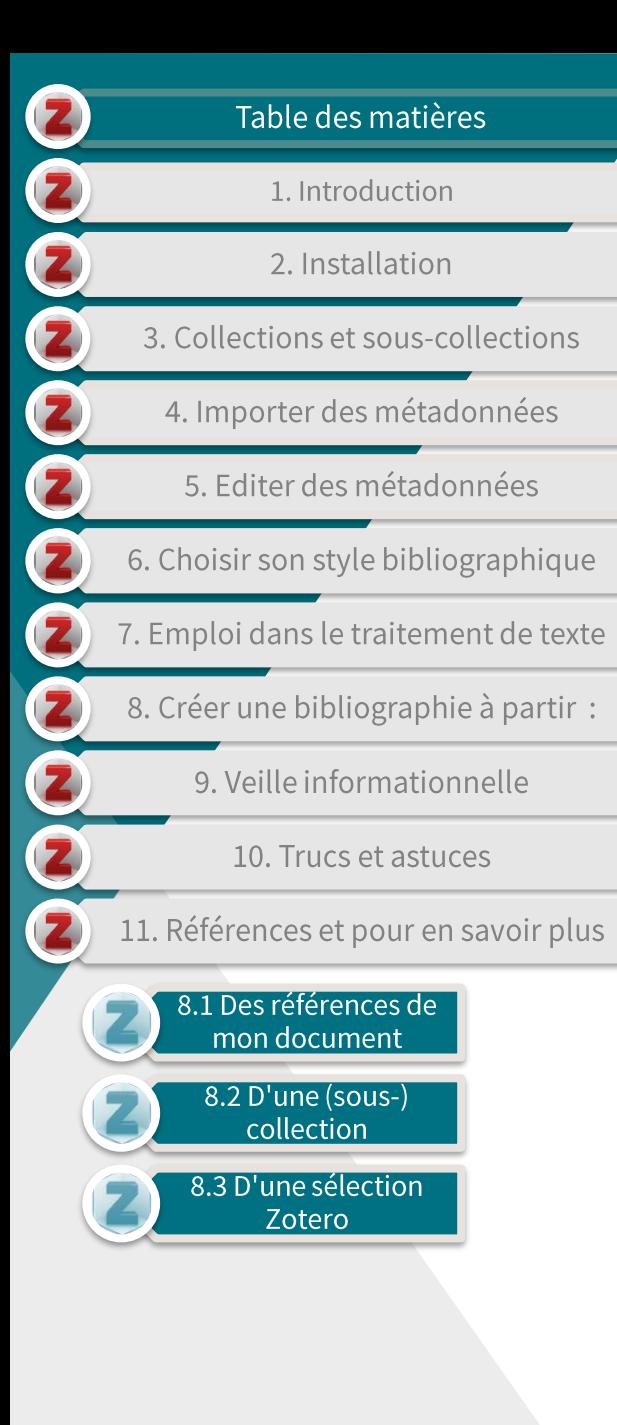

## 8.1 Des références de mon document (1/3)

- Pour créer une bibliographie spécifique à partir des références  $\blacktriangleright$ ajoutées dans un document réalisé dans un programme de traitement de texte :
	- Lancez l'application Zotero;
	- ouvrez votre document de traitement de texte;
	- sélectionnez 'Add/Edit Bibliography' dans l'onglet Zotero;

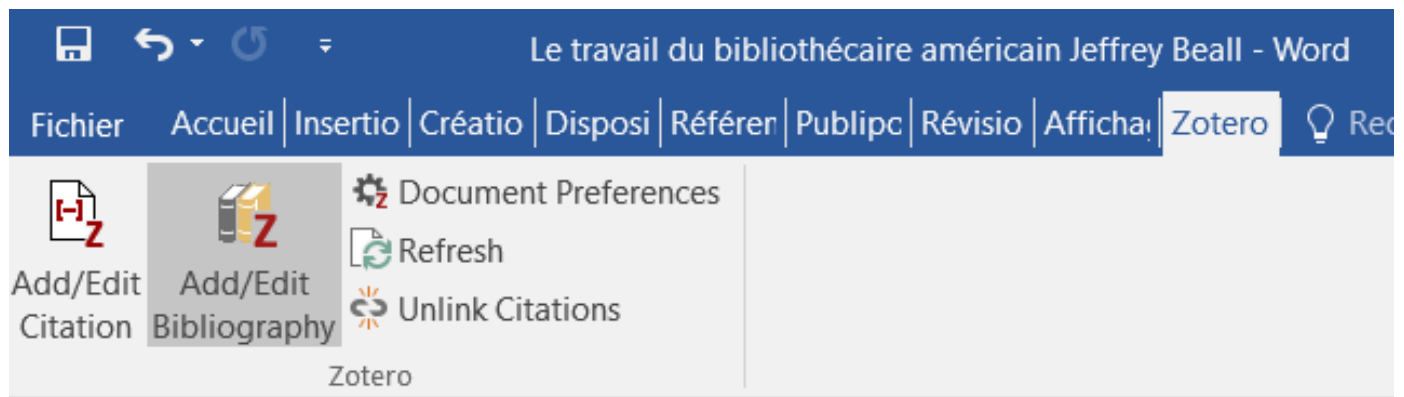

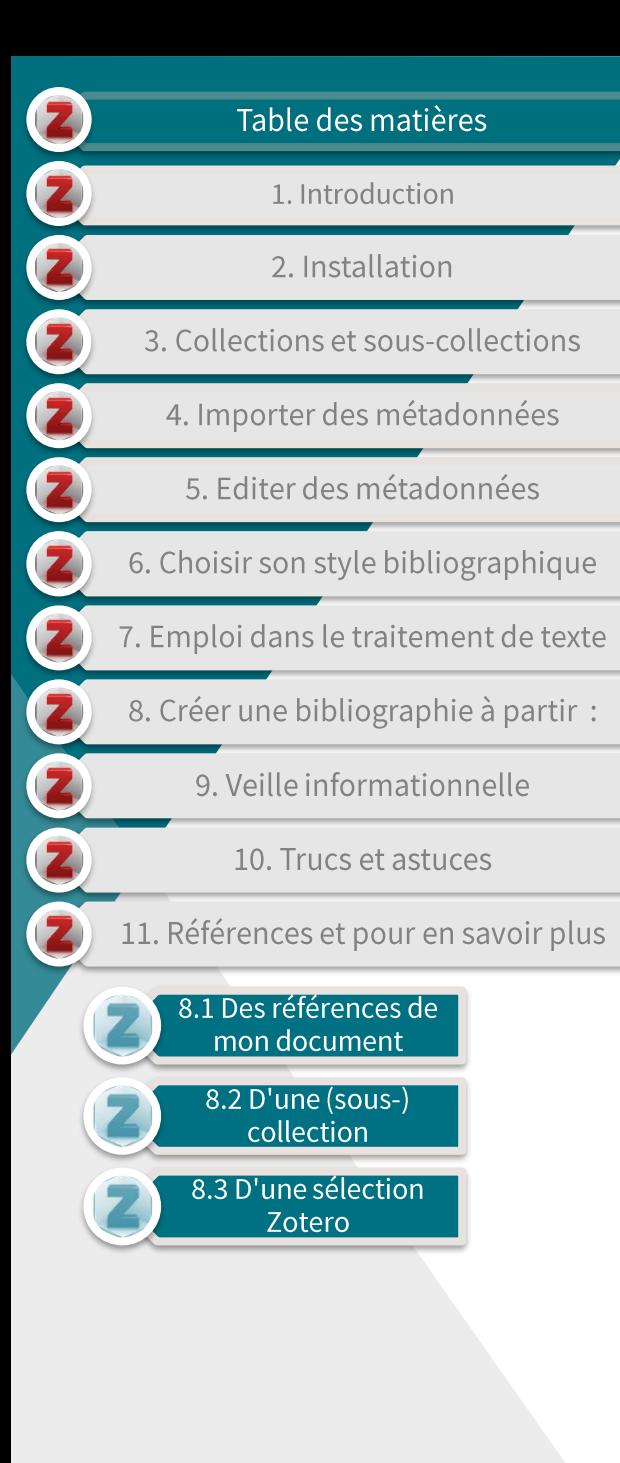

## 8.1 Des références de mon document (2/3)

Votre bibliographie contenant les références préalablement importées dans votre document est générée automatiquement, dans le style bibliographique présélectionné ou par défaut, voir

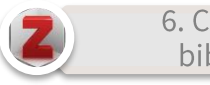

6. Choisir son style bibliographique

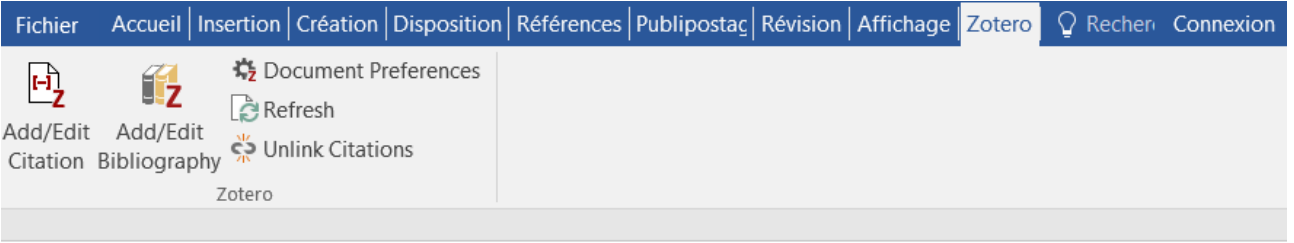

Le travail du bibliothécaire américain Jeffrey Beall, connu pour ses listes noires de faux éditeurs et de

revues prédatrices, reste très controversé (voir Berger & Cirasella, 2015, p. 133; Smith, 2017).

Berger, M., & Cirasella, J. (2015). Beyond Beall's List: Better understanding predatory publishers.

College & Research Libraries Nows, 76(3), 132-135. https://doi.org/10.5860/crln.76.3.9277

Smith, K. L. (2017). Examining publishing practices: moving beyond the idea of predatory open

access. Insights, 30(3), 4-10. https://doi.org/10.1629/uksg.388

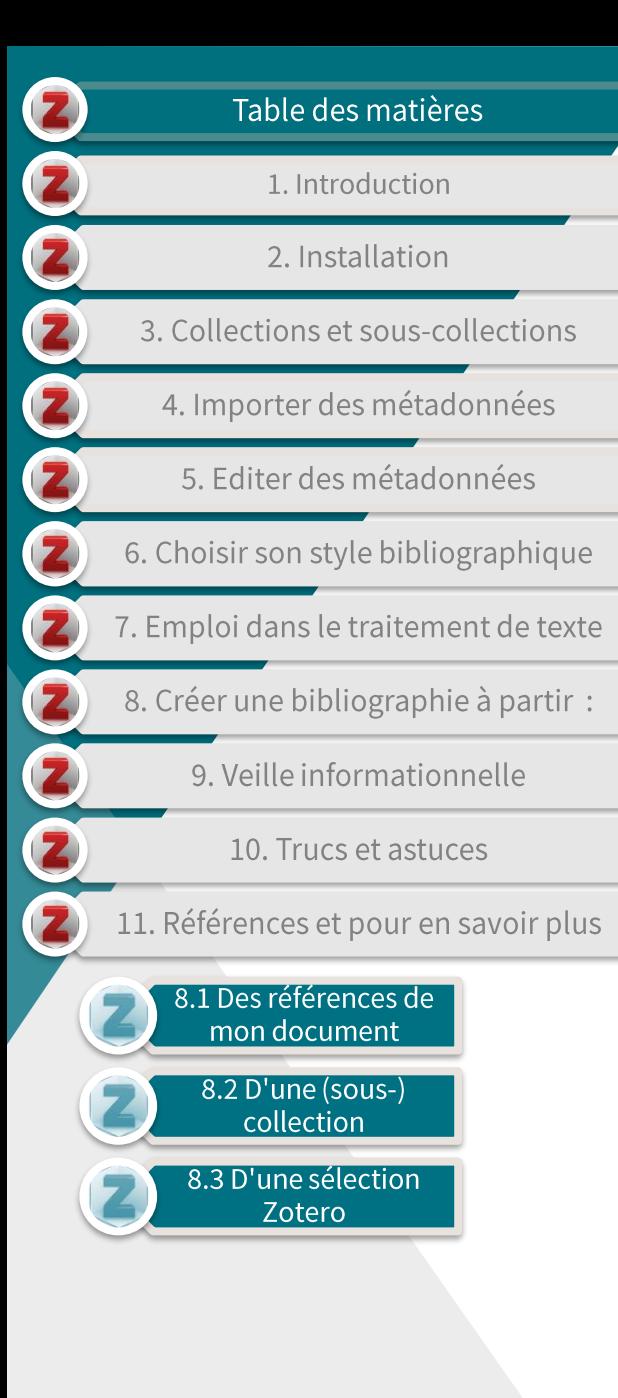

# 8.1 Des références de mon document (3/3)

- Vous pouvez changer le style bibliographique de votre document  $\blacktriangleright$ à tout moment en sélectionnant 'Document Preferences' dans le menu Zotero.
	- Pour plus de précisions, voir

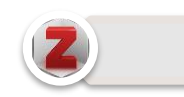

6. Choisir son style bibliographique

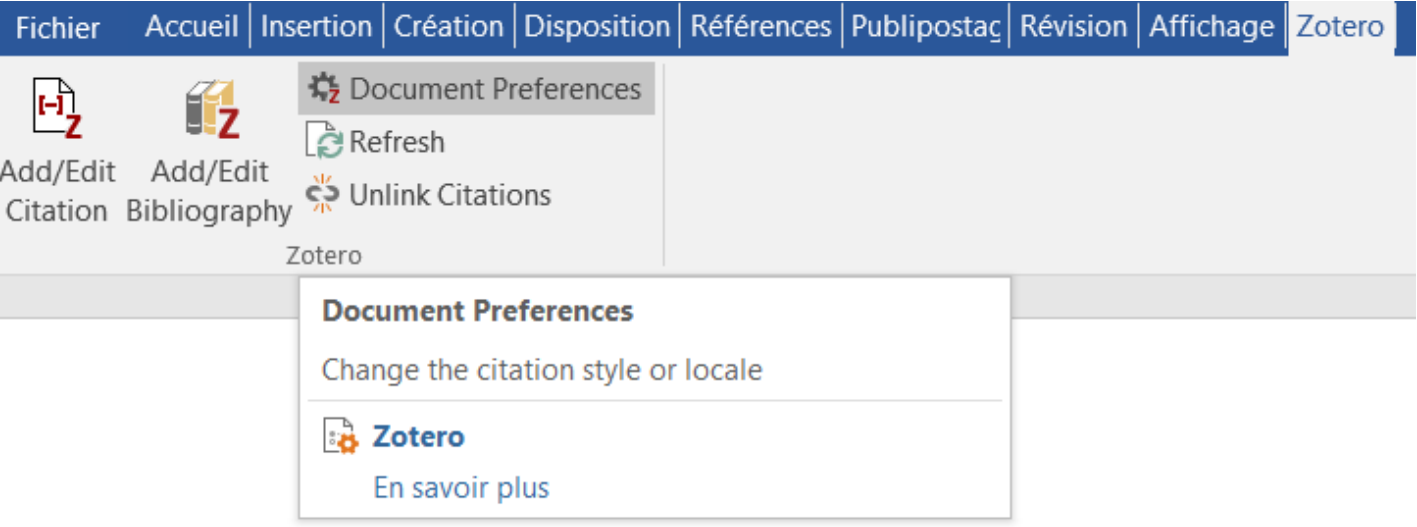

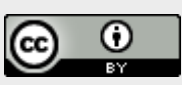

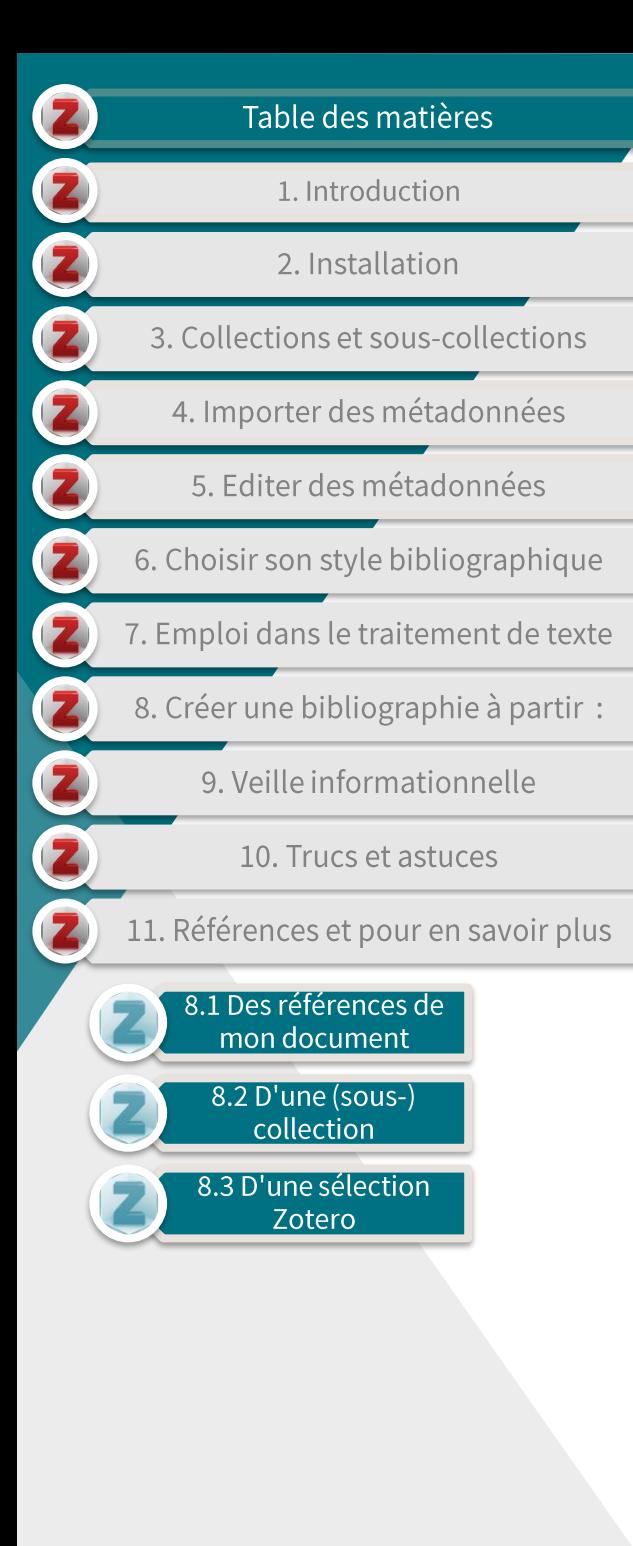

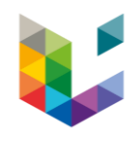

#### 8.2 D'une (sous-)collection (1/2)

- Pour créer une bibliographie spécifique à partir des références  $\blacktriangleright$ d'un (sous-)dossier Zotero:
	- ouvrez l'application Zotero;
	- sélectionnez le (sous-)dossier désiré et cliquez droit;
	- choisissez 'Créer une bibliographie à partir de la collection'.

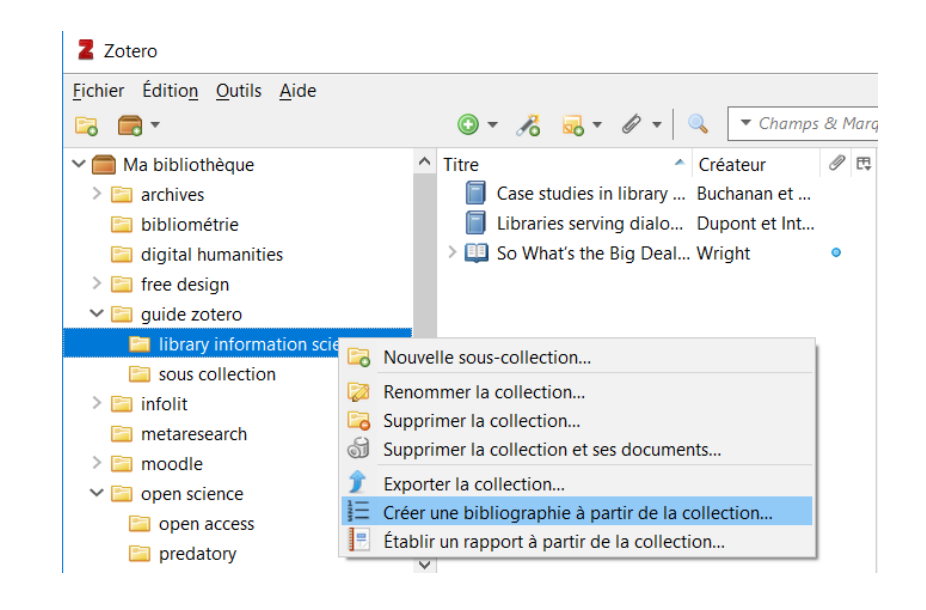

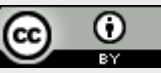

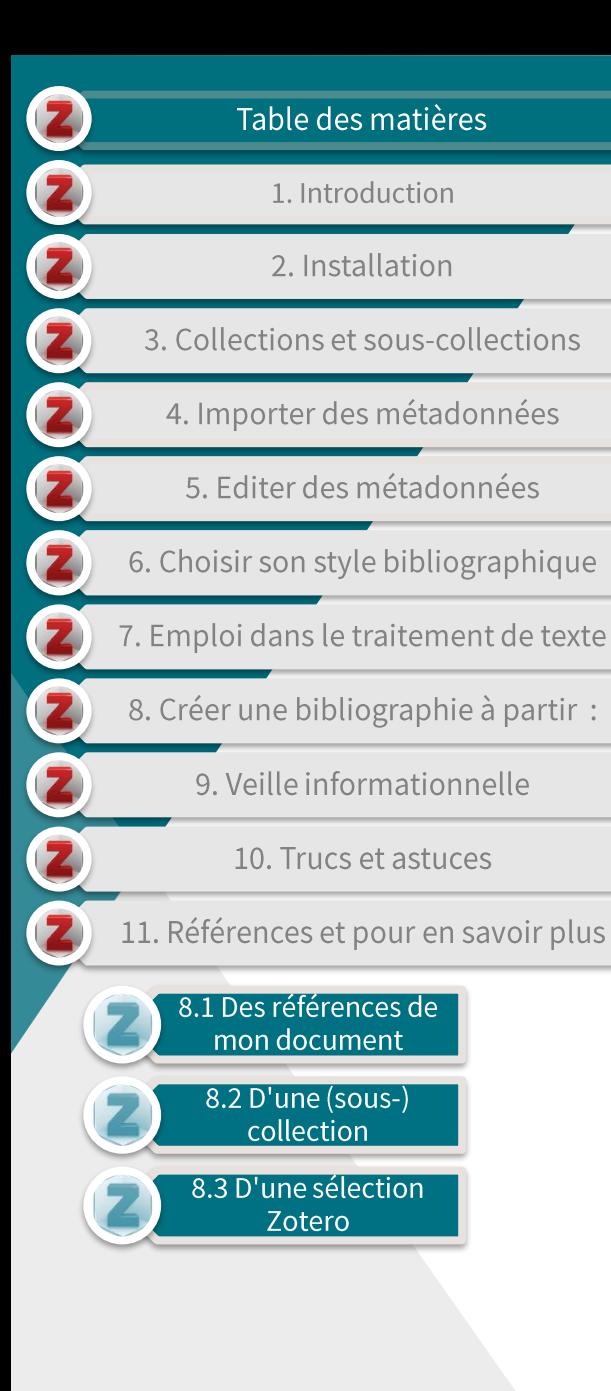

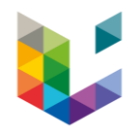

#### 8.2 D'une (sous-)collection (2/2)

Une nouvelle fenêtre apparaît dans laquelle vous pouvez choisir :  $\blacktriangleright$ 

- le style bibliographique;
- la langue dans laquelle bibliographie sera  $|a|$ créée;
- la méthode de création de la bibliographie (RTF,  $HTML,...)$

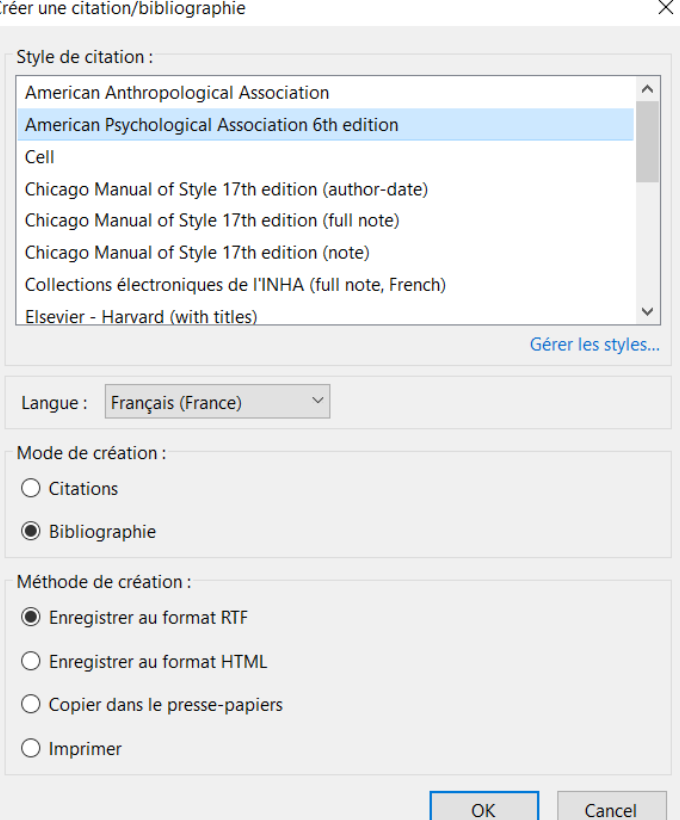

Cliquez sur 'OK' pour générer votre bibliographie.

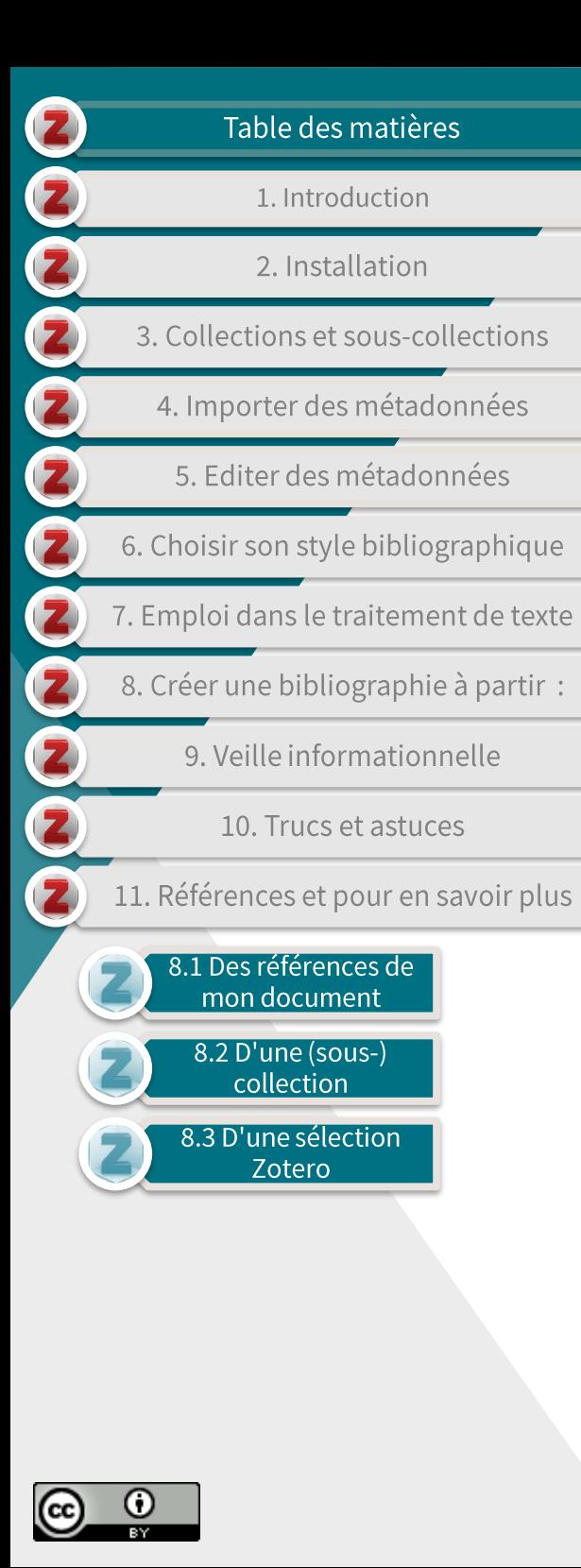

#### 8.3 Depuis une sélection Zotero (1/2)

- Pour créer une bibliographie depuis une sélection de références à  $\blacktriangleright$ partir de Zotero:
	- Sélectionnez les références désirées:
	- glissez-déposez votre sélection dans un document de traitement de texte.

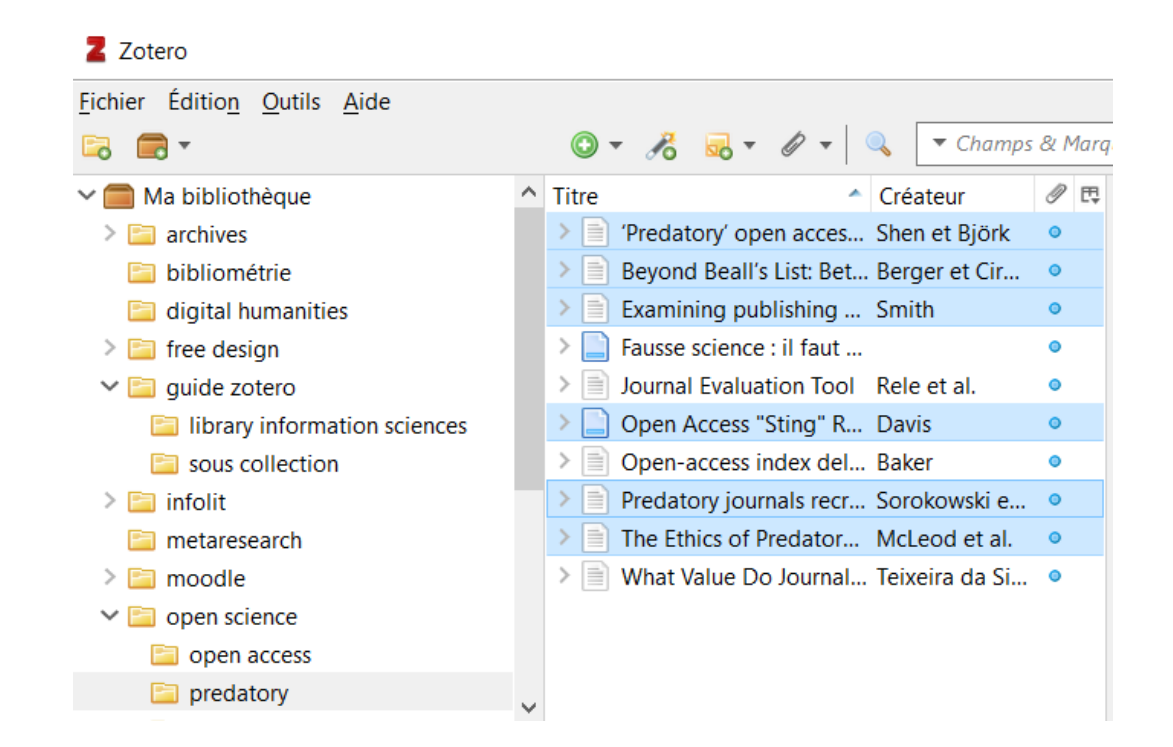

66

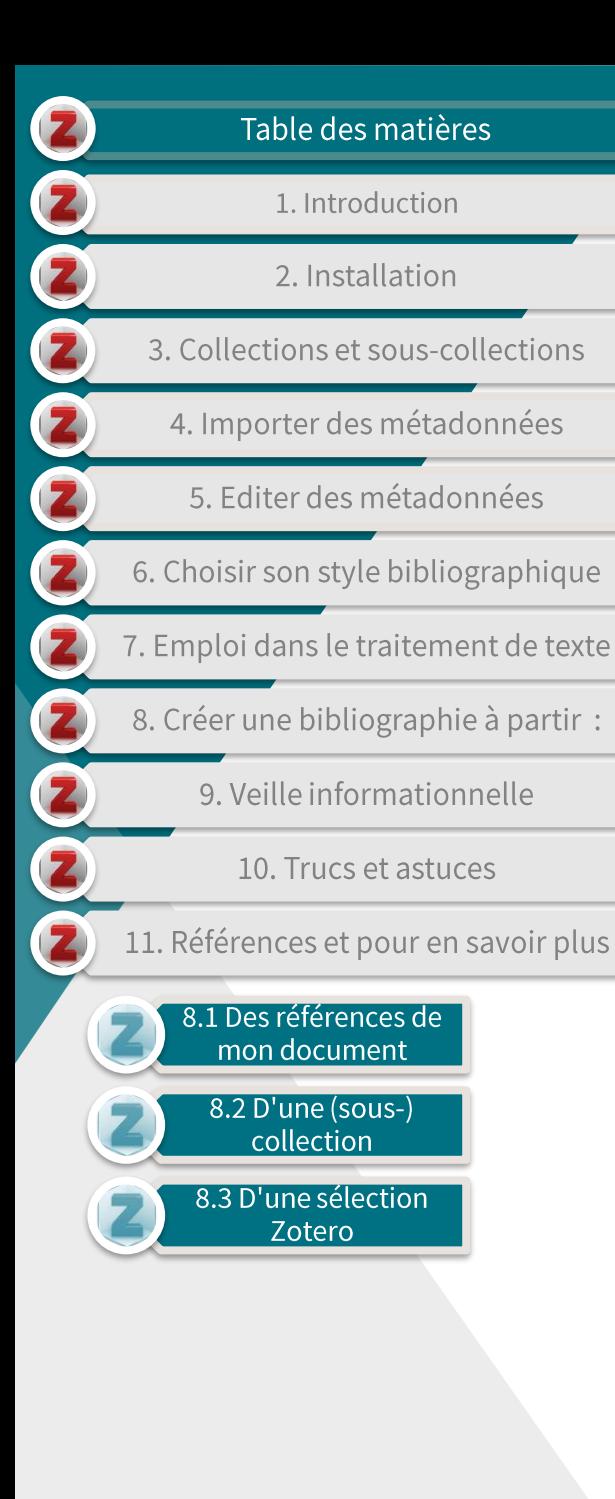

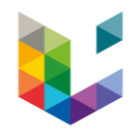

## 8.3 Depuis une sélection Zotero (2/2)

- Votre bibliographie est générée automatiquement selon les préférences présélectionnées.
	- Berger, Monica, et Jill Cirasella. « Bevond Beall's List: Better Understanding Predatory Publishers ». College & Research Libraries News 76, nº 3 (2015): 132-35. https://doi.org/10.5860/crln.76.3.9277.
	- Davis, Phil. « Open Access "Sting" Reveals Deception, Missed Opportunities ». The Scholarly Kitchen, 4 octobre 2013. https://scholarlykitchen.sspnet.org/2013/10/04/open-access-stingreveals-deception-missed-opportunities/.
	- McLeod, Alexander, Arline Savage, et Mark G. Simkin, «The Ethics of Predatory Journals». Journal of Business Ethics 153,  $n^{\circ}$  1 (1 novembre 2018): 121-31. https://doi.org/10.1007/s10551-016-3419-9.
	- Shen, Cenyu, et Bo-Christer Biörk. « 'Predatory' Open Access: A Longitudinal Study of Article Volumes and Market Characteristics ». BMC Medicine 13, nº 1 (décembre 2015). https://doi.org/10.1186/s12916-015-0469-2.
	- Smith, Kevin L. « Examining Publishing Practices: Moving beyond the Idea of Predatory Open Access ». Insights 30,  $n^{\circ}$  3 (8 novembre 2017): 4-10. https://doi.org/10.1629/uksg.388.
	- Sorokowski, Piotr, Emanuel Kulczycki, Agnieszka Sorokowska, et Katarzyna Pisanski, « Predatory Journals Recruit Fake Editor». Nature News 543, nº 7646 (23 mars 2017): 481. https://doi.org/10.1038/543481a.
- Vous pouvez changer de style bibliographique en cliquant sur 'Document preferences' dans le menu Zotero.
	- Pour plus de précisions, voir

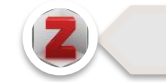

6. Choisir son style bibliographique

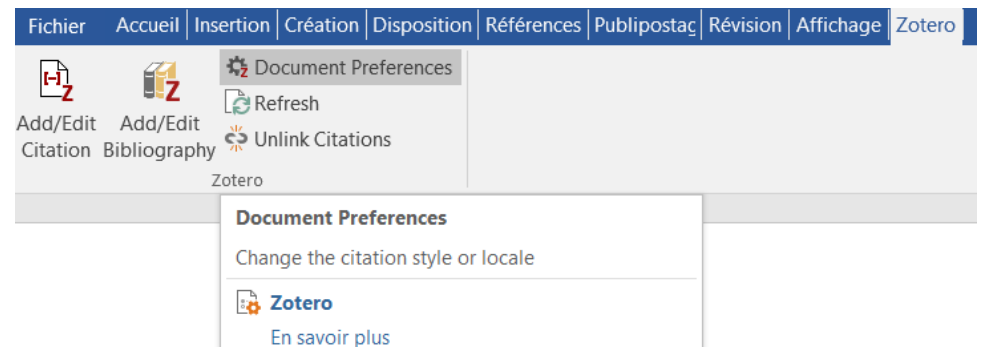

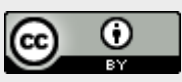

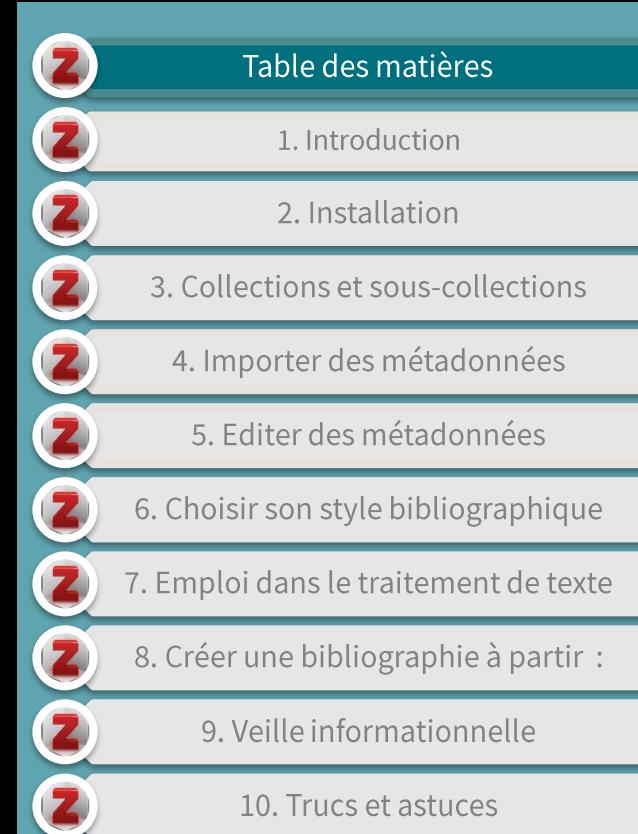

10. Trucs et astuces

11. Références et pour en savoir plus

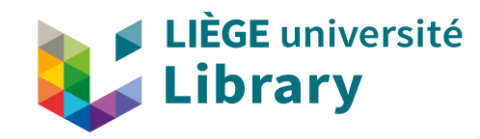

#### 9. Veille informationnelle

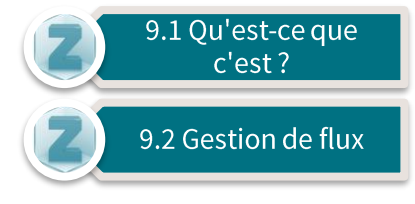

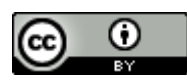

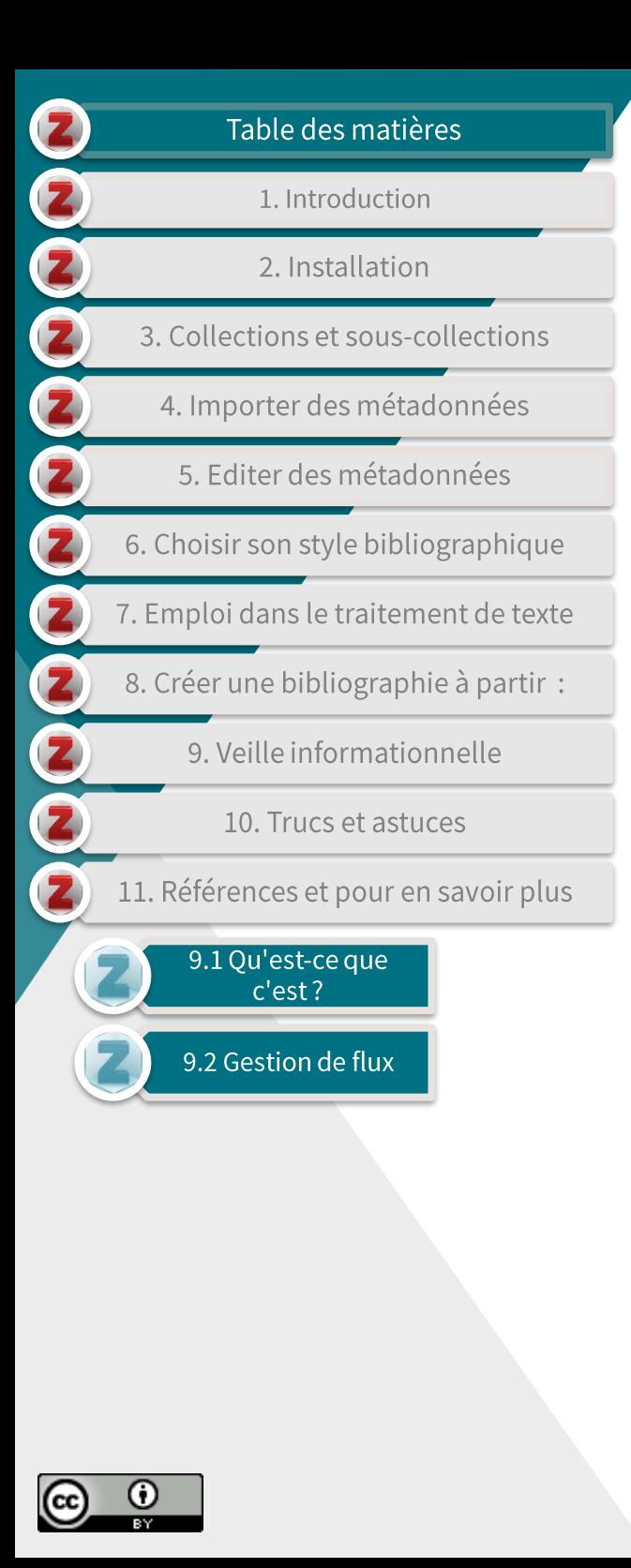

#### 9.1 Qu'est-ce que c'est ?

- Selon le Grand dictionnaire terminologique, de l'Office québécois  $\blacktriangleright$ de la langue française, la veille informationnelle est un :
	- Processus de surveillance, paramétrable et automatisé, qui permet à ses utilisateurs d'être informés des publications les plus récentes quant à leurs domaines de recherche ou à leurs centres d'intérêt ' (Anne Louricière, 2008).
- La veille informationnelle se présente souvent sous forme de fils  $\blacktriangleright$ RSS, qui nécessite que vous vous y abonniez.
- Ce type de flux informationnel est proposé par la plupart :
	- des plateformes documentaires (catalogues, bases de données...);
	- des revues en lignes;
	- Des éditeurs:
	- Des sites d'organisations ou instituts de recherche.
- Zotero vous permet de gérer et d'organiser cette veille.

69

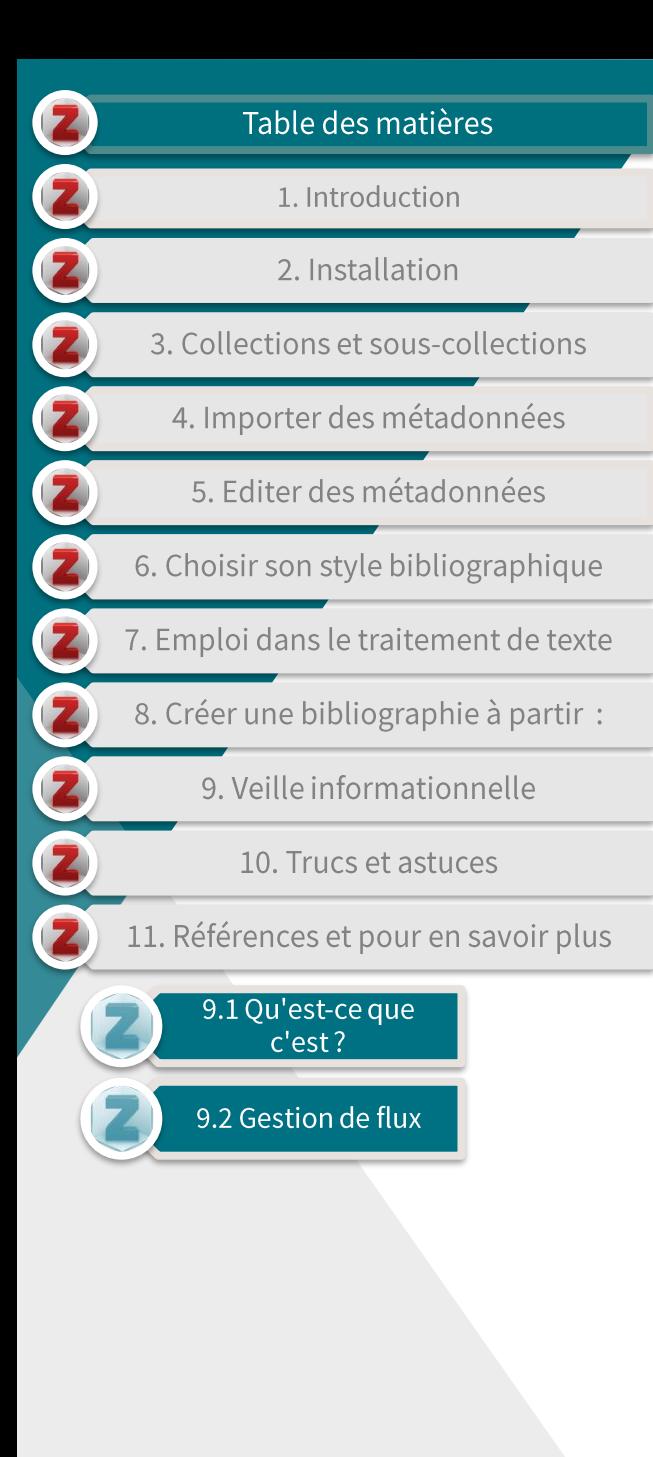

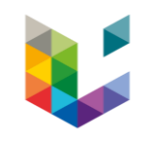

#### 9.2 Gestion de flux (1/2)

- Pour souscrire à un flux d'information via Zotero, il vous faut :  $\blacktriangleright$ 
	- Récupérer l'URI d'un flux sur le site de votre choix;
		- Les fils rss sont identifiables grâce à l'icône  $\bullet$ adresse URI.

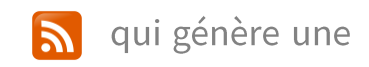

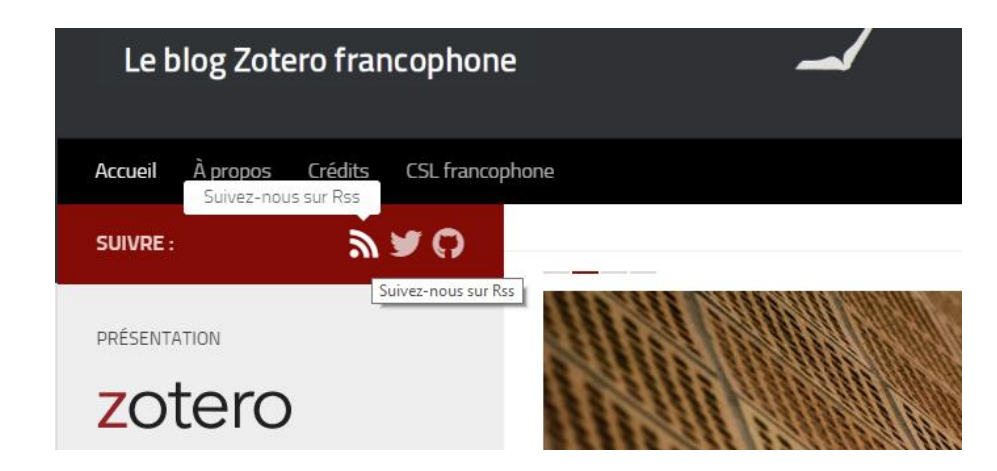

Copiez le lien rss généré après avoir cliqué sur l'icône;

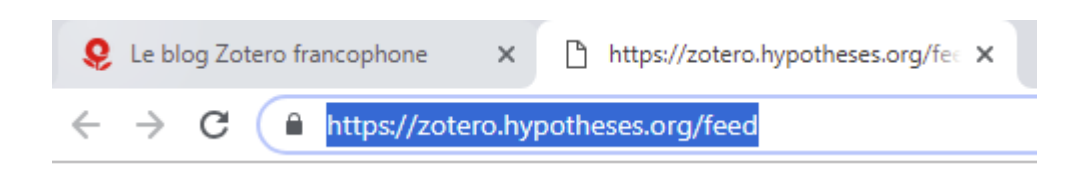

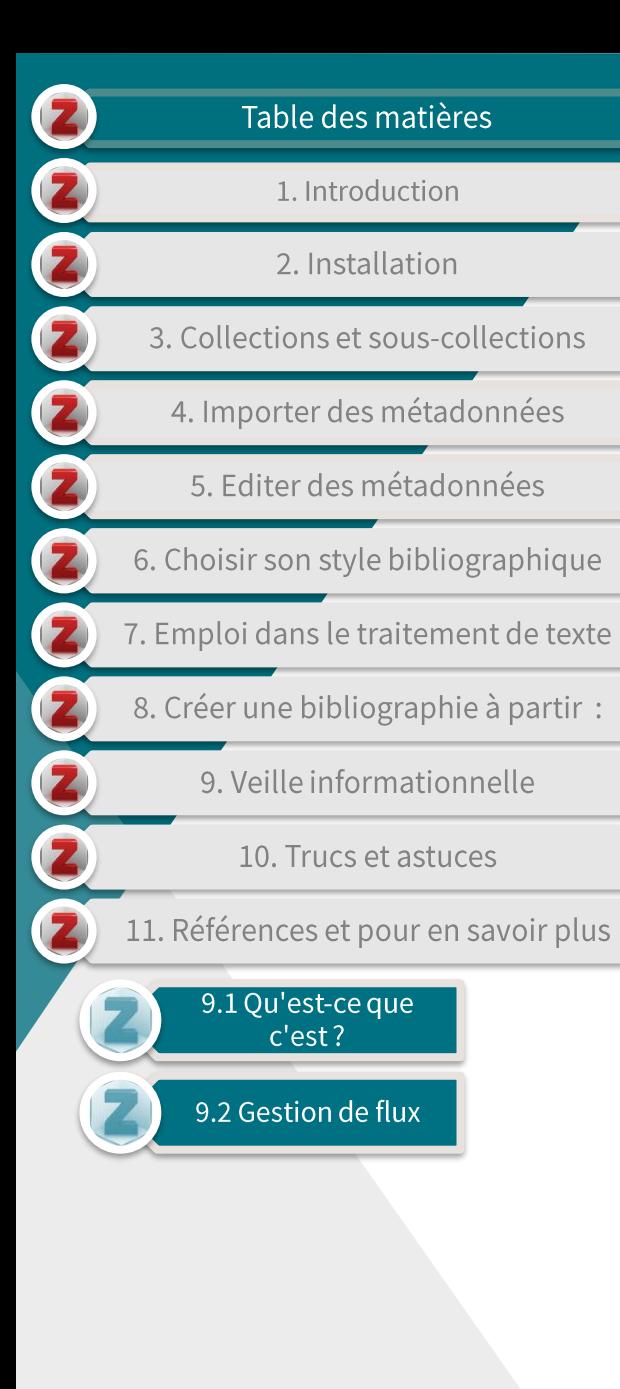

## 9.2 Gestion de flux (2/2)

- Crééz un nouveau suivi de  $\mathbf{r}$ flux dans Zotero;
- collez le lien RSS dans la  $\blacktriangleright$ nouvelle fenêtre;
	- Vous pouvez aussi gérer les paramètres du flux dans les 'Options avancées'.
- Zotero organise alors les  $\blacktriangleright$ données de ce flux.

#### Z Zotero Fichier Édition Outils Aide  $0 - A$   $-$ E.  $\blacksquare$ Nouveau groupe...  $\vee$   $\blacksquare$ Titre À partir de l'URI...  $\mathcal{N}_{\mathcal{N}}$ Nouveau flux  $\mathcal{P}$ i bibliométrie À partir d'un fichier OPML...

#### Paramètres du flux × https://zotero.hypotheses.org/feed URL: Titre: Le blog Zotero francophone > Options avancées Enregistrer Cancel

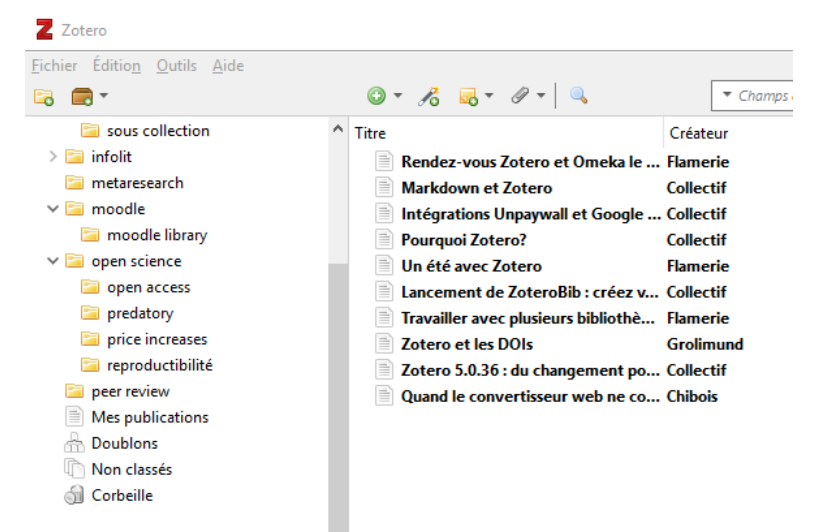

 $F \cap$  Flux

**N** Le blog Zotero francophone

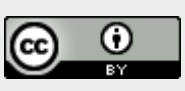

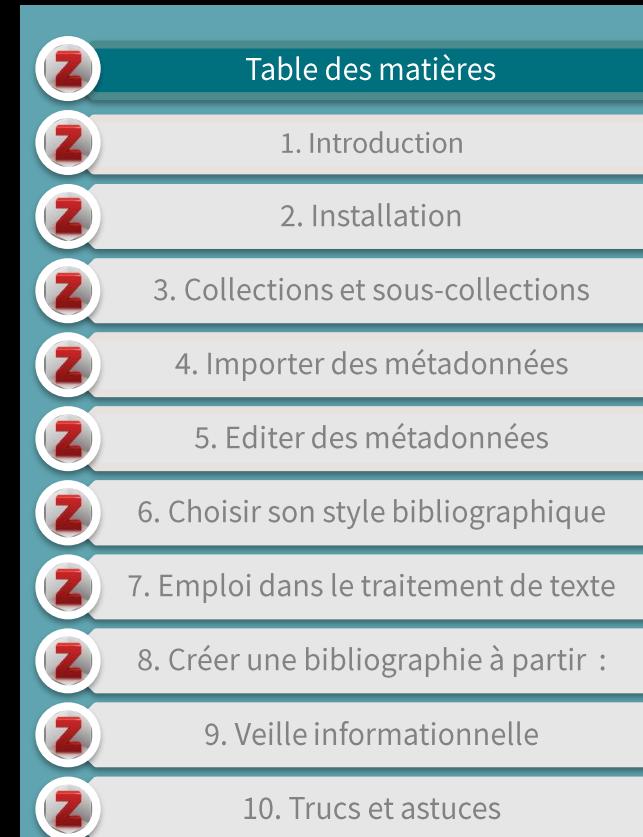

10. Trucs et astuces

11. Références et pour en savoir plus

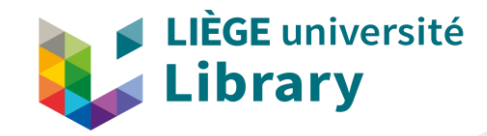

#### 10. Trucs et astuces

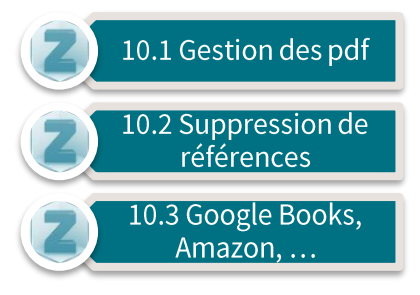

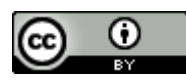
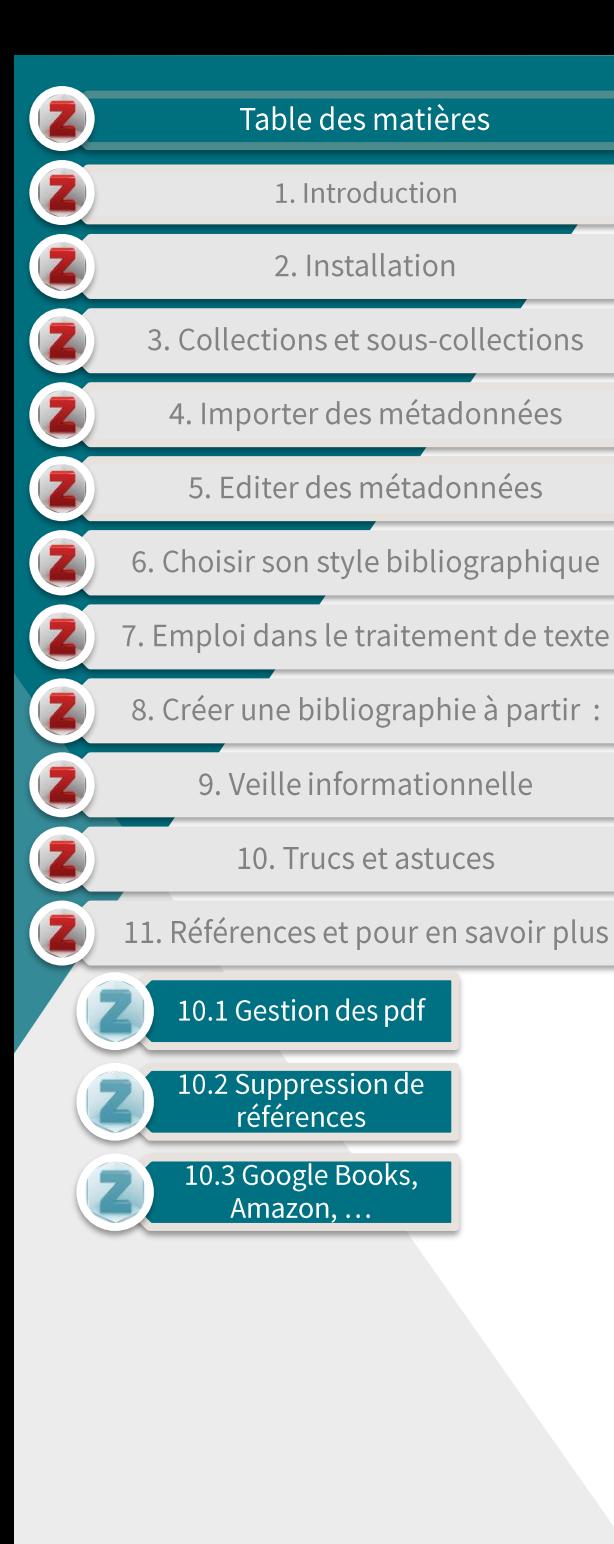

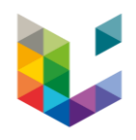

### **10.1 Gestion des pdf**

- Par défaut, Zotero enregistre les pdf liés aux références que vous  $\blacktriangleright$ importez.
- Si vous avez créé un compte Zotero, ces fichiers pdf peuvent  $\blacktriangleright$ rapidement vous faire atteindre la limite gratuite de stockage de données, à savoir 300Mb
- Si vous ne souhaitez pas que Zotero enregistre les pdf par défaut :  $\blacktriangleright$ 
	- sélectionnez le menu 'Edition', onglet préférence:
	- décochez l'onglet indiqué dans la nouvelle fenêtre de préférences (générales).

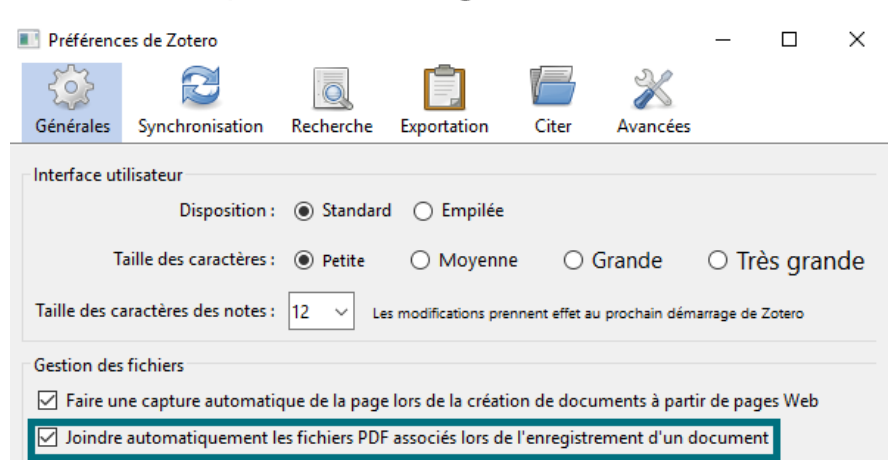

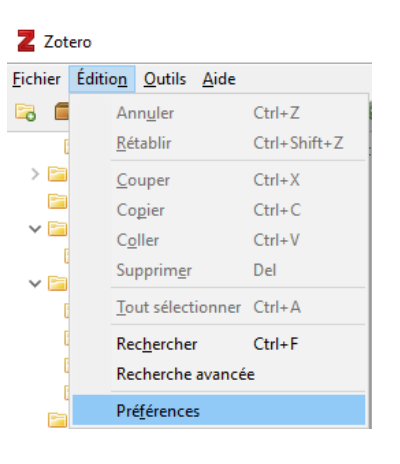

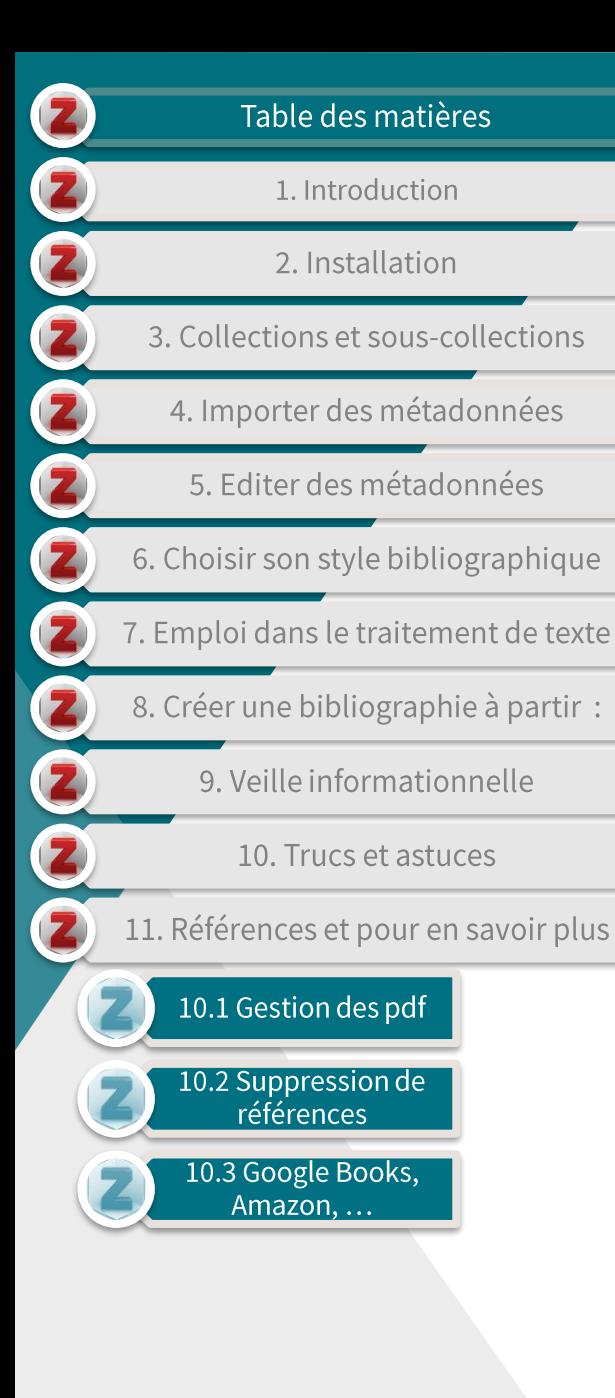

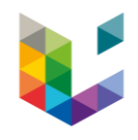

## 10.2 Suppression de références

- Si vous supprimez une référence au sein d'une (sous-)  $\blacktriangleright$ colllection, Zotero garde par défaut une trace de cette référence dans votre bibliothèque.
- Pour supprimer définitivement une référence,  $\blacktriangleright$ 
	- Sélectionnez votre bibliothèque,
	- Choisissez et supprimez la ou les référence(s) désirée(s)

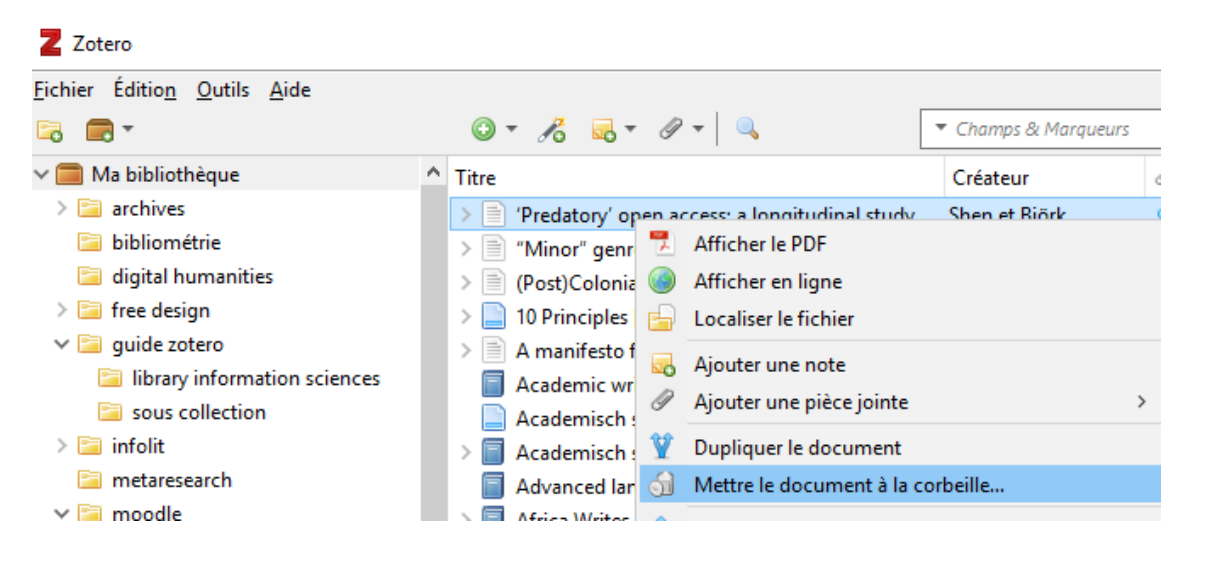

- Votre document sera alors déplacé vers la corbeille, de laquelle vous pouvez supprimer définitivement vos références.

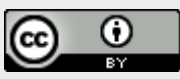

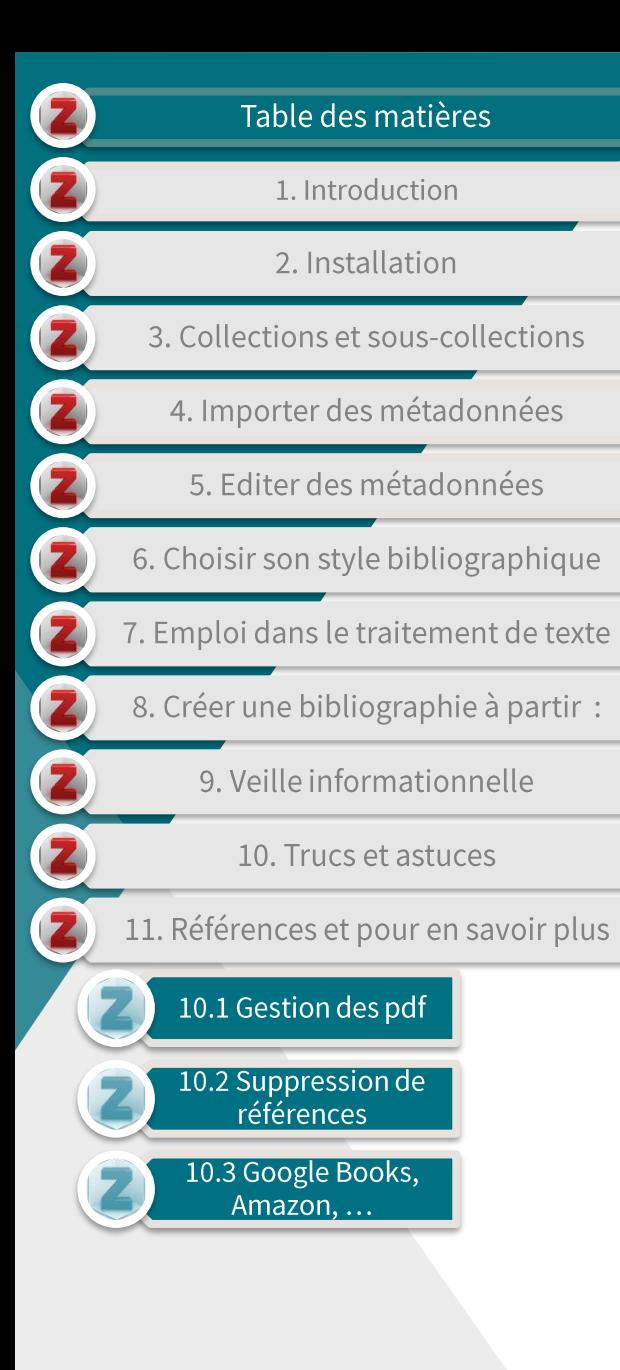

# 10.3 Google Books, Amazon, ... (1/2)

Google Books et Amazon sont compatibles avec le connecteur  $\blacktriangleright$ Zotero, ce qui permet une intégration rapide et facile de livres.

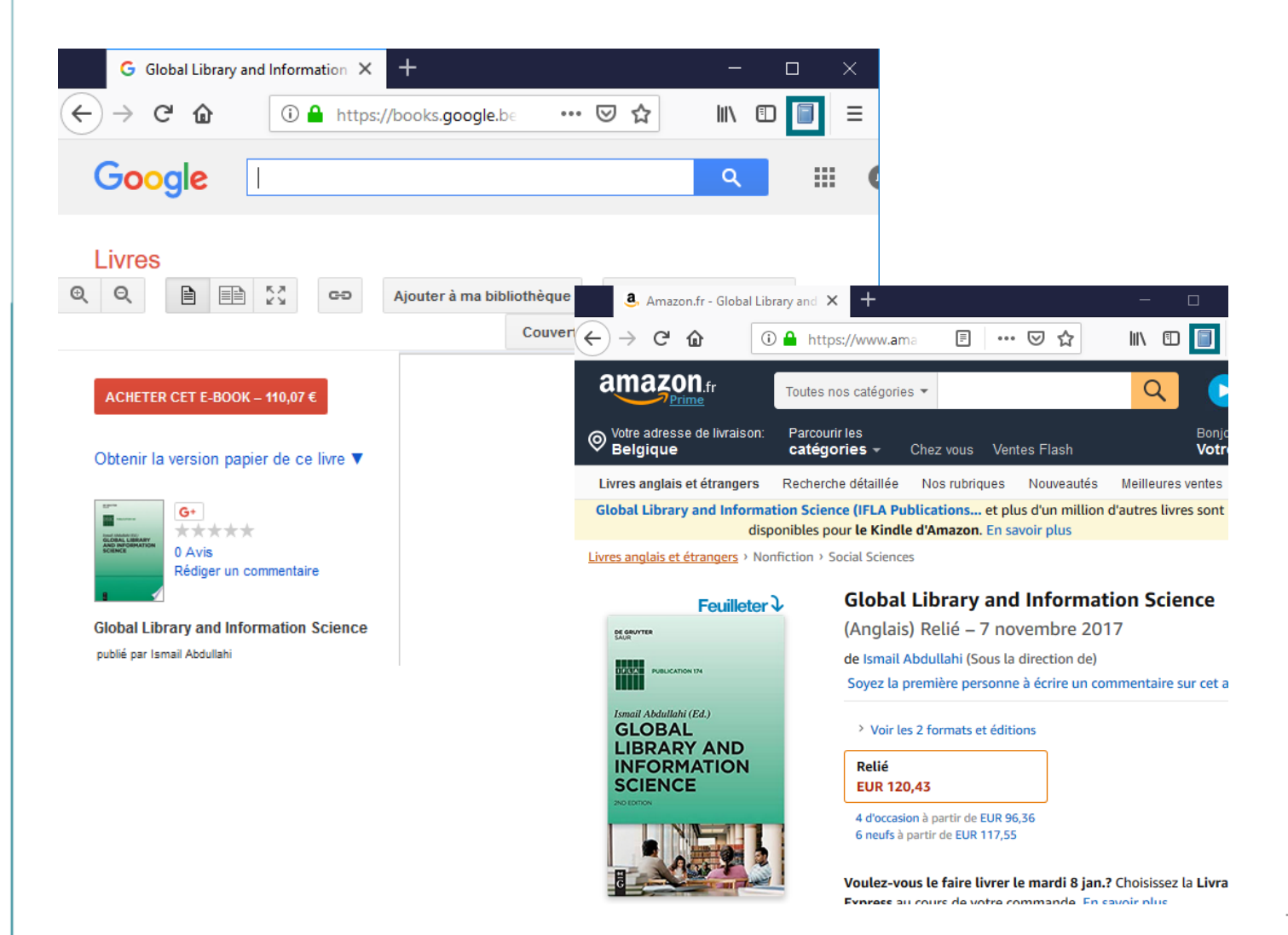

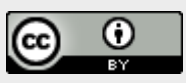

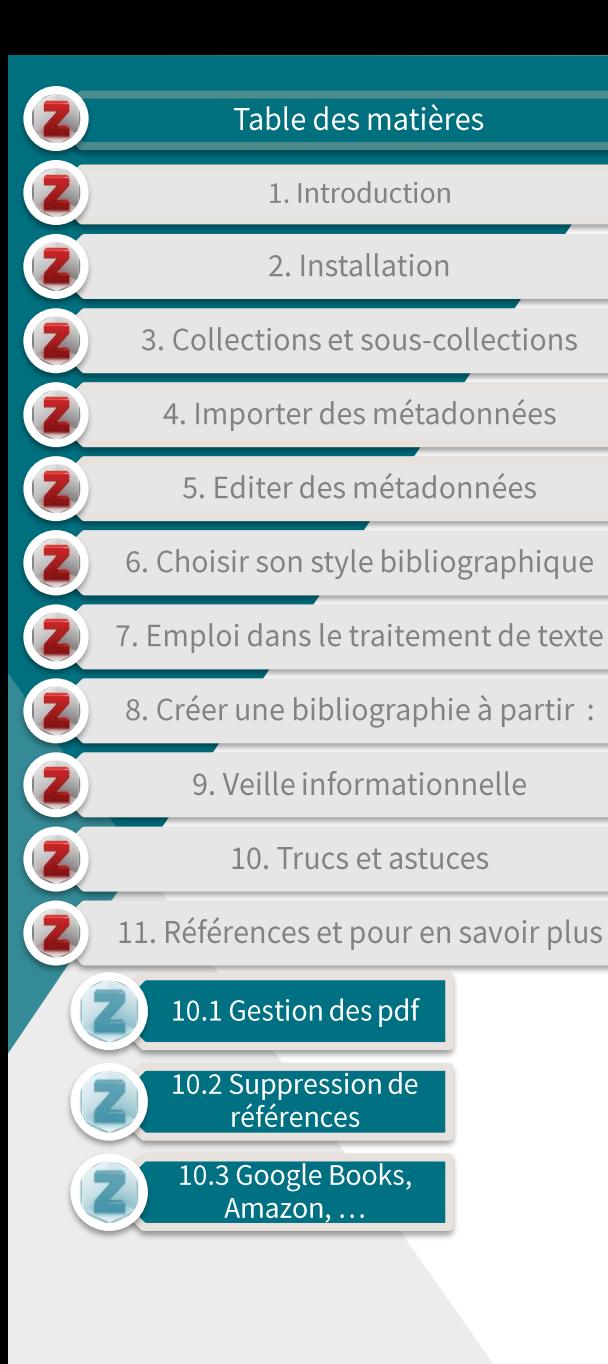

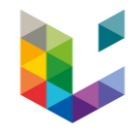

## 10.3 Google Books, Amazon, ... (2/2)

- Néanmoins, les métadonnées enregistrées depuis des sites  $\blacktriangleright$ généralistes sont souvent imprécises ou incomplètes.
	- Comparez les différences de 3 importations différentes pour le même document via

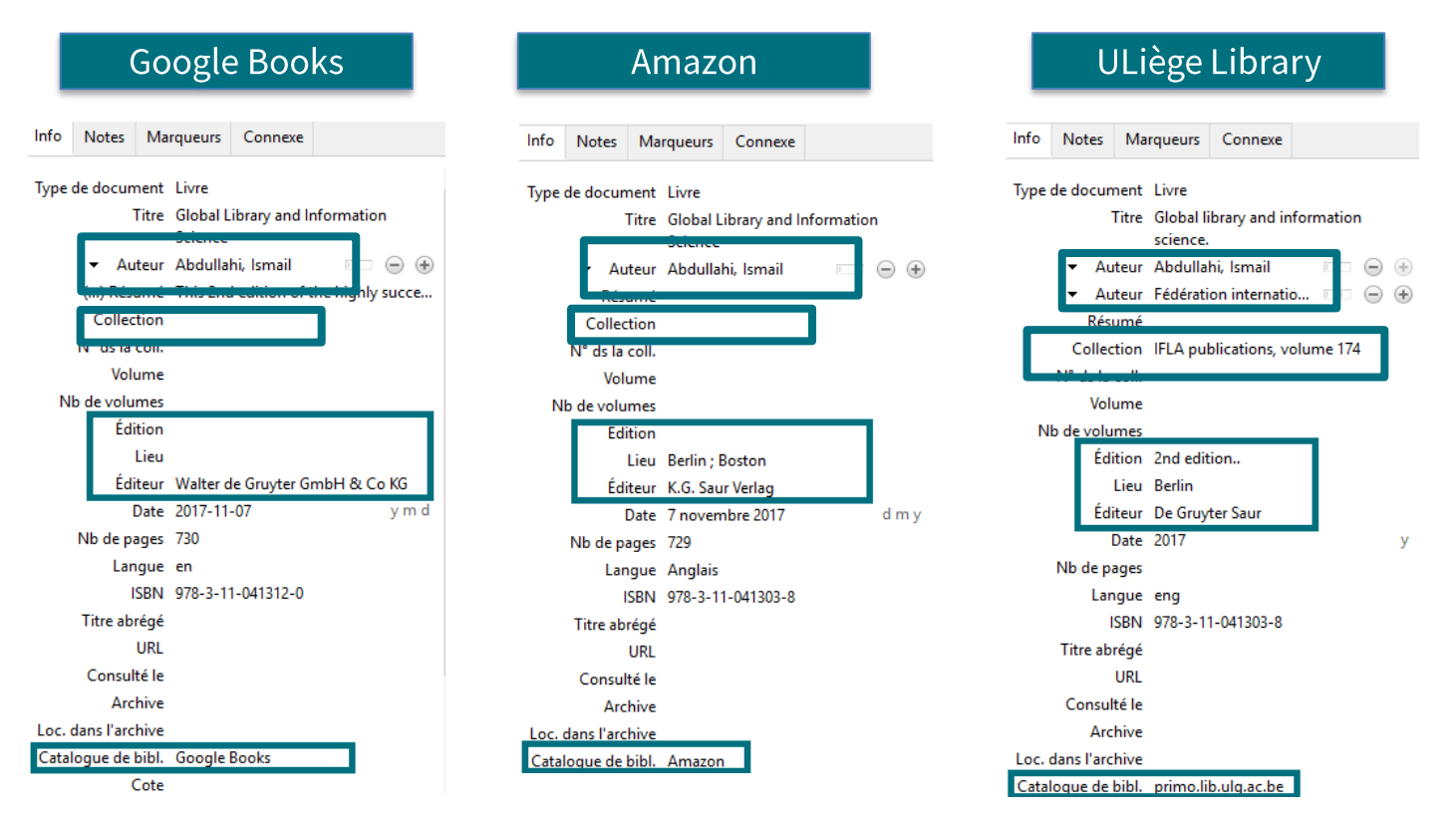

Pour plus de précision, il est donc recommandé d'importer ses  $\blacktriangleright$ références à partir de catalogues de bibliothèque ou d'éditeurs.

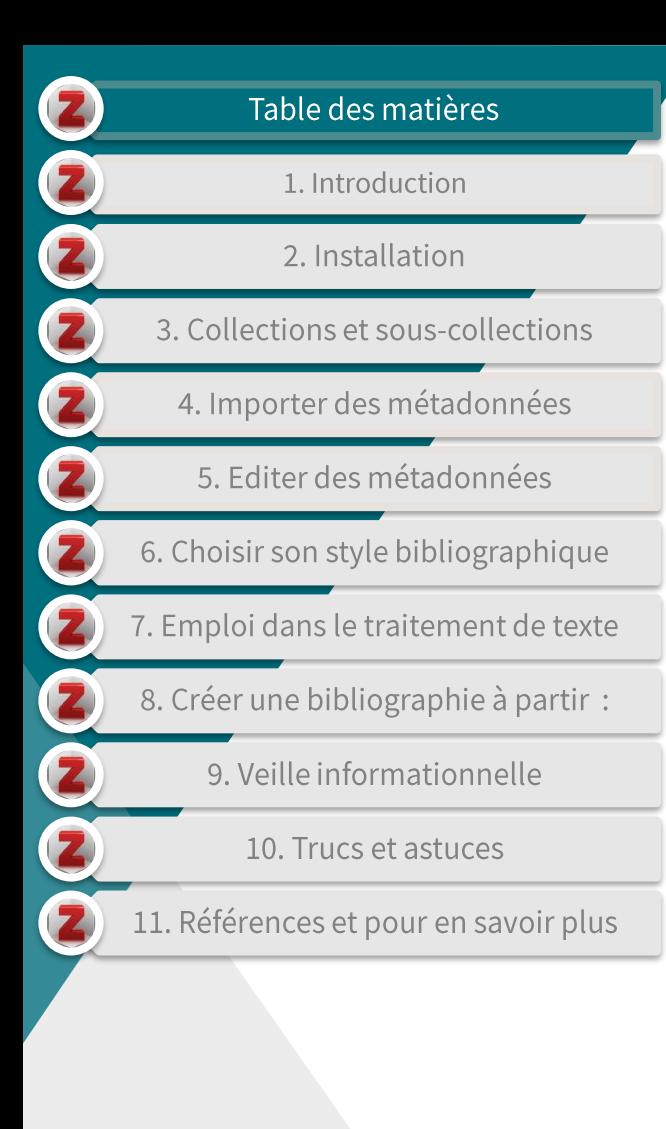

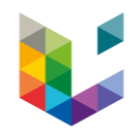

#### 11. Pour en savoir plus

- Si vous souhaitez obtenir de l'aide par rapport au choix ou à  $\blacktriangleright$ l'utilisation d'un logiciel bibliographique, vous pouvez également contacter la personne de référence de votre bibliothèque :
	- Bibliothèque d'Architecture, Lettres, Philosophie, Histoire et Arts (ALPHA) : cdony@uliege.be
	- Bibliothèque Ghislaine.Fleury@uliege.be, Léon Graulich fdesseilles@uliege.be
	- Bibliothèque des Sciences Agronomiques (BSA) : Bernard.Pochet@uliege.be, R.DeGroof@uliege.be
	- Bibliothèque des Sciences et Techniques (BST) : H. Bougrine @uliege.be
	- Bibliothèque des Sciences de la Vie (BSV) : Samuel Cornet (S.Cornet@uliege.be) et André Meunier (ameunier@uliege.be)
	- **Liens utiles**
	- 'fr : quick start guide [Zotero Documentation]'. Consulté le 3 janvier 2019. https Ы ://www.Zotero.org/support/fr/quick start guide.
	- 'Le blog Zotero francophone'. Consulté le 3 janvier 2019. https  $\blacktriangleright$ ://Zotero.hypotheses.org/.
	- 'Mastering Zotero'. Consulté le 3 janvier 2019. https://Zotero-manual.github.io/. ь
	- 'ZoteroBib'. Consulté le 3 janvier 2019. https://zbib.org/.

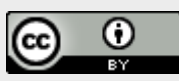